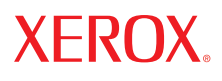

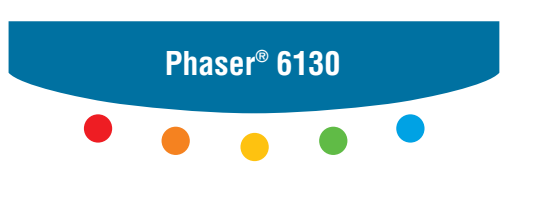

**printer**

# User Guide

Guide d'utilisation Guida dell'utente Benutzerhandbuch Guía del usuario Guia do Usuário Gebruikershandleiding Användarhandbok Betjeningsvejledning Руководство пользователя Εγχειρίδιο χρήστη Przewodnik użytkownika Felhasználói útmutató Uživatelská příručka Kullanım Kılavuzu

A nem közölt jogokra az Egyesült Államok szerzői jogokra vonatkozó törvénye érvényes. Ennek a kiadványnak a tartalma semmilyen formában nem reprodukálható Xerox Corporation engedélye nélkül.

A szerzői jogvédelem a védett anyag és információ minden formájára és tartalmára kiterjed a jelenlegi és elkövetkezendő törvény és jog szerint, ide értve korlátozás nélkül a képernyőn kijelzett szoftver programokat, úgymint stílusokat, sablonokat, ikonokat, képernyő kijelzéseket, megjelenítéseket, stb.

XEROX®, CentreWare®, Phaser®, PrintingScout®, és Walk-Up® a Xerox Corporation Egyesült Államokban és/vagy más országokban bejegyzett védjegye.

Adobe® és PostScript® az Adobe Systems Incorporated Egyesült Államokban és/vagy más országokban bejegyzett védjegye.

Apple®, Bonjour®, ColorSync®, EtherTalk®, Macintosh®, és Mac OS® az Apple Computer, Inc. Egyesült Államokban és/vagy más országokban bejegyzett védjegye.

PCL® a Hewlett-Packard Corporation Egyesült Államokban és/vagy más országokban bejegyzett védjegye.

Microsoft®, Vista™, Windows®, és Windows Server™ a Microsoft Corporation Egyesült Államokban és/vagy más országokban bejegyzett védjegye.

Novell®, NetWare®, és IPX/SPX™ a Novell, Incorporated Egyesült Államokban és/vagy más országokban bejegyzett védjegye.

Az ENERGY STAR® partnereként, Xerox Corporation döntése szerint ez a termék megfelel az ENERGY STAR gazdaságos energiafelhasználásra vonatkozó irányelveinek. Az ENERGY STAR név és embléma bejegyzett amerikai márka.

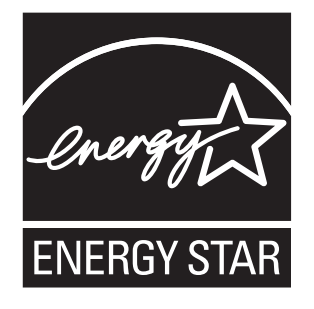

# Tartalom

#### **[1 A nyomtató adatai](#page-6-0)**

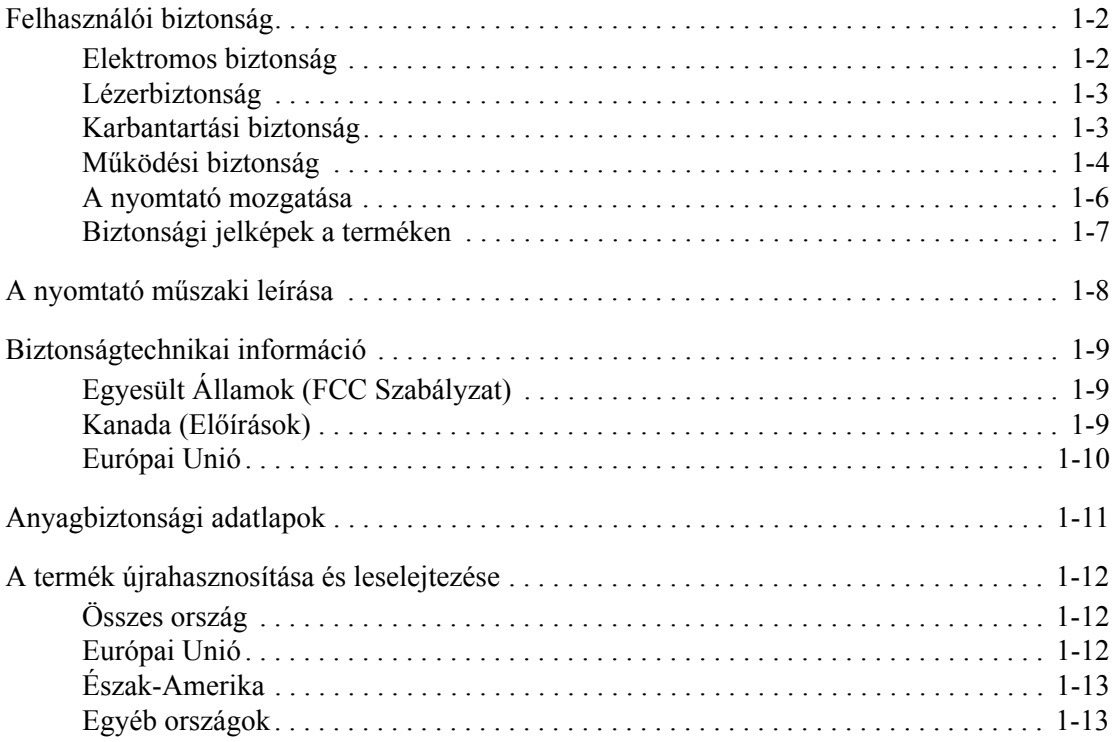

### **[2 Nyomtató jellemz](#page-19-0)ői**

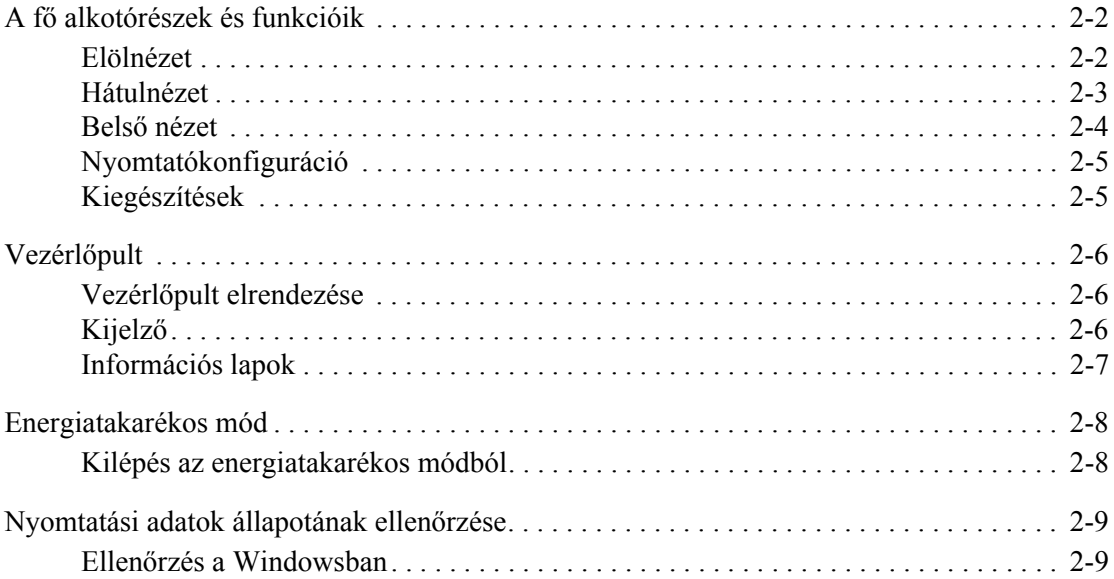

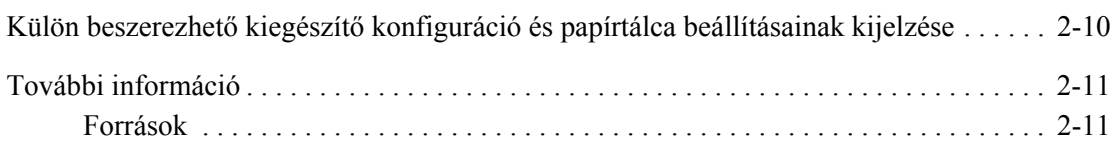

#### **[3 Hálózati alapm](#page-30-0)űveletek**

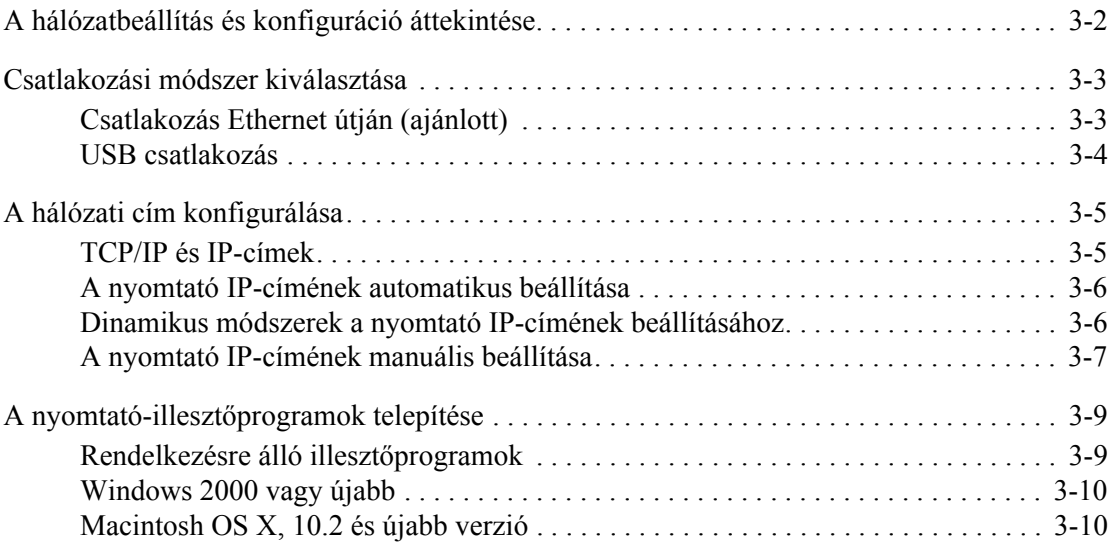

#### **[4 Nyomtatási alapm](#page-44-0)űveletek**

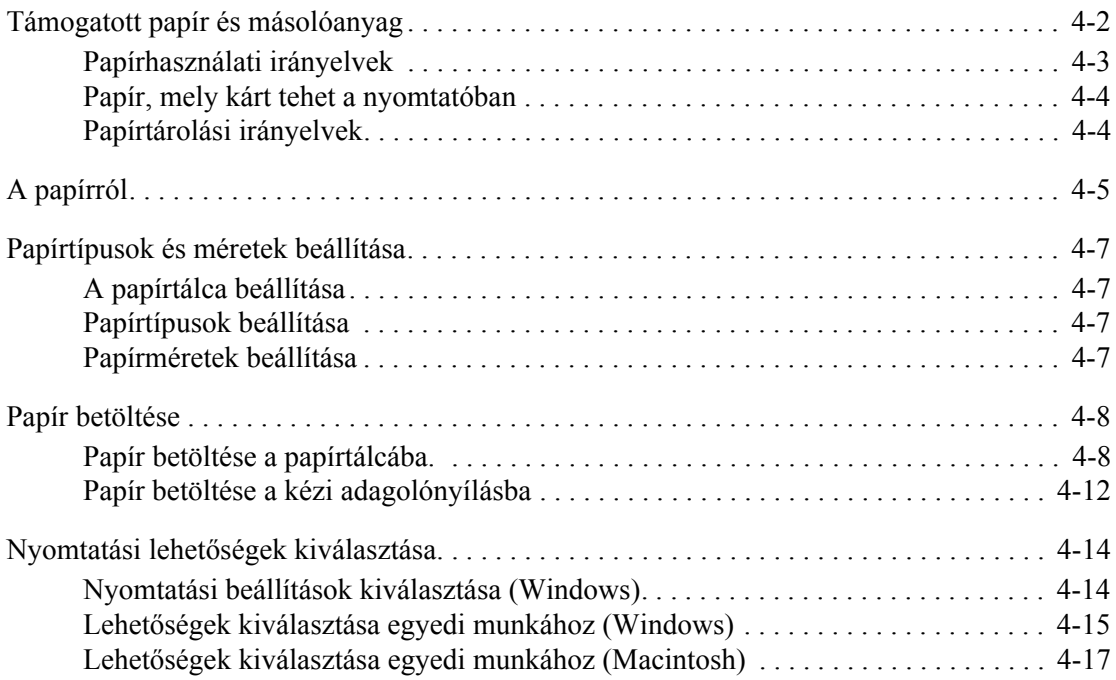

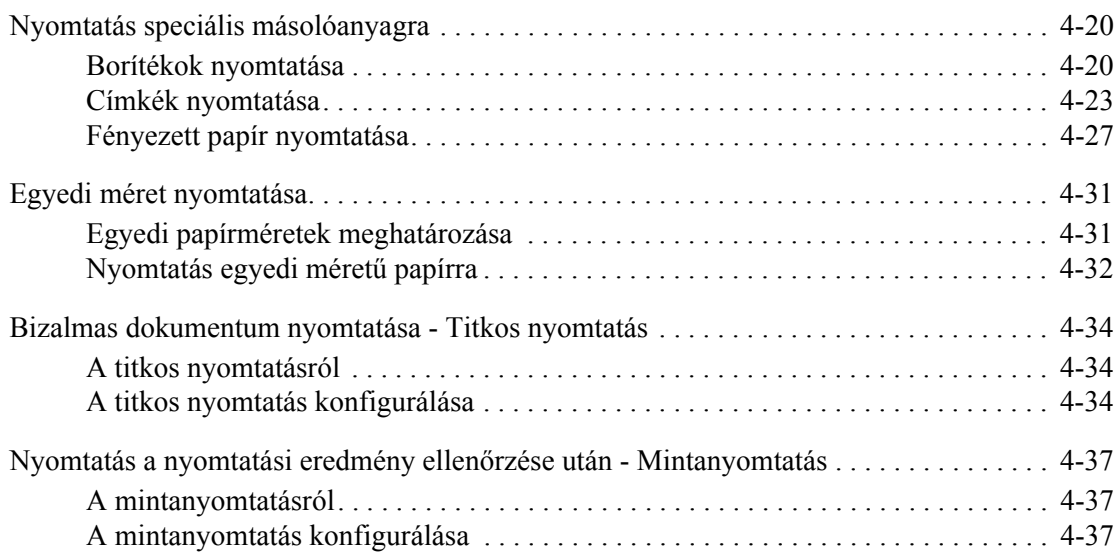

### **5 A vezérlő[pult menüinek használata](#page-82-0)**

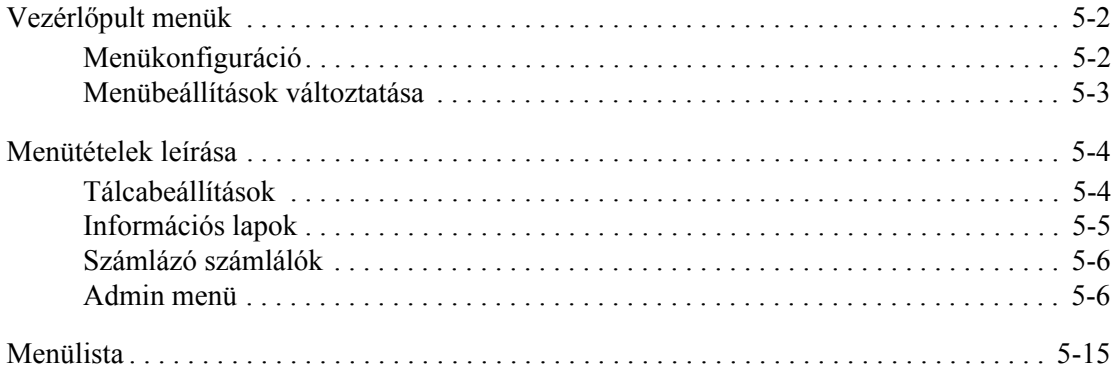

#### **[6 Nyomtatási min](#page-97-0)őség**

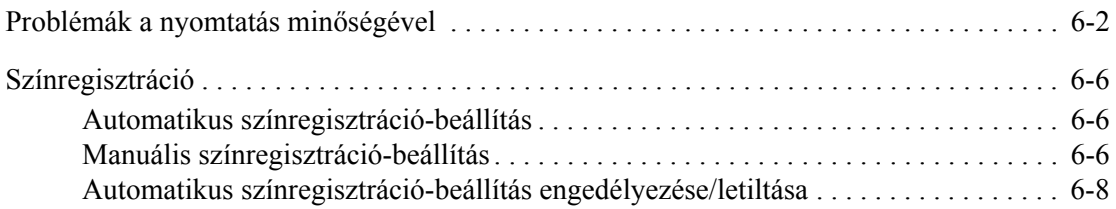

#### **[7 Hibaelhárítás](#page-105-0)**

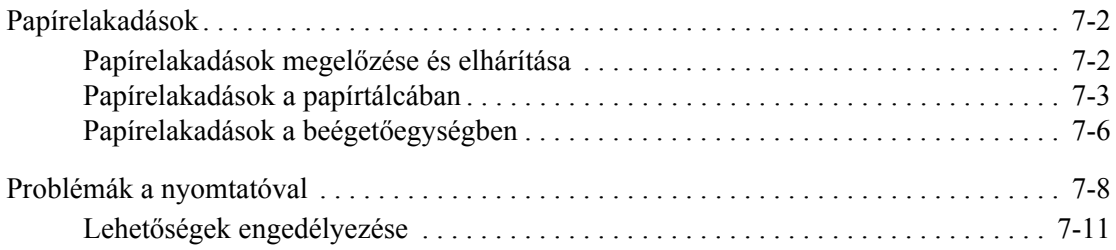

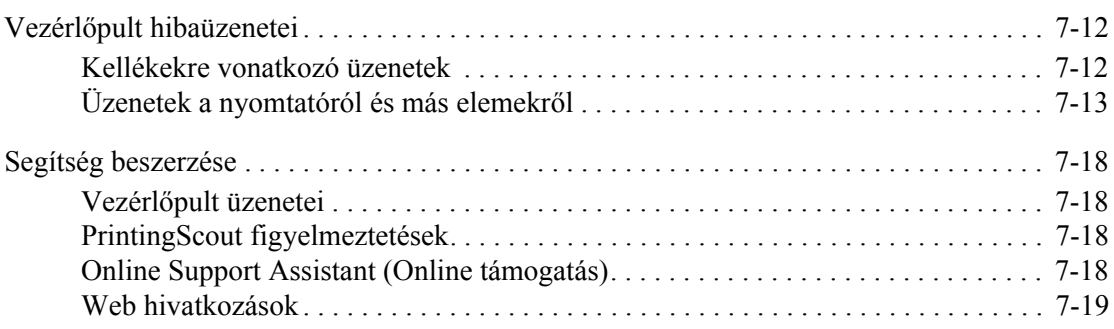

#### **[8 Karbantartás](#page-124-0)**

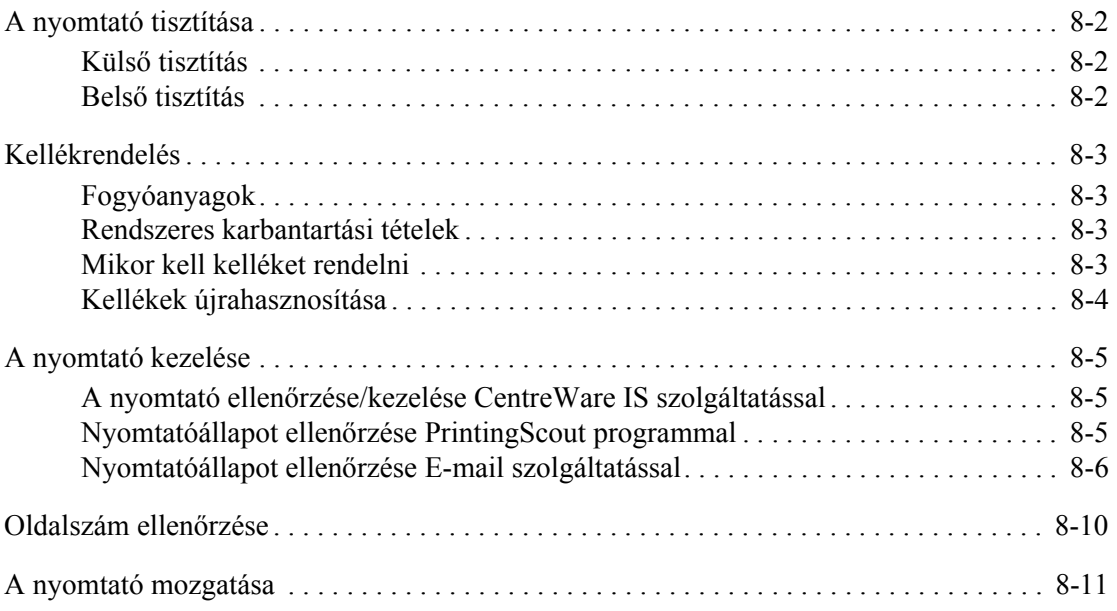

### **[Tárgymutató](#page-138-0)**

# <span id="page-6-0"></span>**A nyomtató adatai**

Ez a fejezet a következőket tartalmazza:

- [Felhasználói biztonság a következ](#page-7-0)ő oldalon: 1-2
- A nyomtató mű[szaki leírása a következ](#page-13-0)ő oldalon: 1-8
- [Biztonságtechnikai információ a következ](#page-14-0)ő oldalon: 1-9
- [Anyagbiztonsági adatlapok a következ](#page-16-0)ő oldalon: 1-11
- [A termék újrahasznosítása és leselejtezése a következ](#page-17-0)ő oldalon: 1-12

# <span id="page-7-0"></span>**Felhasználói biztonság**

A nyomtatót és ajánlott kellékeit szigorú biztonsági követelmények szerint tervezték és tesztelték. A következő tájékoztatás betartásával biztosíthatja nyomtatója folyamatos és biztonságos működését.

#### <span id="page-7-1"></span>**Elektromos biztonság**

- Használja a nyomtatóval szállított tápvezetéket.
- A tápvezetéket közvetlenül csatlakoztassa egy megfelelően földelt elektromos aljzatba. Ügyeljen rá, hogy a vezeték mindegyik vége biztonságosan csatlakozzon. Ha nem tudja, hogy a csatlakozóaljzat földelt-e, kérjen fel egy elektromos szakembert az aljzat ellenőrzésére.
- Ne használjon olyan földelt adapterdugót a nyomtató elektromos hálózatra kapcsolásához, amelyen nincs földcsatlakozó kivezetés.
- Ne használjon hosszabbítókábelt, vagy szalagtápvonalat.
- Biztosítsa, hogy a nyomtató olyan aljzatba csatlakozzék, mely alkalmas a megfelelő feszültség és áram biztosítására. Nézze át a nyomtató elektromosságra vonatkozó műszaki előírásait egy elektromos szakemberrel, ha szükséges.

**Figyelem:** Az áramütés elkerülése érdekében biztosítsa a nyomtató megfelelő földelését. Az elektromos termékek helytelen használat esetén veszélyessé válhatnak.

- Ne állítsa a nyomtatót olyan helyre, ahol ráléphetnek a tápkábelére.
- Ne helyezzen semmit a tápkábelre.
- Ne torlaszolja el a szellőzőnyílásokat. Ezek a nyílások védik a nyomtatót a túlmelegedés ellen.
- Ne eitsen papírkapcsot vagy tűzőkapcsot a nyomtatóba.

**Figyelem:** Ne dugjon tárgyakat a nyomtatón lévő résekbe, vagy nyílásokba. Feszültség alatt álló pont érintése, vagy egy rész rövidrezárása tüzet vagy áramütést okozhat.

Ha szokatlan zajt vagy szagot észlel:

- **1.** Azonnal kapcsolja ki a nyomtatót.
- **2.** Húzza ki a tápvezetéket az elektromos aljzatból.
- **3.** A probléma megoldására hívjon illetékes szervizszakembert.

A tápkábel a nyomtatóhoz kapcsolódó csatlakoztató eszköz, a nyomtató hátulján található. Ha le kell választani a nyomtatót az elektromos hálózatról, a tápkábelt az elektromos dugaszolóaljzatból húzza ki.

**Figyelem:** Ne távolítsa el a csavarral rögzített fedeleket vagy védőburkolatokat, kivéve, ha erre kifejezett utasítást kap egy külön rendelhető kiegészítő berendezés telepítésekor. Az ilyen telepítések végrehajtásakor az áramot KI kell kapcsolni. Ez alól kivételt képeznek a felhasználó által behelyezhető egységek, mert ezeknek nincs az ilyen burkolatok mögött szervizelhető vagy karbantartható része.

**Megjegyzés:** Az optimális teljesítmény érdekében hagyja a nyomtatót bekapcsolva, ez nem veszélyezteti a biztonságot. Ha azonban hosszabb ideig nem használják a nyomtatót, ki kell kapcsolni, és ki kell húzni az aljzatból.

A következők veszélyeztetik a biztonságát:

- Sérült vagy kopott a tápvezeték.
- Folyadék került a nyomtató belsejébe.
- Víz érte a nyomtatót.

Ha ilyesmi előfordul, tegye a következőt:

- **1.** Azonnal kapcsolja ki a nyomtatót.
- **2.** Húzza ki a tápvezetéket az elektromos aljzatból.
- **3.** Hívjon illetékes szervizszakembert.

#### <span id="page-8-0"></span>**Lézerbiztonság**

Különös figyelemmel a lézerekre, ez a berendezés a kormányzati, nemzeti és nemzetközi lézertermék működtetési szabványok szerint Class 1 besorolású lézertermék. Nem bocsát ki veszélyes sugárzást, mert a lézersugár tökéletesen lezárt rendszerben marad a kezelői használat és a karbantartás minden fázisában.

#### <span id="page-8-1"></span>**Karbantartási biztonság**

- Ne próbálkozzon olyan karbantartási eljárással, melyet a nyomtatóval szállított dokumentáció nem ismertet.
- Ne használjon aeroszolos tisztítószert. A nem engedélyezett kellékek használata gyenge teljesítményt okozhat, és veszélyes helyzeteket idézhet elő.
- A fogyóanyagokat vagy a rendszeres karbantartáshoz szükséges elemeket ne próbálja meg kinyitni, újra felhasználni vagy elégetni. A Xerox kellékeket újrahasznosító programokról szóló tájékoztatás megtekinthető a [www.xerox.com/gwa](http://www.xerox.com/gwa) webhelyen.

#### <span id="page-9-0"></span>**Működési biztonság**

A nyomtatót és kellékeit szigorú biztonsági követelmények szerint tervezték és tesztelték. Ide tartozik a biztonságtechnikai intézet engedélye és a megfelelés a környezeti szabványoknak. Kérjük, a gép használata előtt gondosan olvassa át a következő utasításokat, és olvassa át ismét, ha szükséges, hogy gépét folyamatosan, biztonságosan működtethesse.

#### **Nyomtató elhelyezése**

Helyezze el a nyomtatót pormentes, 10° C - 32° C (50° F - 90° F) hőmérsékletű helyen, ahol a relatív páratartalom 15 - 85 százalék között van.

Ha a hőmérséklet 90° F, a páratartalom nem lehet több 70 százaléknál, ha pedig a páratartalom 85 százalék, a hőmérséklet nem lehet több, mint 82° F.

**Megjegyzés:** Hirtelen hőmérséklet-ingadozások befolyásolhatják a nyomtatás minőségét. Egy hideg helyiség gyors felmelegedése páralecsapódást okozhat a gép belsejében, közvetlenül érintve a képátvitelt.

#### **Nyomtató biztonsági távolsága**

Telepítse olyan helyre a nyomtatót, ahol elegendő hely áll rendelkezésre a szellőzéshez, működtetéshez és szervizeléshez. Az ajánlott minimális helyigény:

Biztonsági távolság felül:

■ 20 cm (7,9 hüv.) a nyomtató fölött

Teljes magassági követelmény:

Nyomtató:  $58.9 \text{ cm}$  (23,2 hüv.)

Egyéb biztonsági távolság:

- 10 cm (3,9 hüv.) a nyomtató mögött
- 60 cm (23,6 hüv.) a nyomtató előtt
- 10 cm (3,9 hüv.) a nyomtató bal oldalán
- 25 cm (9,8 hüv.) a nyomtató jobb oldalán

#### **Működési irányelvek**

- Ne akadályozza és ne fedje el a nyomtatón lévő réseket és nyílásokat. Megfelelő szellőzés hiányában a nyomtató túlmelegedhet.
- Optimális teljesítményhez használja a nyomtatót 3500 m (11 480 láb) tengerszint feletti magasság alatt.
- Ne helyezze a nyomtatót fűtött felület közelébe.
- Ne tegye a nyomtatót közvetlen napfényre, hogy a fényérzékeny alkatrészeket nehogy fény érje a gép kinyitásakor.
- Ne tegye a nyomtatót a légkondicionáló berendezés hideg levegőáramának útjába.
- Helyezze el a nyomtatót egyenes, szilárd, nem rázkódó felületen, mely elbírja a nyomtató súlyát. A vízszintes hajlásszög kevesebb legyen mint 1°, a nyomtató négy lába szilárdan álljon a felületen. A nyomtató súlya a kétoldalas egységgel és fogyóanyagokkal együtt 17,2 kg (38 lb.).
- Ne helyezze el a nyomtatót mágneses erőnek kitett helyen.
- Ne helyezze el a nyomtatót nyirkos helyen.
- Ne helyezze el a nyomtatót rázkódásnak kitett helyen.

#### **Nyomtatásbiztonsági irányelvek**

- Várion 10-15 másodpercet a nyomtató kikapcsolása és újbóli bekapcsolása között.
- Ügyeljen rá, hogy keze, haja, nyaklánca, stb. ne kerüljön a kimenet és az adagológörgők közelébe.

Amikor a nyomtató nyomtat:

- Ne vegye ki a papírforrás tálcáját, melyet a nyomtató-illesztőprogramban vagy a vezérlőpulton választott.
- Ne nyissa ki az ajtókat.
- Ne mozgassa a nyomtatót.

#### **Nyomtatókellékek**

- Csak a nyomtatóhoz előírt kellékeket használja. A nem megfelelő anyagok használata gyenge teljesítményt okozhat, és veszélyeztetheti a biztonságot.
- Tartson be minden figyelmeztetést és utasítást, amelyet a nyomtatón, a külön rendelhető kiegészítőkön és kellékeken, vagy azokhoz mellékelve talál.

**Vigyázat:** A nem Xerox eredetű kellékek használata nem ajánlott. A Xerox garancia, szervizszerződés és Total Satisfaction Guarantee (Teljeskörű elégedettség garanciája) nem vonatkozik az olyan kárra, meghibásodásra és teljesítmény romlásra, mely a nem Xerox eredetű kellékek, vagy nem a nyomtatóhoz előírt kellékek használatából keletkeztek. A Total Satisfaction Guarantee (Teljeskörű elégedettség garanciája) az Egyesült Államokban és Kanadában áll rendelkezésre. Ezeken a területeken kívül ez a garancia változhat, a részleteket megtudhatja helyi képviselőjétől.

### <span id="page-11-0"></span>**A nyomtató mozgatása**

Kövesse ezeket az irányelveket, hogy a személyi sérülést és a nyomtató rongálódását elkerülje:

■ Mielőtt elmozdítaná, kapcsolja ki a nyomtatót, és húzzon ki belőle minden tápkábelt.

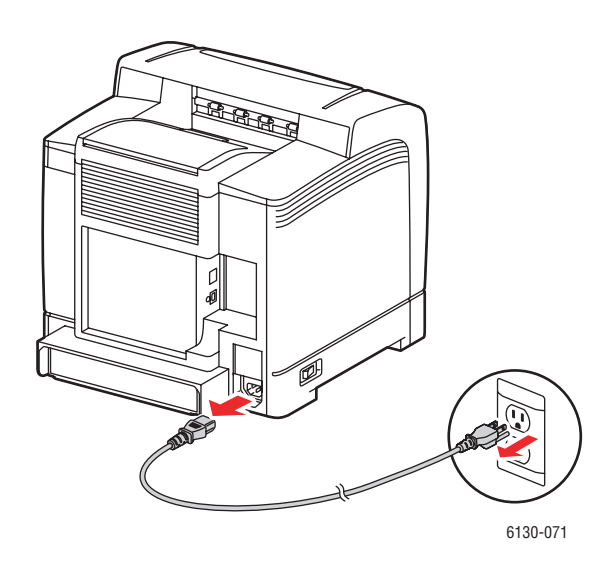

■ A nyomtatót mindig csak az emeléshez kijelölt pontoknál tartva emeljék fel.

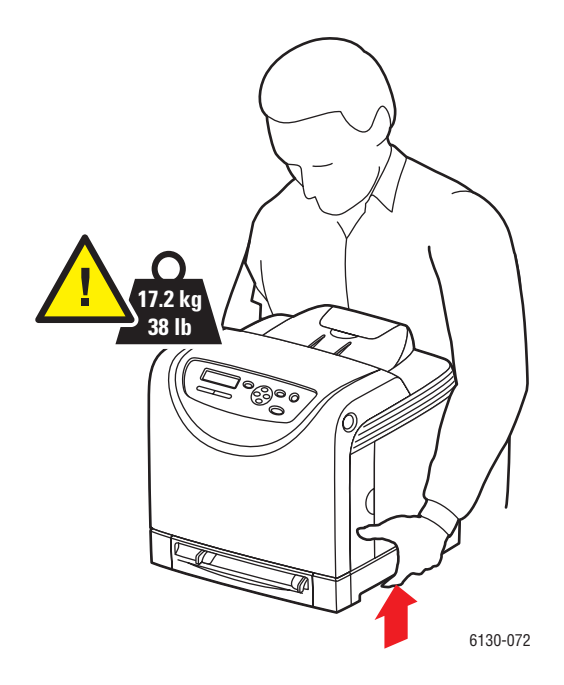

Szállítás közben ne billenjen meg a nyomtató.

**Vigyázat:** Ne döntse meg 10 foknál jobban a nyomtató elejét/hátulját, vagy jobb/bal oldalát. A 10 foknál nagyobb dőléstől a fogyóanyagok a nyomtató belsejébe folyhatnak.

■ Ne tegyen ételt vagy folyadékot a nyomtatóra.

**Vigyázat:** A nyomtató helytelen mozgatásából, vagy a szállításhoz való nem megfelelő becsomagolásából bekövetkezett károkra nem vonatkozik a garancia, a szervizszerződés, vagy a Total Satisfaction Guarantee (Teljeskörű elégedettség garanciája). A Total Satisfaction Guarantee (Teljeskörű elégedettség garanciája) az Egyesült Államokban és Kanadában áll rendelkezésre. Ezeken a területeken kívül ez a garancia változhat, a részleteket megtudhatja helyi képviselőjétől.

*Lásd még:*

[A nyomtató mozgatása a következ](#page-134-1)ő oldalon: 8-11

#### <span id="page-12-0"></span>**Biztonsági jelképek a terméken**

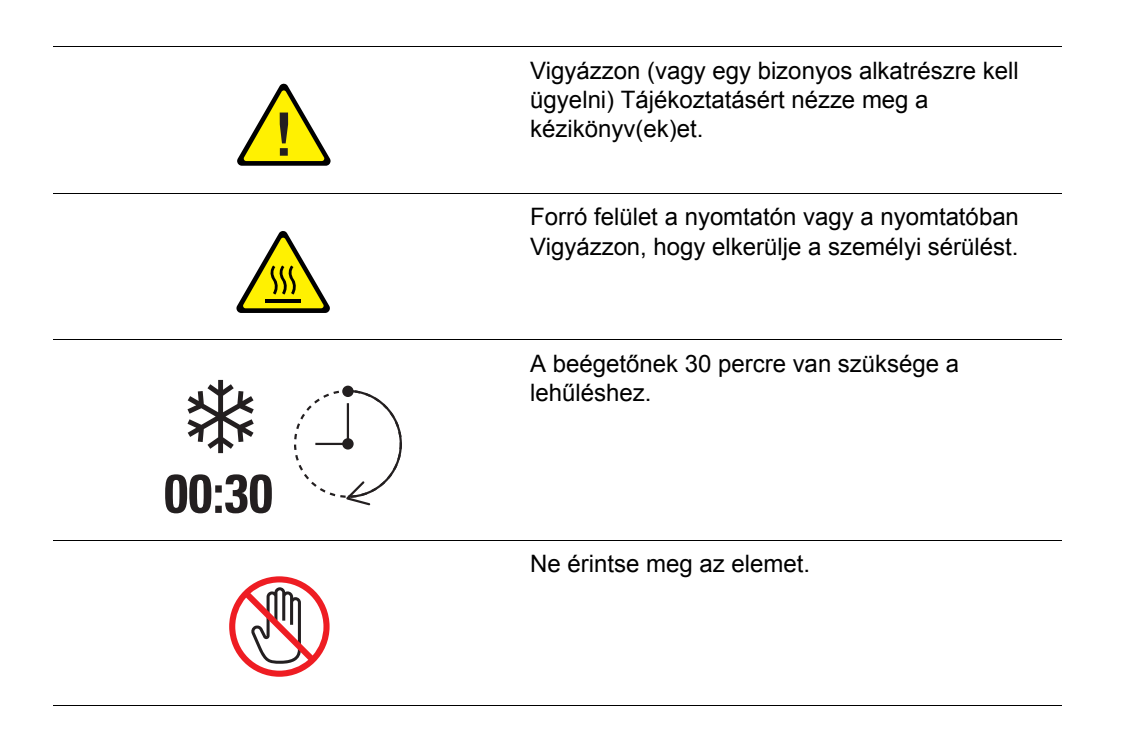

# <span id="page-13-0"></span>**A nyomtató műszaki leírása**

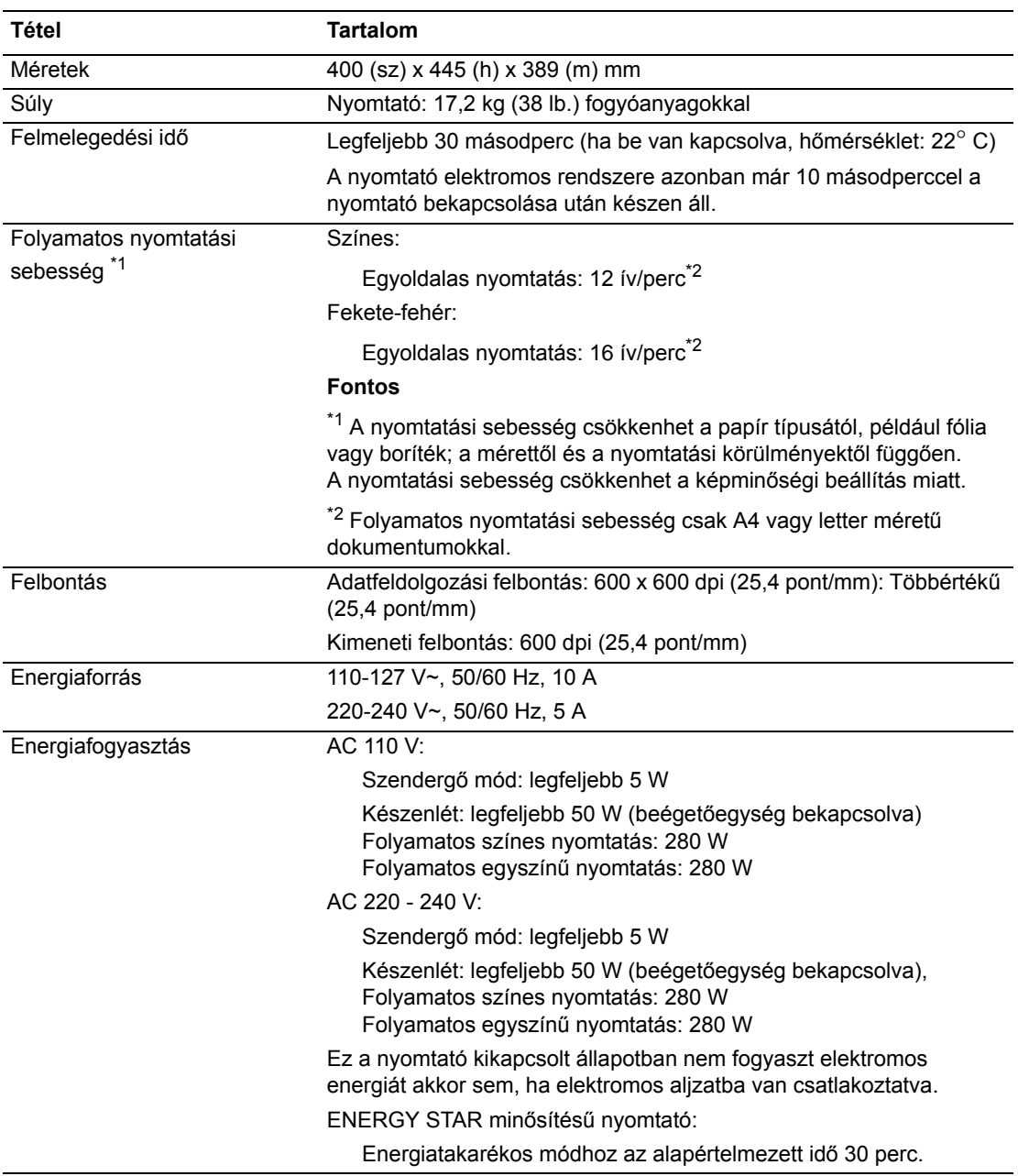

# <span id="page-14-0"></span>**Biztonságtechnikai információ**

Ezt a terméket az elektromágneses kisugárzásra és mentességre vonatkozó szabványok szerint tesztelték. Ezek a szabványok a termék által okozott vagy fogadott interferencia enyhítését célozzák, tipikus irodai környezetben.

## <span id="page-14-1"></span>**Egyesült Államok (FCC Szabályzat)**

A tesztelési eredmények alapján ez a berendezés az FCC Szabályzat 15. része szerint, a B osztályú digitális eszközökre vonatkozó korlátozásoknak megfelel. Ezek a korlátozások a káros interferencia elleni indokolt védelmet szolgálják a lakókörnyezetben. Ez a berendezés rádióhullámú energiát fejleszt, használ és bocsáthat ki. Ha nem az itt közölt útmutatásnak megfelelően helyezik üzembe, káros interferenciát okozhat a rádiós kommunikációban. Garancia azonban nincs arra, hogy egyes üzembe helyezések esetén nem okoz interferenciát. Ha ez a berendezés káros interferenciát okoz a rádiós vagy televíziós vételben, mely a készülék ki- és bekapcsolásával megállapítható, a felhasználó megpróbálhatja kijavítani az interferenciát a következő intézkedésekkel:

- Fordítsa el vagy helyezze át a vevőkészüléket.
- Növelje a távolságot a berendezés és a vevőkészülék között.
- Csatlakoztassa a berendezést más áramkörön lévő aljzatba, mint a vevőkészüléket.
- Konzultáljon viszonteladójával, vagy szakképzett rádió-/televízióműszerésszel.

Bármilyen változtatás vagy módosítás, melyet nem Xerox kifejezett engedélyével végeznek, érvénytelenítheti a felhasználó jogosultságát a berendezés működtetésére. Az FCC Szabályzat 15. részének megfelelően használjon árnyékolt interfészkábelt.

#### <span id="page-14-2"></span>**Kanada (Előírások)**

Ez a B osztályú digitális eszköz megfelel az ICES-003-as kanadai előírásoknak.

Cet appareil numérique de la classe B est conforme à la norme NMB-003 du Canada.

### <span id="page-15-0"></span>**Európai Unió**

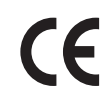

A termék CE jelzése a Xerox nyilatkozatát jelképezi, mely szerint a termék az Európai Közösség alább felsorolt dátumú előírásainak megfelel:

- 1995. január 1.: Kisfeszültségű berendezésekre vonatkozó 73/23/EEC irányelv és annak 93/68/EEC módosítása
- 1996. január 1.: Az elektromágneses kompatibilitásra vonatkozó 89/336/EEC irányelv

Ez a termék, amennyiben a felhasználói útmutatásnak megfelelően használják, nem veszélyes sem a fogyasztóra, sem a környezetre.

Az Európai Unió előírásainak megfelelően használjon árnyékolt interfészkábelt.

A termékre vonatkozó megfelelőségi nyilatkozat egy aláírt példánya a Xeroxtól beszerezhető.

# <span id="page-16-0"></span>**Anyagbiztonsági adatlapok**

A(z) Phaser 6130 nyomtató berendezés anyagbiztonsági adataival kapcsolatos információért keresse fel:

- Egyesült Államok és Kanada: [www.xerox.com/msds](http://www.office.xerox.com/cgi-bin/printer.pl?APP=udpdfs&Page=color&Model=Phaser+6130&PgName=msdsNA&Language=hungarian)
- Európai Unió: [www.xerox.com/environment\\_europe](http://www.office.xerox.com/cgi-bin/printer.pl?APP=udpdfs&Page=color&Model=Phaser+6130&PgName=msdsEU&Language=hungarian)

A Customer Support Center (Ügyféltámogatási központ) telefonszámai a [www.xerox.com/office/worldcontacts](http://www.office.xerox.com/cgi-bin/printer.pl?APP=udpdfs&Page=color&Model=Phaser+6130&PgName=customersupport&Language=hungarian) webhelyen találhatók.

# <span id="page-17-0"></span>**A termék újrahasznosítása és leselejtezése**

#### <span id="page-17-1"></span>**Összes ország**

Xerox termékének kidobásakor vegye figyelembe, hogy a termék ólmot, higanyt, perklorátot és más olyan anyagot tartalmazhat, melynek eltakarítását környezetvédelmi rendelkezések szabályozhatják. Az ólom, higany és perklorát jelenléte a termék piacra kerülésekor teljes mértékben megfelel a vonatkozó rendelkezéseknek. A selejtezéssel kapcsolatos tájékoztatásért forduljon a helyi illetékes szervekhez. Perklorát anyag - Ez a termék egy vagy több perklorát tartalmú eszközt, például szárazelemet tartalmazhat. Erre különleges kezelés vonatkozhat, lásd: [www.dtsc.ca.gov/hazardouswaste/perchlorate](http://www.dtsc.ca.gov/hazardouswaste/perchlorate).

#### <span id="page-17-2"></span>**Európai Unió**

Egyes berendezések alkalmasak mind otthoni/háztartási, mind hivatásos/üzleti használatra.

#### **Otthoni/háztartási környezet**

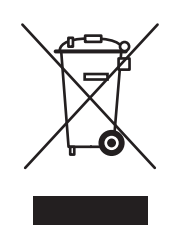

Ez a jelkép a berendezésen azt jelenti, hogy a berendezés nem kerülhet a normál háztartási hulladék közé.

Az európai rendelkezéseknek megfelelően az elektromos és elektronikus berendezéseket a háztartási hulladéktól elkülönítve kell eltakarítani.

Az EU országokon belül a magánháztartások használt elektromos és elektronikus berendezéseiket a kijelölt gyűjtőhelyekre juttathatják, díjmentesen. Tájékoztatásért forduljon a helyi illetékes hulladékkezelő szervekhez.

Egyes tagállamokban új berendezés vásárlásakor a helyi kereskedő megkérhető a régi berendezés díjmentes visszavételére. A tájékozatást kérje a kereskedőtől.

#### **Hivatásos/üzleti környezet**

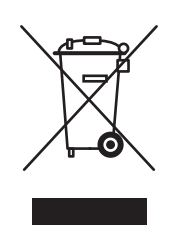

Ez a jelkép a berendezésen azt jelenti, hogy ezt a berendezést az állami rendelkezéseknek megfelelően kell hulladékként kezelni.

Az európai rendelkezéseknek megfelelően az elektromos és elektronikus berendezéseket élettartamuk végén a megállapított eljárással kell eltakarítani.

A készülék leselejtezése előtt forduljon helyi viszonteladójához vagy Xerox képviselőjéhez, hogy tájékozódjon az élettartam lejártával esedékes visszavételről.

### <span id="page-18-0"></span>**Észak-Amerika**

A Xerox egy készülékre vonatkozó visszavételi és újra-felhasználási/újrahasznosítási programot működtet. Kérdezze meg a Xerox kereskedelmi részlegétől (1-800-ASK-XEROX), hogy ez a Xerox termék része-e a programnak. A környezetvédelmi programokról további információért látogasson el a [www.xerox.com/environment](http://www.xerox.com/environment) webhelyre, vagy az újrahasznosítással, selejtezéssel kapcsolatos tájékoztatásért forduljon a helyi illetékes hatóságokhoz.

Az Egyesült Államokban megnézheti az Electronic Industries Alliance webhelyet a [www.eiae.org](http://www.eiae.org) címen.

#### <span id="page-18-1"></span>**Egyéb országok**

Forduljon a helyi illetékes hulladékkezelő szervekhez, és kérjen a selejtezéshez útmutatást.

# <span id="page-19-0"></span>**Nyomtató jellemzői**2

Ez a fejezet a következőket tartalmazza:

- A fő [alkotórészek és funkcióik a következ](#page-20-0)ő oldalon: 2-2
- Vezérlő[pult a következ](#page-24-0)ő oldalon: 2-6
- [Energiatakarékos mód a következ](#page-26-0)ő oldalon: 2-8
- [Nyomtatási adatok állapotának ellen](#page-27-0)őrzése a következő oldalon: 2-9
- Külön beszerezhető kiegészítő [konfiguráció és papírtálca beállításainak kijelzése a](#page-28-0)  következő [oldalon: 2-10](#page-28-0)
- [További információ a következ](#page-29-0)ő oldalon: 2-11

# <span id="page-20-0"></span>**A fő alkotórészek és funkcióik**

Ez a rész a következőket tartalmazza:

- [Elölnézet a következ](#page-20-1)ő oldalon: 2-2
- [Hátulnézet a következ](#page-21-0)ő oldalon: 2-3
- Belső [nézet a következ](#page-22-0)ő oldalon: 2-4
- [Nyomtatókonfiguráció a következ](#page-23-0)ő oldalon: 2-5

#### <span id="page-20-1"></span>**Elölnézet**

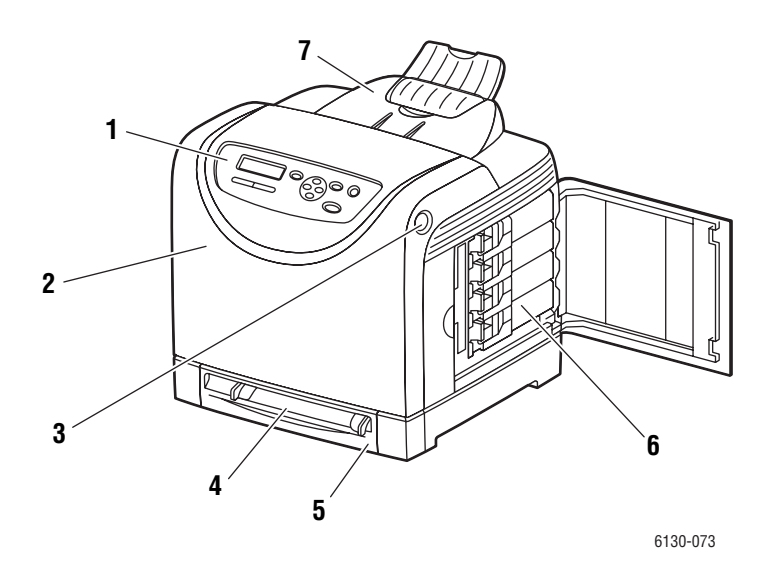

- **1.** Vezérlőpult
- **2.** Első ajtó
- **3.** Gomb az első ajtó nyitásához
- **4.** Kézi adagolónyílás
- **5.** Papírtálca
- **6.** Festékkazetták
- **7.** Gyűjtőtálca

#### <span id="page-21-0"></span>**Hátulnézet**

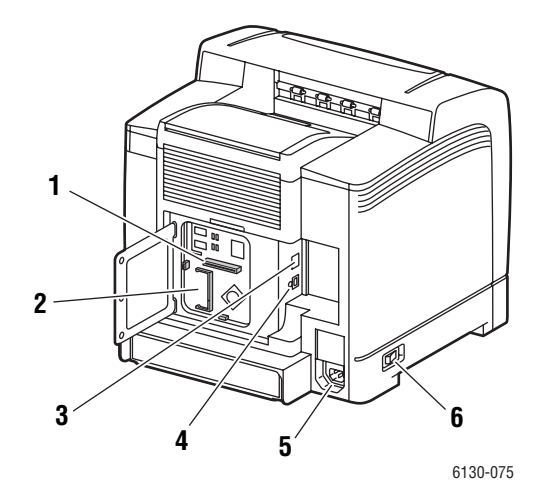

- **1.** Több protokollal működő hálózati kártya (MPC)
- **2.** Kiegészítő memória foglalata
- **3.** Hálózati csatlakozó
- **4.** USB port
- **5.** Tápkábel dugaszolóaljzat
- **6.** Főkapcsoló

#### <span id="page-22-0"></span>**Belső nézet**

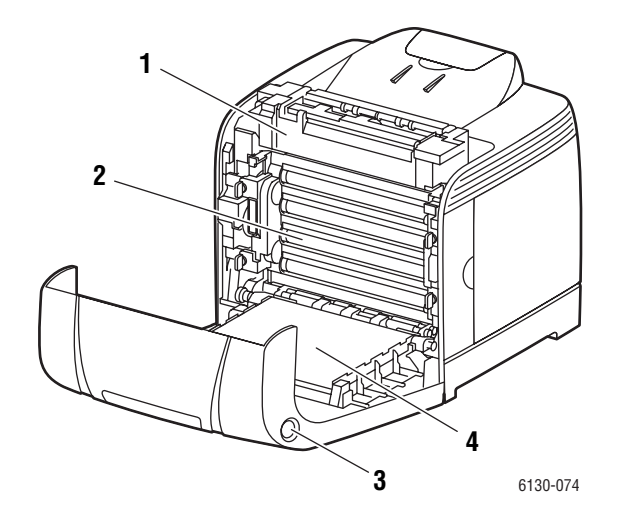

- **1.** Beégető
- **2.** Leképezőegység
- **3.** Gomb az első ajtó nyitásához
- **4.** Átvivőegység

### <span id="page-23-0"></span>**Nyomtatókonfiguráció**

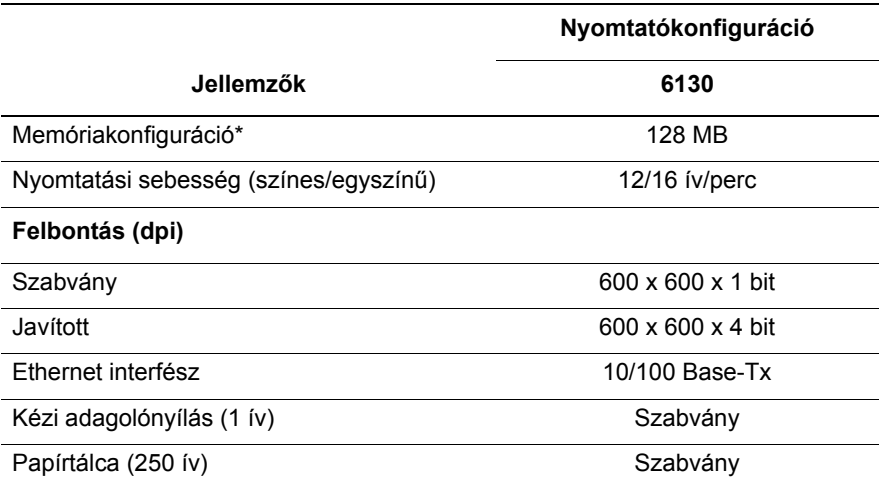

\* Minden konfiguráció egy 256 MB/512 MB/1024 MB DDR2 DIMM memóriafoglalattal rendelkezik, a maximum 1152 MB. A szabványos memóriák lapra forraszott memóriák.

#### <span id="page-23-1"></span>**Kiegészítések**

Rendelhet kiegészítő memóriát és több protokollal működő kártyát, ha ezek a tételek nem tartoznak a nyomtató szabványos felszereltségéhez.

#### **Memória**

A nyomtatón van egy 256, 512 vagy 1024 MB DDR2 DIMM foglalat.

#### **Több protokollal működő hálózati kártya**

A több protokollal működő hálózati kártya kiegészítő protokollokat és IPP, SMB, NetWare, WINS, DDNS, SSL/HTTPS és IPv6 biztonsági funkciókat biztosít.

# <span id="page-24-0"></span>**Vezérlőpult**

Ez a rész a következőket tartalmazza:

- Vezérlő[pult elrendezése a következ](#page-24-1)ő oldalon: 2-6
- Kijelző a következő [oldalon: 2-6](#page-24-2)
- [Menu Map \(Menütérkép\) a következ](#page-25-1)ő oldalon: 2-7
- [Információs lapok a következ](#page-25-0)ő oldalon: 2-7

#### <span id="page-24-1"></span>**Vezérlőpult elrendezése**

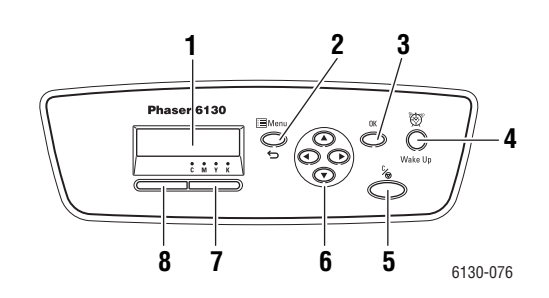

- **1.** A grafikus kijelző állapotüzeneteket, menüket és festékszinteket jelez ki.
- **2. Menü** gomb

A menüműveletekhez gördít. Átkapcsolja a kijelzőt a menük és a nyomtatási képernyő között.

**3. OK** gomb

Beállítja a menüértékeket. Jelentéseket és listákat is nyomtat.

**4. Felébresztés** gomb

Energiatakarékos módban ez a fény világít. Nyomja meg a gombot az energiatakarékos módból való kilépéshez.

**5. Munka törlése** gomb

Törli az aktuális nyomtatási munkát.

**6. Felfelé** nyílgomb

Felfelé gördít a menükben.

**Lefelé** nyílgomb

Lefelé gördít a menükben.

**Vissza** gomb

Visszafelé gördít a menükben, vagy kijelzi a Walk-Up szabadon használható lehetőségek menüjét.

**Előre** nyílgomb

Előre gördít a menükben.

**7. Hiba**

A piros fény hibás állapotot jelez.

**8. Kész**

A zöld fény jelzi, hogy a nyomtató készen áll az adatfogadásra a számítógépről. Ha a fény villog, a nyomtató adatfogadással van elfoglalva.

#### <span id="page-24-2"></span>**Kijelző**

Kétféle képernyő van:

- Nyomtatási képernyő (a nyomtató állapotának kijelzésére)
- Menü képernyő (beállítások konfigurálásához)

#### <span id="page-25-0"></span>**Információs lapok**

A nyomtatót információs lapokból álló szettel szállítják, ezek a lapok segítenek, hogy a nyomtatóval a legjobb eredményt érje el. Ezeket a lapokat a vezérlőpultról érheti el. Nyomtassa ki a menütérképet, hogy ezeknek az információs lapoknak a helyét a menüstruktúrában megállapíthassa.

#### <span id="page-25-1"></span>**Menu Map (Menütérkép)**

A menütérkép segít a vezérlőpult menüi közötti tájékozódásban. A menütérkép kinyomtatásához:

- **1.** A vezérlőpulton nyomja meg a **Menü** gombot, válassza ki az **Information Pages** (Információs lapok) tételt, majd nyomja meg az **OK** gombot.
- **2.** Válassza a **Menu Map** (Menütérkép) lehetőséget, majd a nyomtatáshoz nyomja meg az **OK** gombot.

**Megjegyzés:** Nyomtassa ki a menütérképet a nyomtatáshoz rendelkezésre álló többi információs lap megtekintéséhez.

#### **Konfigurációs lap**

A nyomtató aktuális adatait tartalmazó konfigurációs lap kinyomtatásához tegye a következőt:

- **1.** A vezérlőpulton nyomja meg a **Menü** gombot, válassza ki az **Information Pages** (Információs lapok) tételt, majd nyomja meg az **OK** gombot.
- **2.** Válassza ki a **Configuration** (Konfiguráció) lehetőséget, majd nyomja meg az **OK** gombot.

# <span id="page-26-0"></span>**Energiatakarékos mód**

A nyomtatót energiatakarékos móddal látták el, hogy a tétlensége alatti energiafogyasztását csökkentsék.

Ha 30 percig (alapbeállítás) nem érkezik nyomtatási adat, a nyomtató energiatakarékos módba lép.

A nyomtató energiatakarékos módba lépési idejét 5 - 60 perc között határozhatja meg. Az energiatakarékos módban az áramfogyasztás kevesebb, mint 5 W, és kb. 15 másodpercre van a nyomtatónak szüksége ahhoz, hogy az energiatakarékos módból kilépve a nyomtatásra kész állapotot elérje.

*Lásd még:*

Energiatakarékos idő [változtatása a következ](#page-84-1)ő oldalon: 5-3

#### <span id="page-26-1"></span>**Kilépés az energiatakarékos módból**

A nyomtató automatikusan törli az energiatakarékos módot, amint adatok érkeznek hozzá a számítógépről.

Az energiatakarékos mód manuális törléséhez nyomja meg a **Felébresztés** gombot.

# <span id="page-27-0"></span>**Nyomtatási adatok állapotának ellenőrzése**

#### <span id="page-27-1"></span>**Ellenőrzés a Windowsban**

A nyomtató adatai és állapota a Status (Állapot) ablakban jelenik meg. Kattintson kétszer a PrintingScout ikonra a feladatsorban a képernyő alján, jobb oldalon. A kijelzett ablakon ellenőrizze az **Status** (Állapot) oszlopot.

Megváltoztathatja a kijelző tartalmát a nyomtatóállapot ablak bal oldali gombjával.

**Status Setting** (Állapotbeállítás) gomb: Kijelzi az **Status Setting** (Állapotbeállítás) képernyőt, melyen ellenőrizheti a nyomtató nevét, csatlakozási portját és állapotát.

A PrintingScout programról további tájékoztatásért nézze meg a súgót:

- **1.** A **Start** menüből válassza a **Programok** tételt.
- **2.** Válassza **Xerox Office Printing** lehetőséget.
- **3.** Válassza a **PrintingScout** tételt.
- **4.** Válassza a **PrintingScout Help** tételt.

#### **Ellenőrzés CentreWare Internet Services használatával**

Ellenőrizheti a nyomtatóra küldött nyomtatási munka állapotát a CentreWare Internet Services **Jobs** (Munkák) fülén.

# <span id="page-28-0"></span>**Külön beszerezhető kiegészítő konfiguráció és papírtálca beállításainak kijelzése**

Nyomtassa ki a nyomtató aktuális adatait tartalmazó konfigurációs lapot:

- **1.** A vezérlőpulton nyomja meg a **Menü** gombot, válassza ki az **Information Pages** (Információs lapok) tételt, majd nyomja meg az **OK** gombot.
- **2.** Válassza ki a **Configuration** (Konfiguráció) lehetőséget, majd nyomja meg az **OK** gombot.

# <span id="page-29-0"></span>**További információ**

A nyomtatóra és tulajdonságaira vonatkozó adatokat a következő forrásokból szerezze be.

### <span id="page-29-1"></span>**Források**

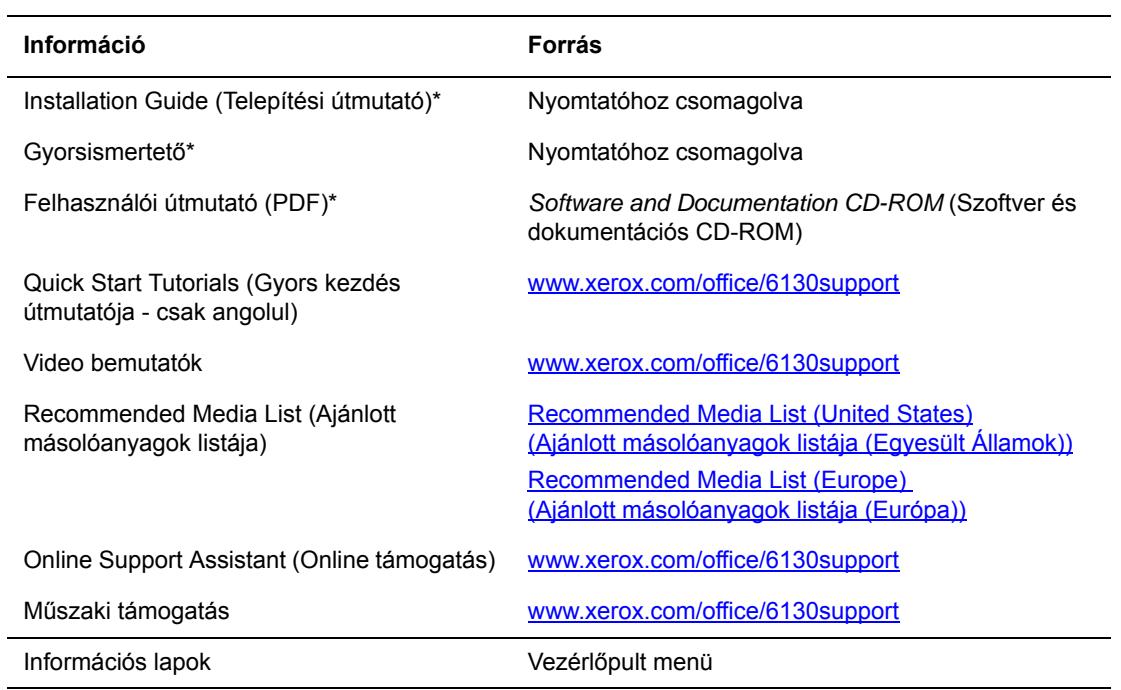

\* A Support webhelyen is rendelkezésre áll.

# <span id="page-30-0"></span>**Hálózati alapműveletek**

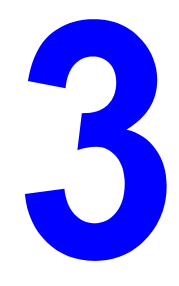

Ez a fejezet a következőket tartalmazza:

- [A hálózatbeállítás és konfiguráció áttekintése a következ](#page-31-0)ő oldalon: 3-2
- [Csatlakozási módszer kiválasztása a következ](#page-32-0)ő oldalon: 3-3
- [A hálózati cím konfigurálása a következ](#page-34-0)ő oldalon: 3-5
- A nyomtató-illesztő[programok telepítése a következ](#page-38-0)ő oldalon: 3-9

Ez a fejezet alapvető tájékoztatást nyújt a nyomtató beállításáról és csatlakoztatásáról.

*Lásd még:* (Csak angolul)

CentreWare Internet Services tutorial [www.xerox.com/office/6130support](http://www.office.xerox.com/cgi-bin/printer.pl?APP=udpdfs&Page=color&Model=Phaser+6130&PgName=tech&Language=hungarian) Printer Driver tutorial [www.xerox.com/office/6130support](http://www.office.xerox.com/cgi-bin/printer.pl?APP=udpdfs&Page=color&Model=Phaser+6130&PgName=tech&Language=hungarian)

# <span id="page-31-0"></span>**A hálózatbeállítás és konfiguráció áttekintése**

A hálózat beállításához és konfigurálásához:

- **1.** Csatlakoztassa a nyomtatót a hálózathoz az ajánlott hardverrel és kábelekkel.
- **2.** Kapcsolja be a nyomtatót és a számítógépet.
- **3.** Nyomtassa ki a konfigurációlapot, és tartsa meg referenciaként a hálózati beállításokhoz.
- **4.** Telepítse az illesztőprogram szoftvert a számítógépen a *Software and Documentation CD-ROM* (Szoftver és dokumentációs CD-ROM) lemezről. Az illesztőprogram telepítési információt keresse ki ebben a fejezetben ahhoz az operációs rendszerhez, amelyet használ.
- **5.** Konfigurálja a nyomtató TCP/IP-címét, mely a nyomtató azonosításához szükséges a hálózaton.
	- Windows operációs rendszerek: Futtassa a *Software and Documentation CD-ROM* (Szoftver és dokumentációs CD-ROM) lemezen lévő telepítőt a nyomtató IP-címének automatikus beállításához, ha a nyomtató egy meglévő TCP/IP hálózathoz kapcsolódik. A nyomtató IP-címét manuálisan is beállíthatja a vezérlőpulton.
	- Macintosh rendszerek: a nyomtató TCP/IP-címét állítsa be manuálisan a vezérlőpulton.
- **6.** Nyomtasson konfigurációlapot az beállítások ellenőrzéséhez.

**Megjegyzés:** Ha a *Software and Documentation CD-ROM* (Szoftver és dokumentációs CD-ROM) lemez nem áll rendelkezésre, letöltheti a legújabb illesztőprogramot a [www.xerox.com/office/6130drivers](http://www.office.xerox.com/cgi-bin/printer.pl?APP=udpdfs&Page=color&Model=Phaser+6130&PgName=driver&Language=hungarian) weboldalról.

# <span id="page-32-0"></span>**Csatlakozási módszer kiválasztása**

Csatlakoztassa a nyomtatót Ethernet vagy USB porton keresztül. Az USB csatlakozás közvetlen csatlakozás, és hálózathoz nem használható. Hálózathoz Ehernet csatlakozást kell használni. A hardver és a kábelezés a különböző csatlakozási módszereknek megfelelően változik. A kábelek és a hardver általában nem tartozik a nyomtatóhoz, azokat külön kell beszerezni. Ezen rész tartalma:

- [Csatlakozás Ethernet útján \(ajánlott\) a következ](#page-32-1)ő oldalon: 3-3
- [USB csatlakozás a következ](#page-33-0)ő oldalon: 3-4

#### <span id="page-32-1"></span>**Csatlakozás Ethernet útján (ajánlott)**

Ethernet használható egy vagy több számítógéphez. Sok nyomtatót és számítógépet támogat egy Ethernet-hálózaton. Ajánlott az Ethernet csatlakozás, mert az USB csatlakozásnál gyorsabb. Közvetlen hozzáférést biztosít a CentreWare Internet Services (IS) szolgáltatásaihoz. A CentreWare IS web-kezelőfelületen saját munkaállomásáról kezelheti, konfigurálhatja és felügyelheti a hálózati nyomtatókat.

#### **Hálózati csatlakozás**

Egyedi beállításától függően a következő hardver és kábelezés szükséges az Ethernet csatlakozáshoz.

- Ha egyetlen számítógéphez csatlakozik, Ethernet RJ-45 keresztkábelre van szükség.
- Ha egy vagy több számítógéphez csatlakozik Ethernet csomóponttal, kábellel vagy DSL útválasztóval, kettő vagy több sodrott érpárú kábel (5/RJ-45 kategória) szükséges. (Minden eszközhöz egy kábel.)

Ha egy vagy több számítógéphez csatlakozik csomóponttal, csatlakoztassa a számítógépet a csomóponthoz az egyik kábellel, majd csatlakoztassa a nyomtatót a csomóponthoz a második a kábellel. Csatlakozzon bármelyik porthoz a csomóponton, a felcsatoló portot kivéve.

*Lásd még:*

[A hálózati cím konfigurálása a következ](#page-34-0)ő oldalon: 3-5 A nyomtató-illesztő[programok telepítése a következ](#page-38-0)ő oldalon: 3-9

#### <span id="page-33-0"></span>**USB csatlakozás**

Ha egy számítógéphez csatlakozik, az USB kapcsolat gyors adatátviteli sebességet kínál. Az USB kapcsolat nem olyan gyors, mint az Ethernet csatlakozás. USB használatához a PCfelhasználónak Windows 2000, Windows XP, Windows Server 2003, Windows Vista vagy újabb verzióval kell rendelkeznie. Macintosh felhasználóknak Mac OS X, 10.2 vagy nagyobb verzió szükséges.

#### **USB csatlakozás**

USB csatlakozáshoz szabványos A/B USB kábel szükséges. Ez a kábel nem tartozik a nyomtatóhoz, külön kell beszerezni. Ellenőrizze, hogy megfelelő USB (a legjobb eredmény érdekében 2.0) kábelt használ-e a csatlakozáshoz.

- **1.** Csatlakoztassa az USB kábel egyik végét a nyomtatóhoz, és kapcsolja be a nyomtatót.
- **2.** Csatlakoztassa az USB kábel másik végét a számítógéphez.

#### *Lásd még:*

A nyomtató-illesztő[programok telepítése a következ](#page-38-0)ő oldalon: 3-9

# <span id="page-34-0"></span>**A hálózati cím konfigurálása**

Ez a rész a következőket tartalmazza:

- [TCP/IP és IP-címek a következ](#page-34-1)ő oldalon: 3-5
- [A nyomtató IP-címének automatikus beállítása a következ](#page-35-0)ő oldalon: 3-6
- [Dinamikus módszerek a nyomtató IP-címének beállításához a következ](#page-35-1)ő oldalon: 3-6
- [A nyomtató IP-címének manuális beállítása a következ](#page-36-0)ő oldalon: 3-7

#### <span id="page-34-1"></span>**TCP/IP és IP-címek**

Ha számítógépe egy nagy hálózaton van, forduljon hálózati adminisztrátorához a megfelelő TCP/IP-címek és a többi konfigurációs adat beszerzéséhez.

Ha saját kis helyi hálózatot hoz létre, vagy a nyomtatót közvetlenül csatlakoztatja számítógépéhez Ethernet használatával, a nyomtató Internet Protocol (IP) címének automatikus beállítását végezze a következő eljárással.

A PC-k és nyomtatók elsődlegesen TCP/IP-protokollokat használnak egy Ethernet hálózaton való kommunikáláshoz. TCP/IP protokollok esetén minden nyomtatónak és számítógépnek egyedi IP-címmel kell rendelkeznie. Fontos, hogy a címek hasonlóak legyenek, de nem egyformák; csak az utolsó számjegyük legyen különböző. Például, a nyomtató címe lehet 192.168.1.2, a számítógépé pedig 192.168.1.3. Egy másik eszköz címe lehet 192.168.1.4.

A Macintosh számítógépek általában TCP/IP vagy a Bonjour protokollt használják egy hálózati nyomtatóval történő kommunikációhoz. Mac OS X rendszerekhez TCP/IP jobban megfelel. A TCP/IP-től eltérően azonban a Bonjour protokollhoz nem szükséges, hogy a nyomtatóknak vagy számítógépeknek IP-címük legyen.

Sok hálózat rendelkezik Dynamic Host Configuration Protocol (DHCP) kiszolgálóval. A DHCP kiszolgáló automatikusan IP-címet programoz a hálózaton lévő minden PC-hez és nyomtatóhoz, melyet DHCP használatára konfiguráltak. DHCP kiszolgáló van beépítve a legtöbb kábelbe és DSL útválasztóba. Ha kábelt vagy DSL útválasztót használ, nézze meg az IP-címzésre vonatkozó tájékoztatást az útválasztó dokumentációjában.

*Lásd még:*

Online Support Assistant (Online támogatási) segédlet a [www.xerox.com/office/6130support](http://www.office.xerox.com/cgi-bin/printer.pl?APP=udpdfs&Page=color&Model=Phaser+6130&PgName=knowledgebase&Language=hungarian) webhelyen.

#### <span id="page-35-0"></span>**A nyomtató IP-címének automatikus beállítása**

Ha a nyomtató egy meglévő, kis TCP/IP hálózatra csatlakozik DHCP kiszolgáló nélkül, a nyomtató IP-címének beszerzéséhez vagy kijelöléséhez használja a *Software and Documentation CD-ROM* (Szoftver és dokumentációs CD-ROM) lemezen lévő telepítőt. További útmutatáshoz helyezze a *Software and Documentation CD-ROM* (Szoftver és dokumentációs CD-ROM) lemezt számítógépének CD-ROM meghajtójába. A Xerox telepítő elindítása után a telepítéshez kövesse a megjelenő utasításokat.

**Megjegyzés:** Az automatikus telepítő működéséhez a nyomtatót egy meglévő TCP/IP hálózatra kell csatlakoztatni.

#### <span id="page-35-1"></span>**Dinamikus módszerek a nyomtató IP-címének beállításához**

Két protokoll áll rendelkezésre a nyomtató IP-címének dinamikus beállításához:

- DHCP (alapértelmezés szerint működőképes minden Phaser nyomtatón)
- Auto<sub>IP</sub>

A vezérlőpulton mindkét protokollt be-/kikapcsolhatja, vagy használhatja a CentreWare IS szolgáltatásait a DHCP be-/kikapcsolásához.

#### **A vezérlőpult használata**

DHCP vagy AutoIP protokoll be-/kikapcsolása:

- **1.** Válassza a vezérlőpult **Menü** gombját, majd nyomja meg az **OK** gombot.
- **2.** Válassza az **Admin** menüt, majd nyomja meg az **OK** gombot.
- **3.** Válassza a **Network Setup** (Hálózatbeállítás) menüt, majd nyomja meg az **OK** gombot.
- **4.** Válassza a **TCP/IP** menüt, majd nyomja meg az **OK** gombot.
- **5.** Válassza az **Get IP Address** (IP-cím beszerzése) lehetőséget, majd nyomja meg az **OK** gombot.

#### **CentreWare IS használata**

A DHCP protokoll be-/kikapcsolásához:

- **1.** Indítsa el web-böngészőjét.
- **2.** A **Cím** mezőben adja meg a nyomtató IP-címét.
- **3.** Válassza a **Properties** (Tulajdonságok) lehetőséget.
- **4.** A bal oldali navigációs panelon válassza a **Protocols** (Protokollok) mappát.
- **5.** Válassza ki **TCP/IP** pontot.
- **6.** A **Get IP Address** (IP-cím beszerzése) mezőben válassza ki a **DHCP/Autonet** lehetőséget.
- **7.** Kattintson a **Save Changes** (Változtatások mentése) gombra.
## **A nyomtató IP-címének manuális beállítása**

**Megjegyzés:** Ellenőrizze, hogy számítógépe megfelelően konfigurált IP-címmel rendelkezik-e a hálózatához. További tájékoztatásért forduljon a hálózati adminisztrátorhoz.

Ha DHCP kiszolgáló nélküli hálózaton van, vagy olyan környezetben, ahol a hálózati adminisztrátor jelöli ki a nyomtató IP-címeit, akkor használhatja ezt a módszert az IP-cím manuális beállításához. Az IP-cím manuális beállítása felváltja a DHCP-t és AutoIP-t. Abban az esetben is beállíthatja manuálisan az IP-címet, ha egy kis irodában van, egyetlen PC-vel, és dialup modemes csatlakozást használ.

## **A manuális IP-címzéshez szükséges adatok**

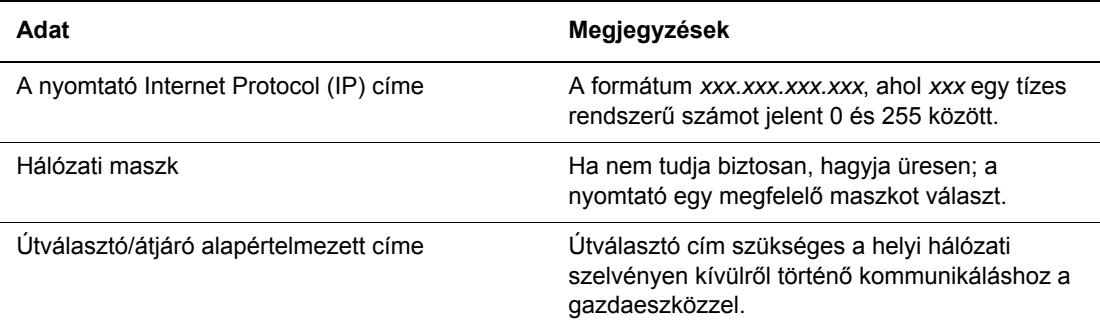

## **A vezérlőpult használata**

Az IP-cím manuális beállításához:

- **1.** A vezérlőpulton válassza a **Menü** gombot.
- **2.** Válassza az **Admin** menüt, majd nyomja meg az **OK** gombot.
- **3.** Válassza a **Network Setup** (Hálózatbeállítás) menüt, majd nyomja meg az **OK** gombot.
- **4.** Válassza a **TCP/IP** menüt, majd nyomja meg az **OK** gombot.
- **5.** Válassza az **Get IP Address** (IP-cím beszerzése) lehetőséget, majd nyomja meg az **OK** gombot.
- **6.** Válassza a **Panel** lehetőséget, majd nyomja meg az **OK** gombot.
- **7.** Válassza ki az **IP Address** (IP cím) pontot a **TCP/IP** menü alatt, és a nyilakkal konfigurálja az IP-értékeket, majd nyomja meg az **OK** gombot.

## **Az IP-cím megváltoztatása vagy módosítása CentreWare IS használatával**

A CentreWare IS felhasználóbarát kezelőfelületén beágyazott webkiszolgálón keresztül saját munkaállomásáról kezelheti, konfigurálhatja és felügyelheti a hálózati nyomtatókat. A CentreWare IS szolgáltatások teljeskörű ismertetéséhez kattintson a **Help** (Súgó) gombra a CentreWare IS szolgáltatásokban, hogy a *CentreWare IS Online Help* súgójához jusson.

A nyomtató IP-címének beállítása után módosíthatja a TCP/IP beállításokat a CentreWare IS használatával.

- **1.** Indítsa el web-böngészőjét.
- **2.** A **Cím** mezőben adja meg a nyomtató IP-címét.
- **3.** Kattintson a **Properties** (Tulajdonságok) lehetőségre.
- **4.** A bal oldali ablaktáblában válassza ki a **Protocols** (Protokollok) mappát.
- **5.** Válassza ki **TCP/IP** pontot.
- **6.** Adja meg vagy módosítsa a beállításokat, majd kattintson a **Save Changes** (Változtatások mentése) parancsra az oldal alján.

# **A nyomtató-illesztőprogramok telepítése**

Ez a rész a következőket tartalmazza:

- [Rendelkezésre álló illeszt](#page-38-0)őprogramok a következő oldalon: 3-9
- [Windows 2000 vagy újabb a következ](#page-39-0)ő oldalon: 3-10
- [Macintosh OS X, 10.2 és újabb verzió a következ](#page-39-1)ő oldalon: 3-10

## <span id="page-38-0"></span>**Rendelkezésre álló illesztőprogramok**

Speciális nyomtatási lehetőségek eléréséhez használjon Xerox nyomtató-illesztőprogramot.

Xerox különböző lapleíró nyelvekhez és operációs rendszerekhez kínál illesztőprogramokat. A következő nyomtató-illesztőprogramok állnak rendelkezésre:

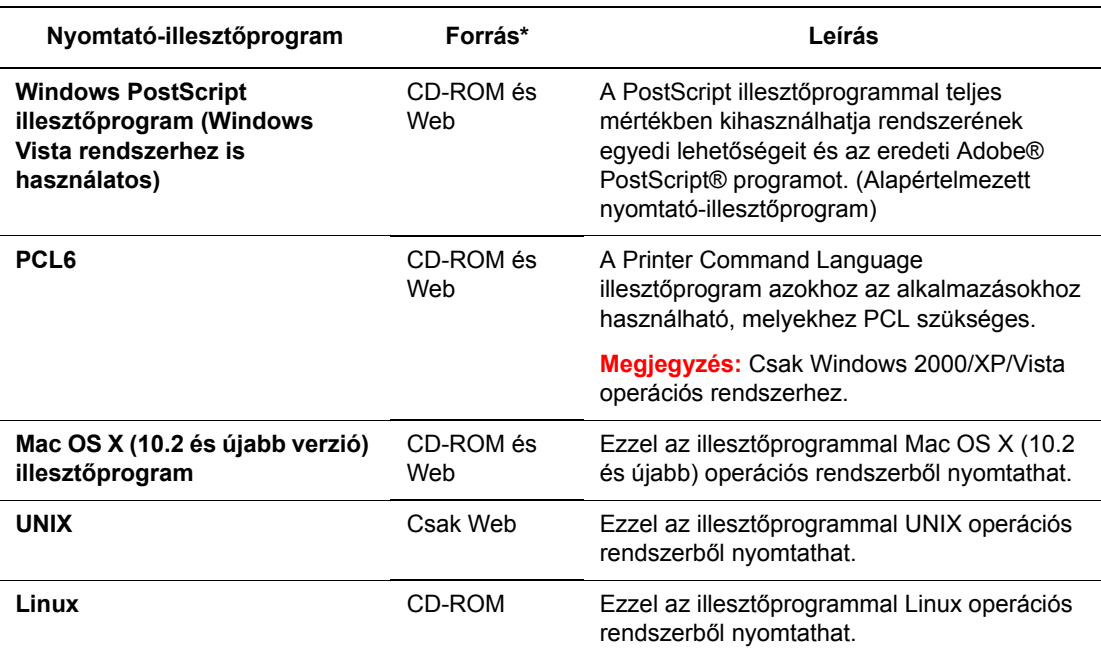

\* A legfrissebb nyomtató-illesztőprogramokért látogasson el a [www.xerox.com/office/6130drivers](http://www.office.xerox.com/cgi-bin/printer.pl?APP=udpdfs&Page=color&Model=Phaser+6130&PgName=driver&Language=hungarian) webhelyre.

## <span id="page-39-0"></span>**Windows 2000 vagy újabb**

A nyomtató-illesztőprogram telepítéséhez a *Software and Documentation CD-ROM* (Szoftver és dokumentációs CD-ROM) lemezről:

- **1.** Helyezze a CD-ROM lemezt a számítógép CD-ROM meghajtójába. Ha a telepítő nem indul el, tegye a következőt:
	- **a.** Kattintson a **Start**, majd a **Futtatás** parancsra.
	- **b.** A **Futtatás** ablakba írja be a következőt: **<CD drive>:\INSTALL.EXE**.
- **2.** Válassza ki a kívánt nyelvet a listáról.
- **3.** Válassza ki a **Nyomtató-illesztőprogram telepítése** parancsot.
- **4.** Válassza ki a használandó telepítési módszert, majd kövesse a képernyőn megjelenő útmutatást.

**Megjegyzés:** A PrintingScout a nyomtató-illesztőprogram mellett egy külön lehetőség. A PrintingScout telepítéséhez használja a *Software and Documentation CD-ROM* (Szoftver és dokumentációs CD-ROM) lemezt.

*Lásd még:*

Online Support Assistant (Online támogatási) segédlet a [www.xerox.com/office/6130support](http://www.office.xerox.com/cgi-bin/printer.pl?APP=udpdfs&Page=color&Model=Phaser+6130&PgName=knowledgebase&Language=hungarian) webhelyen.

## <span id="page-39-1"></span>**Macintosh OS X, 10.2 és újabb verzió**

Állítsa be nyomtatóját a Bonjour (Rendezvous) használatával, létesítsen számítógépes USB csatlakozást, vagy használjon LPD/LPR csatlakozást a Macintosh OS X, 10.2 és újabb verzióhoz.

## **Macintosh OS X, 10.2 és 10.3 verzió**

#### **Bonjour (Rendezvous) csatlakozás**

A nyomtató-illesztőprogram telepítéséhez a *Software and Documentation CD-ROM* (Szoftver és dokumentációs CD-ROM) lemezről:

- **1.** Helyezze a CD-ROM lemezt a CD-ROM meghajtóba, és válassza a VISE telepítőt a nyomtatószoftver telepítéséhez.
- **2.** Amikor a telepítés elkészült, válasszon egyet a következő lehetőségek közül:
	- Nyissa meg a **Print Center** segédprogramot a Mac OS X 10.2.x verzióhoz.
	- Nyissa meg a **Printer Setup Utility** nyomtatóbeállító segédprogramot a Mac OS X 10.3.x verzióhoz.

**Megjegyzés:** Segédprogramok kereséséhez a Macintosh merevlemezen nyissa meg az **Alkalmazások** mappát, majd a **Segédprogramok** mappát.

- **3.** Erősítse meg, hogy az első legördülő menü a **Bonjour (Rendezvous)**-hoz van beállítva.
- **4.** Válassza ki a nyomtatót az ablakban.
- **5.** Az alsó legördülő menün válassza a **Xerox**-ot a gyártók listáján.
- **6.** A rendelkezésre álló eszközök listáján válassza ki a megfelelő nyomtatómodellt.
- **7.** Kattintson a **Hozzáadás** gombra.

## *Lásd még:*

Online Support Assistant (Online támogatási) segédlet a [www.xerox.com/office/6130support](http://www.office.xerox.com/cgi-bin/printer.pl?APP=udpdfs&Page=color&Model=Phaser+6130&PgName=knowledgebase&Language=hungarian) webhelyen.

## **USB csatlakozás**

A nyomtató-illesztőprogram telepítéséhez a *Software and Documentation CD-ROM* (Szoftver és dokumentációs CD-ROM) lemezről:

- **1.** Helyezze a CD-ROM lemezt a CD-ROM meghajtóba.
	- Nyissa meg a **Print Center** segédprogramot a Mac OS X 10.2.x verzióhoz.
	- Nyissa meg a **Printer Setup Utility** nyomtatóbeállító segédprogramot a Mac OS X 10.3 x verzióhoz.

**Megjegyzés:** Segédprogramok kereséséhez a Macintosh merevlemezen nyissa meg az **Alkalmazások** mappát, majd a **Segédprogramok** mappát.

- **2.** Kattintson a **Hozzáadás** gombra.
- **3.** Válassza az **USB**-t a legördülő menün.
- **4.** Válassza ki a nyomtatót az ablakban.
- **5.** A legördülő menün válassza ki a **Xerox**-ot a gyártók közül.
- **6.** A rendelkezésre álló nyomtatók listáján válassza ki a megfelelő nyomtatókonfigurációt.
- **7.** Kattintson a **Hozzáadás** gombra.

## **LPR csatlakozás**

A nyomtató-illesztőprogram telepítéséhez a *Software and Documentation CD-ROM* (Szoftver és dokumentációs CD-ROM) lemezről:

- **1.** Helyezze a CD-ROM lemezt a CD-ROM meghajtóba, és válassza a VISE telepítőt a nyomtatószoftver telepítéséhez.
- **2.** Amint a telepítés elkészült, válasszon egyet a következő lehetőségek közül:
	- Nyissa meg a **Print Center** segédprogramot a Mac OS X 10.2.x verzióhoz.
	- Nyissa meg a **Printer Setup Utility** nyomtatóbeállító segédprogramot a Mac OS X 10.3.x verzióhoz.

**Megjegyzés:** Segédprogramok kereséséhez a Macintosh merevlemezen nyissa meg az **Alkalmazások** mappát, majd a **Segédprogramok** mappát.

**3.** Kattintson a **Hozzáadás** gombra.

- **4.** Válasszon egyet a következő lehetőségek közül:
	- **Mac OS X 10.2 verzió**: Válassza az **IP nyomtatás** lehetőséget a legördülő menün. A **Nyomtató címe** mezőben adja meg a nyomtató IP-címét. Válassza a **Xerox**-ot a **Nyomtatómodell** legördülő menün, majd válassza ki a hozzá illő PPD-fájlt. Kattintson a **Hozzáadás** gombra. A nyomtató a listára került.
	- **Mac OS X 10.3 verzió**: Válassza az **IP nyomtatás** lehetőséget az első legördülő menün. Válassza **LPD/LPR**-t a második legördülő menün. A **Nyomtató címe** mezőben adja meg a nyomtató IP-címét. Ellenőrizze, hogy a **Sor neve** mező üres. Válassza a **Xerox**-ot a **Nyomtatómodell** legördülő menün, majd válassza ki a hozzá illő PPD-fájlt. Kattintson a **Hozzáadás** gombra. A nyomtató a listára került.

## **Macintosh OS X 10.4 verzió**

#### **Bonjour csatlakozás**

A nyomtató-illesztőprogram telepítéséhez a *Software and Documentation CD-ROM* (Szoftver és dokumentációs CD-ROM) lemezről:

- **1.** Helyezze a CD-ROM lemezt a CD-ROM meghajtóba.
- **2.** Nyissa meg a **Printer Setup Utility** nyomtatóbeállító segédprogramot.

**Megjegyzés:** Segédprogramok kereséséhez a Macintosh merevlemezen nyissa meg az **Alkalmazások** mappát, majd a **Segédprogramok** mappát.

- **3.** Kattintson a **Hozzáadás** gombra.
- **4.** Válassza az **Alapértelmezett böngésző**-t a **Nyomtató böngésző**ben.
- **5.** A rendelkezésre álló nyomtatók listáján válassza a **Bonjour** nyomtatót. Ha a **Nyomtató böngésző**:
	- Kiválasztja a megfelelő nyomtatót a **Használandó nyomtató** legördülő listán, menjen a 8. lépéshez.
	- Nem választja ki a megfelelő nyomtatót a **Használandó nyomtató** legördülő listán, menjen a 6. lépéshez.
- **6.** Az alsó legördülő menün válassza a **Xerox**-ot a gyártók listáján.
- **7.** A rendelkezésre álló nyomtatók listáján válassza ki a megfelelő nyomtatót.
- **8.** Kattintson a **Hozzáadás** gombra.

#### **USB csatlakozás**

A nyomtató-illesztőprogram telepítéséhez a *Software and Documentation CD-ROM* (Szoftver és dokumentációs CD-ROM) lemezről:

- **1.** Helyezze a CD-ROM lemezt a CD-ROM meghajtóba.
- **2.** Nyissa meg a **Printer Setup Utility** nyomtatóbeállító segédprogramot.

**Megjegyzés:** Segédprogramok kereséséhez a Macintosh merevlemezen nyissa meg az **Alkalmazások** mappát, majd a **Segédprogramok** mappát.

- **3.** Kattintson a **Hozzáadás** gombra.
- **4.** Válassza az **Alapértelmezett böngésző**-t a **Nyomtató böngésző** bal felső sarkában.
- **5.** Válassza ki az USB-csatlakozású nyomtatót a nyomtatók ablakában. A Nyomtató böngésző kiválasztja a megfelelő nyomtatókonfigurációt a **Használandó nyomtató** legördülő listán.
	- Ha a megfelelő nyomtatókonfiguráció ki van választva, folytassa a 8. lépéssel.
	- Ha a megfelelő nyomtatókonfiguráció nincs kiválasztva, folytassa a 6. lépéssel.
- **6.** A legördülő menün válassza ki a **Xerox**-ot a gyártók közül.
- **7.** A rendelkezésre álló nyomtatók listáján válassza ki a megfelelő nyomtatókonfigurációt.
- **8.** Kattintson a **Hozzáadás** gombra. A nyomtató megjelenik a Printer Setup Utility segédprogramban, mint használható nyomtató.

#### **LPD csatlakozás**

A nyomtató-illesztőprogram telepítéséhez a *Software and Documentation CD-ROM* (Szoftver és dokumentációs CD-ROM) lemezről:

- **1.** Helyezze a CD-ROM lemezt a CD-ROM meghajtóba, és válassza a VISE telepítőt a nyomtatószoftver telepítéséhez.
- **2.** Amint a telepítés elkészül, nyissa meg a **Printer Setup Utility** nyomtatóbeállító segédprogramot.

**Megjegyzés:** Segédprogramok kereséséhez a Macintosh merevlemezen nyissa meg az **Alkalmazások** mappát, majd a **Segédprogramok** mappát.

- **3.** Kattintson a **Hozzáadás** gombra.
- **4.** Válassza az **IP nyomtató**-t a **Nyomtató böngésző** bal felső sarkában.
- **5.** Válassza az **LPD**-t a legördülő menün.
- **6.** A **Cím** mezőben adja meg a nyomtató IP-címét.
- **7.** Kattintson a **Hozzáadás** gombra. A nyomtató a listára került.

## **Macintosh OS X 10.5 verzió**

#### **Bonjour csatlakozás**

A nyomtató-illesztőprogram telepítéséhez a *Software and Documentation CD-ROM* (Szoftver és dokumentációs CD-ROM) lemezről:

- **1.** Helyezze a CD-ROM lemezt a CD-ROM meghajtóba.
- **2.** Válassza az eszköztárból a **Rendszerbeállítások** lehetőséget.
- **3.** Válassza a **Nyomtatás és fax** ikont a **Hardver** címszó alatt. A Nyomtatás és fax párbeszédpanel megnyílik.
- **4.** Kattintson a **+** gombra. Egy névtelen ablak nyílik meg.
- **5.** Kattintson az **Alapértelmezett** ikonra az eszköztárban.
- **6.** A legördülő listából válassza ki a megfelelő nyomtatót.
- **7.** Amennyiben a megfelelő információ nem jelenik meg a **Használandó nyomtató** mezőben, akkor válassza az **Egyéb** lehetőséget a legördülő listából, majd válassza a **Xerox**-ot a gyártók listájából.
- **8.** Kattintson a **Hozzáadás** gombra.

#### **USB csatlakozás**

A nyomtató-illesztőprogram telepítéséhez a *Software and Documentation CD-ROM* (Szoftver és dokumentációs CD-ROM) lemezről:

- **1.** Helyezze a CD-ROM lemezt a CD-ROM meghajtóba.
- **2.** Válassza az eszköztárból a **Rendszerbeállítások** lehetőséget.
- **3.** Válassza a **Nyomtatás és fax** ikont a **Hardver** címszó alatt. A Nyomtatás és fax párbeszédpanel megnyílik.
- **4.** Kattintson a **+** gombra. Egy névtelen ablak nyílik meg.
- **5.** A listából válassza ki a megfelelő USB nyomtatót.
- **6.** Amennyiben a megfelelő információ nem jelenik meg a **Használandó nyomtató** mezőben, akkor válassza az **Egyéb** lehetőséget a legördülő listából, majd válassza a **Xerox**-ot a gyártók listájából.
- **7.** Kattintson a **Hozzáadás** gombra.

#### **LPD csatlakozás**

A nyomtató-illesztőprogram telepítéséhez a *Software and Documentation CD-ROM* (Szoftver és dokumentációs CD-ROM) lemezről:

- **1.** Helyezze a CD-ROM lemezt a CD-ROM meghajtóba, és válassza a VISE telepítőt a nyomtatószoftver telepítéséhez.
- **2.** Válassza az eszköztárból a **Rendszerbeállítások** lehetőséget.
- **3.** Válassza a **Nyomtatás és fax** ikont a **Hardver** címszó alatt. A Nyomtatás és fax párbeszédpanel megnyílik.
- **4.** Kattintson a **+** gombra. Egy névtelen ablak nyílik meg.
- **5.** Kattintson az **IP** ikonra az eszköztárban.
- **6.** A **Cím** mezőben adja meg a nyomtató IP-címét vagy DNS-nevét.
- **7.** Kattintson a **Hozzáadás** gombra.

# **Nyomtatási alapműveletek**

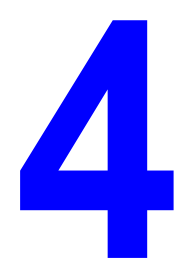

Ez a fejezet a következőket tartalmazza:

- [Támogatott papír és másolóanyag a következ](#page-45-0)ő oldalon: 4-2
- [A papírról a következ](#page-48-0)ő oldalon: 4-5
- [Papírtípusok és méretek beállítása a következ](#page-50-0)ő oldalon: 4-7
- [Papír betöltése a következ](#page-51-0)ő oldalon: 4-8
- Nyomtatási lehető[ségek kiválasztása a következ](#page-57-0)ő oldalon: 4-14
- [Nyomtatás speciális másolóanyagra a következ](#page-63-0)ő oldalon: 4-20
- [Egyedi méret nyomtatása a következ](#page-74-0)ő oldalon: 4-31
- [Bizalmas dokumentum nyomtatása Titkos nyomtatás a következ](#page-77-0)ő oldalon: 4-34
- [Nyomtatás a nyomtatási eredmény ellen](#page-80-0)őrzése után Mintanyomtatás a következő [oldalon: 4-37](#page-80-0)

# <span id="page-45-0"></span>**Támogatott papír és másolóanyag**

Ez a rész a következőket tartalmazza:

- [Papírhasználati irányelvek a következ](#page-46-0)ő oldalon: 4-3
- [Papír, mely kárt tehet a nyomtatóban a következ](#page-47-0)ő oldalon: 4-4
- [Papírtárolási irányelvek a következ](#page-47-1)ő oldalon: 4-4

A nyomtató különböző típusú papírokkal használható. Kövesse az itt megadott útmutatást, hogy a legjobb minőségben nyomtathasson, és elkerülje a papírelakadásokat.

A legjobb eredmény érdekében használja a Phaser 6130 nyomtató berendezéshez meghatározott másolóanyagot. A nyomtatóval használva garantáltan kiváló eredményt biztosítanak.

Papírt vagy más speciális másolóanyagot rendeljen helyi viszonteladójától, vagy látogasson el a [www.xerox.com/office/6130supplies](http://www.office.xerox.com/cgi-bin/printer.pl?APP=udpdfs&Page=color&Model=Phaser+6130&PgName=order&Language=hungarian) webhelyre.

**Vigyázat:** A nem támogatott papír vagy más speciális másolóanyag által okozott károkra nem terjed ki a Xerox jótállása, a karbantartási szerződés, valamint a Total Satisfaction Guarantee (Teljeskörű elégedettség garanciája). A Total Satisfaction Guarantee (Teljeskörű elégedettség garanciája) az Egyesült Államokban és Kanadában áll rendelkezésre. Ezeken a területeken kívül ez a garancia változhat, a részleteket megtudhatja helyi képviselőjétől.

*Lásd még:*

[Recommended Media List \(United States\) \(Ajánlott másolóanyagok listája](http://www.office.xerox.com/cgi-bin/printer.pl?APP=udpdfs&Page=color&Model=Phaser+6130&PgName=rmlNA&Language=hungarian)  (Egyesült Államok)) [Recommended Media List \(Europe\) \(Ajánlott másolóanyagok listája \(Európa\)\)](http://www.office.xerox.com/cgi-bin/printer.pl?APP=udpdfs&Page=color&Model=Phaser+6130&PgName=rmlEU&Language=hungarian)

## <span id="page-46-0"></span>**Papírhasználati irányelvek**

A nyomtató tálcáiba a legtöbb papírméret- és típus vagy más speciális másolóanyag behelyezhető. Tartsa szem előtt ezeket az irányelveket, amikor papírt és másolóanyagot tölt a tálcákba:

- Pörgesse át a papírt vagy más speciális másolóanyagot, mielőtt a papírtálcába tenné.
- Ne nyomtasson a fóliakészletre, ha egy ívről már hiányzik egy címke.
- Csak papírból készült borítékot használjon. Ne használjon ablakos, fémhajtókás vagy lehúzható ragasztócsíkos borítékot.
- Minden borítéknak csak az egyik oldala nyomtatható.
- Borítékok nyomtatásakor a borítékon gyűrődés és benyomódás keletkezhet.
- Ne töltse túl a papírtálcákat. Ne töltse a papírt a papírvezető belsején lévő töltési vonal fölé.
- Igazítsa a papírvezetőket a papír méretéhez. A tálca papírvezetői a helyükre kattannak, ha helyesen állítják be őket.
- Ha gyakori a papírelakadás, használjon új csomag papírt vagy egyéb másolóanyagot.

## *Lásd még:*

[Borítékok nyomtatása a következ](#page-63-1)ő oldalon: 4-20 [Címkék nyomtatása a következ](#page-66-0)ő oldalon: 4-23 [Fényezett papír nyomtatása a következ](#page-70-0)ő oldalon: 4-27 [Egyedi méret nyomtatása a következ](#page-74-0)ő oldalon: 4-31

## <span id="page-47-0"></span>**Papír, mely kárt tehet a nyomtatóban**

A nyomtató különböző típusú másolóanyagokat használ a nyomtatáshoz. Egyes másolóanyagok azonban gyenge minőségű kimenetet, fokozott mértékű papírelakadást, vagy a nyomtató károsodását okozhatják.

Nem elfogadható másolóanyagok:

- Durva vagy porózus másolóanyag
- Hajtogatott vagy gyűrött papír
- Tűzőkapcsos papír
- Ablakos vgy fémhajtókás boríték
- Bélelt boríték
- Nem-lézer fényezett vagy bevonatos papír
- Perforált másolóanyag

## <span id="page-47-1"></span>**Papírtárolási irányelvek**

A papír és egyéb másolóanyag jó körülmények között történő tárolása optimális nyomtatási minőséget biztosít.

- Tárolja a papírt sötét, hűvös, aránylag száraz helyen. A legtöbb papírelemet károsítja az ultraibolya (UV) és a látható fény. A nap és fluoreszkáló izzók által kibocsátott UVsugárzás fokozottan károsítja a papírelemeket. A látható fény erősségét és időtartamát, mely a papírelemeket érheti, a lehető legkisebb mértékre kell csökkenteni.
- Biztosítson állandó hőmérsékletet és relatív páratartalmat.
- Ne tárolja a papírt padláson, konyhában, garázsban vagy alagsorban. A belső falak szárazabbak, mint a külsők, ahol összegyűlhet a nedvesség.
- Tárolja a papírt sima felületen. A papírt raklapon, dobozban, polcon vagy szekrényben kell tárolni.
- Ne tartson élelmiszert vagy italt ott, ahol a papírt tárolják vagy kezelik.
- Csak akkor nyisson ki zárt papírcsomagot, ha be akarja tölteni a nyomtatóba. Hagyja a papírt eredeti csomagolásában. A kereskedelemben található legtöbb méretre vágott fajtánál a rizsma csomagolása bélést tartalmaz, mely megvédi a papírt nedvességtartalmának elvesztésétől, illetve nedvesség felvételétől.
- Hagyja a másolóanyagot a csomagban, míg felhasználásra kerül; a felhasználatlan másolóanyagot tegye vissza a csomagjába, és védelme érdekében zárja vissza a csomagot. Vannak speciális másolóanyagok, melyek visszazárható műanyag zacskóba vannak becsomagolva.

# <span id="page-48-0"></span>**A papírról**

Nem megfelelő papír használata papírelakadást, gyenge minőségű nyomtatást, a másoló károsodását és meghibásodását okozhatja. A nyomtató lehetőségeinek hatékony alkalmazása érdekében használja az itt ajánlott papírt.

## **Használható papír**

A következő papírtípusok használhatók ehhez a nyomtatóhoz:

## **Kézi adagolónyílás**

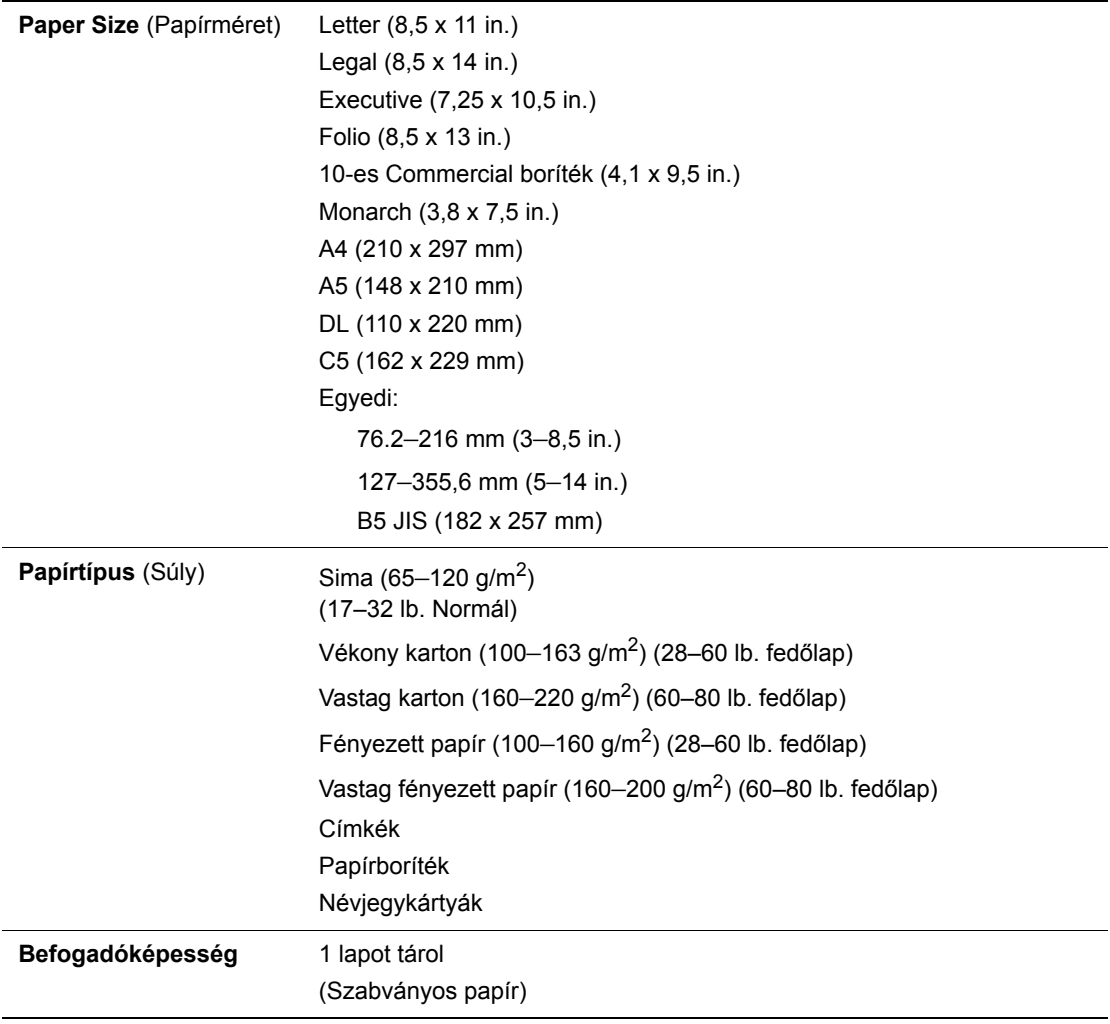

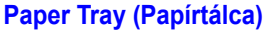

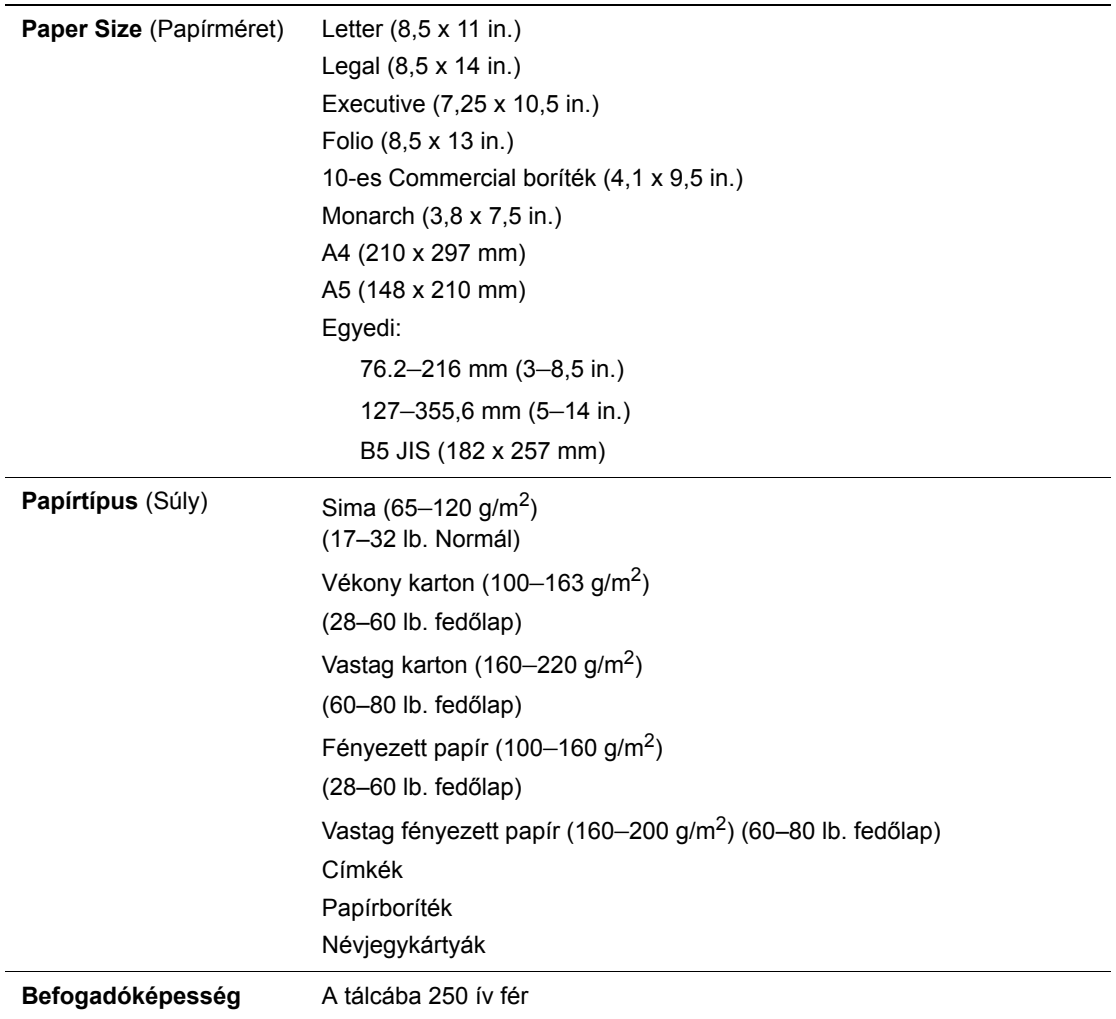

Papírelakadásokat okozhat, ha nem a beállított méretű papírra, vagy nem az illesztőprogramban választott típusú papírra nyomtatnak, vagy ha nyomtatáshoz nem alkalmas papírtálcába töltenek papírt. A megfelelő nyomtatás biztosításához válasszon megfelelő papírméretet, papírtípust és papírtálcát.

A nyomtatott kép nedvesség, például víz, eső vagy pára következtében kifakulhat. Részletes felvilágosításért foduljon viszonteladójához.

*Lásd még:*

[Recommended Media List \(United States\) \(Ajánlott másolóanyagok listája](http://www.office.xerox.com/cgi-bin/printer.pl?APP=udpdfs&Page=color&Model=Phaser+6130&PgName=rmlNA&Language=hungarian)  (Egyesült Államok)) [Recommended Media List \(Europe\) \(Ajánlott másolóanyagok listája \(Európa\)\)](http://www.office.xerox.com/cgi-bin/printer.pl?APP=udpdfs&Page=color&Model=Phaser+6130&PgName=rmlEU&Language=hungarian)

# <span id="page-50-0"></span>**Papírtípusok és méretek beállítása**

## **A papírtálca beállítása**

Ha a tálcát megtölti papírral, a papír méretét és típusát nyomtatáskor kell beállítani a vezérlőpulton.

**Megjegyzés:** Ha a **None** (Nincs) lehetőséget választja a **Paper Type** (Papírtípus) legördülő listából a PostScript illesztőprogramban, akkor a nyomtatás visszaáll a vezérlőpulton beállított értékekre. A berendezés csak akkor nyomtat, ha a nyomtató-illesztőprogramban konfigurált papírméret és típus beállítása egyezik a vezérlőpult beállításaival. Ha a nyomtatóillesztőprogram és a vezérlőpult beállításai nem egyeznek, kövesse a vezérlőpulton megjelenő útmutatást.

*Lásd még:*

[Menütételek leírása a következ](#page-85-0)ő oldalon: 5-4

## **Papírtípusok beállítása**

**Vigyázat:** A papírtípus beállításainak egyezniük kell a tálcákban lévő papírokkal. Ha ez nem így van, problémák keletkezhetnek a nyomtatás minőségével.

- **1.** Nyomja meg a **Menü** gombot a Menü képernyő megjelenítéséhez.
- **2.** Válassza a **Tray Settings** (Tálcabeállítások) lehetőséget, majd nyomja meg az **OK** gombot.
- **3.** Válassza ki a tálcát, majd nyomja meg az **OK** gombot.
- **4.** Válassza a **Paper Type** (Papírtípus) lehetőséget, majd nyomja meg az **OK** gombot.
- **5.** Válassza ki a betöltött papírnak megfelelő típust, majd nyomja meg az **OK** gombot.
- **6.** Nyomja meg a **Menü** gombot.

## **Papírméretek beállítása**

- **1.** Nyomja meg a **Menü** gombot a Menü képernyő megjelenítéséhez.
- **2.** Válassza a **Tray Settings** (Tálcabeállítások) lehetőséget, majd nyomja meg az **OK** gombot.
- **3.** Válassza ki a tálcát, majd nyomja meg az **OK** gombot.
- **4.** Válassza a **Paper Size** (Papírméret) lehetőséget, majd nyomja meg az **OK** gombot.
- **5.** Nyomja meg a **Menü** gombot.

## <span id="page-51-0"></span>**Papír betöltése**

Ez a rész a következőket tartalmazza:

- [Papír betöltése a papírtálcába. a következ](#page-51-1)ő oldalon: 4-8
- [Papír betöltése a kézi adagolónyílásba a következ](#page-55-0)ő oldalon: 4-12

## <span id="page-51-1"></span>**Papír betöltése a papírtálcába.**

A papírtálcát sokféle másolóanyaghoz használhatja:

- Sima papír
- Kartonkészlet
- Címkék
- Fényezett papír
- Speciális másolóanyagok, mint például névjegyek, levelezőlapok, hármas hajtású brosúrák és vízálló papírok
- Előnyomott papír (a papír egyik oldalán már nyomtatás van)
- Egyedi papírméret

#### *Lásd még:*

[A papírról a következ](#page-48-0)ő oldalon: 4-5

A papírtálcáról szóló videó oktatóprogramot a [www.xerox.com/office/6130support](http://www.office.xerox.com/cgi-bin/printer.pl?APP=udpdfs&Page=color&Model=Phaser+6130&PgName=tech&Language=hungarian) webhelyen találja meg.

## **Papír betöltése a papírtálcába.**

A sima papír mellett a papírtálca egyéb, különböző méretű és típusú másolóanyaggal is használható, például borítékokkal.

A papírtálca feltöltésekor ügyeljen a következőkre:

Betölthet maximum 250 ívet, vagy egy 15 mm-nél nem magasabb papírköteget  $(65 - 220 \text{ g/m}^2, 17 - 40 \text{ lb. sima}, 40 - 80 \text{ lb. fedőlap)}.$  A legkisebb méret 3 x 5".

- A papírtálca a következő méretű másolóanyagokhoz használható:
	- **B** Szélesség:  $76,2 216,0$  mm  $(3 8,5)$  in.)
	- Hosszúság: 127,0 355,6 mm (5 14 in.)

A nyomtatás alatt felmerülő problémák elkerülésére ügyeljen a következőkre:

- Ne töltsön be egyidejűleg különböző típusú papírokat.
- Lézernyomtatókhoz való jó minőségű papírt használjon a jó minőségű nyomtatás érdekében. Lásd: [A papírról a következ](#page-48-0)ő oldalon: 4-5.
- Ne vegyen ki és ne tegyen papírt a tálcába nyomtatás közben, vagy ha még van papír a tálcában. Ez papírelakadást okozhat.
- Papíron kívül ne tegyen mást a papírtálcába. Ne nyomja le és ne erőltesse a papírtálcát.
- A papírt mindig rövid széllel való adagoláshoz töltse be.

Papír behelyezése a papírtálcába:

**1.** Óvatosan húzva nyissa ki a papírtálcát.

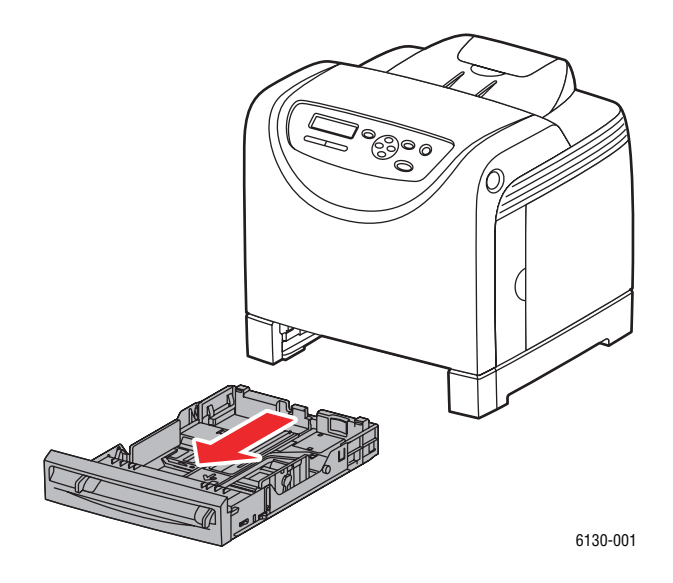

**2.** Nyissa ki a kimeneti tálcát a nyomtatott oldalak tárolásához.

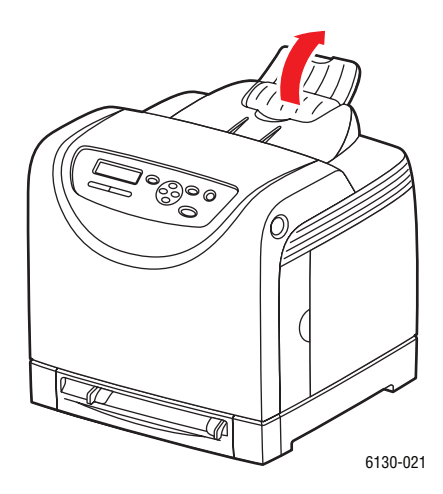

*Phaser® 6130 nyomtató 4-9*

**3.** Csúsztassa a szélességi vezetőket a tálca széléhez. A szélességi vezetőket teljes szélességre kell állítani.

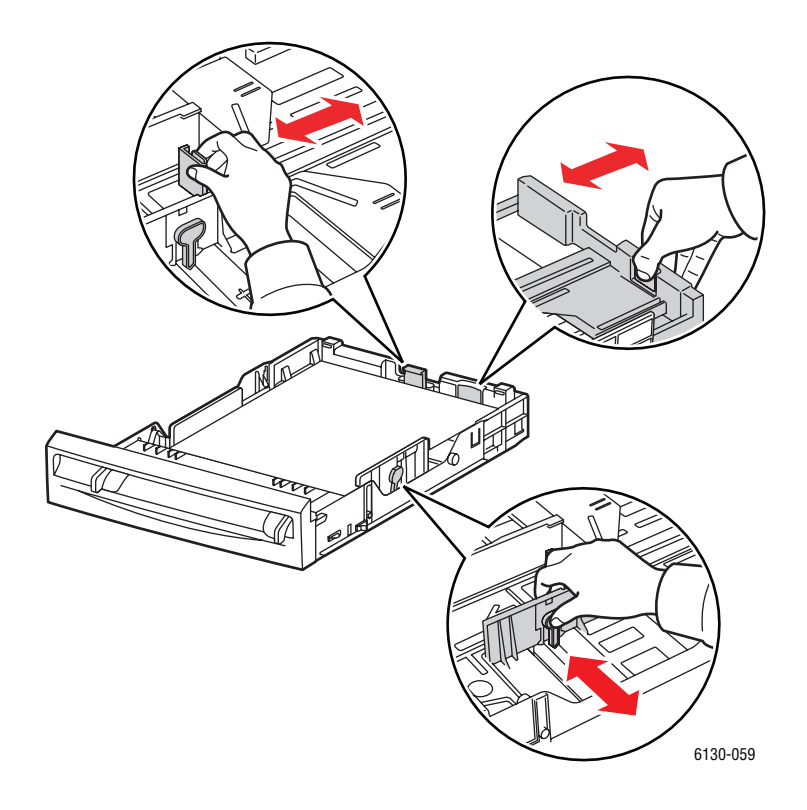

**4.** Tegyen minden másolóanyagot **másolandó oldalával felfelé**, és felső szélével előre a papírtálcába.

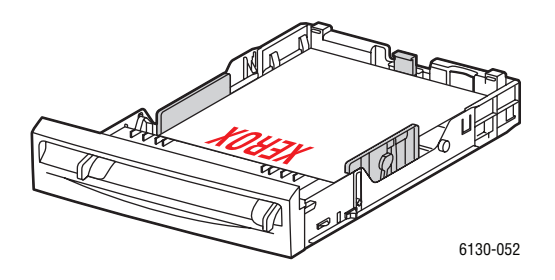

**Megjegyzés:** Ne erőltesse a papírt.

**5.** Csúsztassa a szélességi vezetőket a papírköteghez, hogy finoman érintsék a köteg szélét.

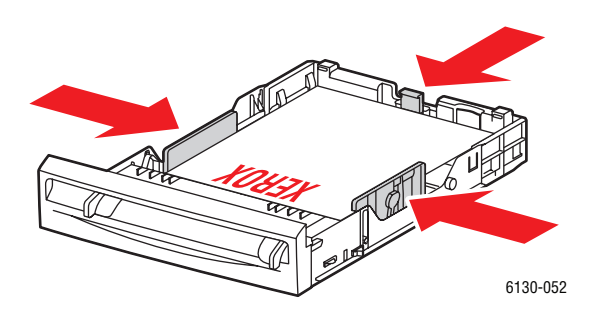

**Megjegyzés:** Vigyázzon, hogy ne hajlítsa meg a papírt.

Ha a **Size Mismatch** (Eltérő méret) beállítása **Use Printer Settings** (Nyomtatóbeállítások használata) a PostScript illesztőprogramban, akkor a tálcához a papír típusát és méretét előre kell beállítani a vezérlőpulton.

*Lásd még:*

[Papírtípusok és méretek beállítása a következ](#page-50-0)ő oldalon: 4-7

*Phaser® 6130 nyomtató 4-11*

## <span id="page-55-0"></span>**Papír betöltése a kézi adagolónyílásba**

A kézi adagolónyílást sokféle másolóanyaghoz használhatja:

- Sima papír
- Vékony karton
- Fényezett papír
- Címkék
- Borítékok

#### *Lásd még:*

[Nyomtatás speciális másolóanyagra a következ](#page-63-0)ő oldalon: 4-20

#### **Papír betöltése a kézi adagolónyílásba**

Ez a rész ismerteti, hogyan kell papírt betölteni a kézi adagolónyílásba.

A nyomtatás során felmerülő problémák elkerülése érdekében ügyeljen a következőkre:

- Amikor a papírvezetőket a papír méretéhez igazítja, használjon több ívnyi másolóanyagot.
- A másolóanyagot helyezze a nyomtatóba lassan és rendezetten, a lapok mindkét élét tartva.
- Ha a nyomtató a másolóanyagot láthatólag ferdén húzza be, óvatosan vegye ki a másolóanyagot, és gondosan helyezze vissza. Ezután nyomja meg az **OK** gombot, vagy várja meg, amíg az automatikus kalibráció megkezdődik.
- **1.** Csúsztassa el a kézi adagolónyílás szélességi vezetőit, hogy illeszkedjenek a másolóanyag széleihez.

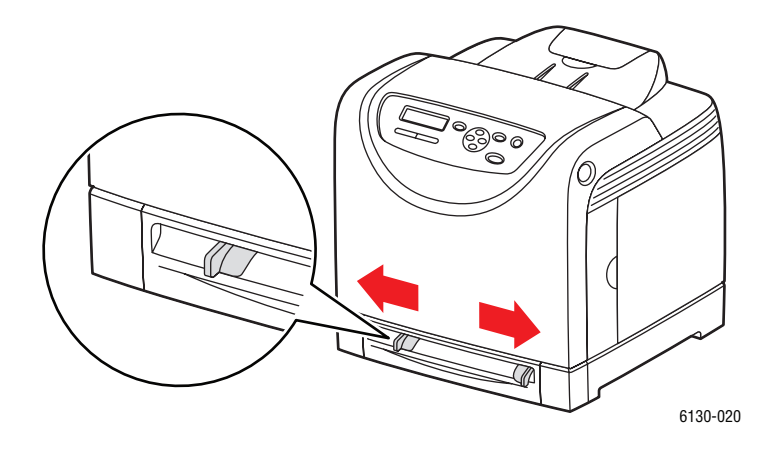

**2.** Nyissa ki a kimeneti tálcát a nyomtatott oldalak tárolásához.

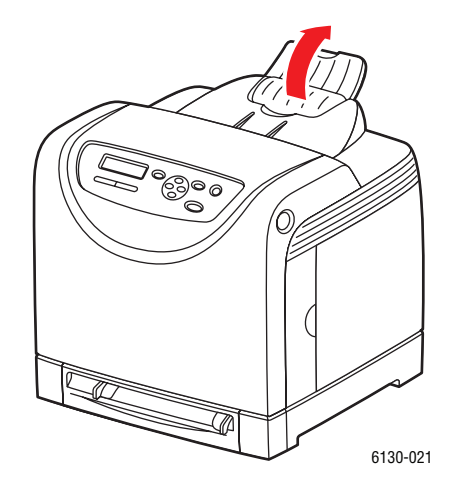

**3.** Nyomtatandó oldalukkal **lefelé**, felső szélükkel adagolva helyezze be az íveket.

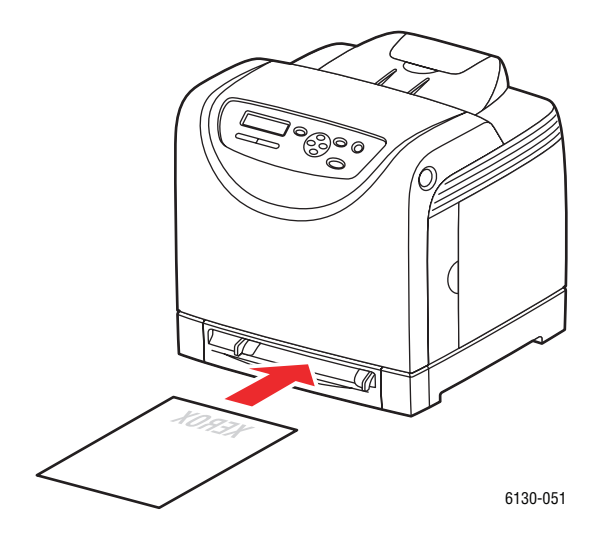

# <span id="page-57-0"></span>**Nyomtatási lehetőségek kiválasztása**

Ez a rész a következőket tartalmazza:

- [Nyomtatási beállítások kiválasztása \(Windows\) a következ](#page-57-1)ő oldalon: 4-14
- Lehető[ségek kiválasztása egyedi munkához \(Windows\) a következ](#page-58-0)ő oldalon: 4-15
- Lehető[ségek kiválasztása egyedi munkához \(Macintosh\) a következ](#page-60-0)ő oldalon: 4-17

## <span id="page-57-1"></span>**Nyomtatási beállítások kiválasztása (Windows)**

A nyomtatóbeállítások vezérelnek minden nyomtatási munkát, hacsak nem változtatja meg őket egy munkához.

A nyomtatási beállítások kiválasztásához:

- **1.** Válasszon egyet a következő lehetőségek közül:
	- **Windows 2000**, **Windows Server 2003** és **Windows Vista**: Kattintson a **Start**-ra, válassza a **Beállítások** tételt, majd kattintson a **Nyomtatók** pontra.
	- **Windows XP**: Kattintson a **Start**-ra, **Beállítások**-ra, majd válassza a **Nyomtatók és faxok** tételt.
- **2.** A **Nyomtatók** mappában kattintson a jobb egérgombbal nyomtatójának ikonjára.
- **3.** Az előugró menüben válassza a **Nyomtatási beállítások** vagy a **Tulajdonságok** pontot.
- **4.** Válassza a **Speciális** fület, majd kattintson az **Alapértelmezések** gombra.
- **5.** Végezze el a választásokat az illesztőprogramban, majd kattintson az **OK** gombra a választások elmentéséhez.

**Megjegyzés:** Bővebb tájékoztatásért a Windows nyomtató-illesztőprogram lehetőségeiről kattintson a **Súgó** gombra a nyomtató-illesztőprogram fülön, és nézze meg az online súgót.

## <span id="page-58-0"></span>**Lehetőségek kiválasztása egyedi munkához (Windows)**

Ha egy bizonyos munkához speciális nyomtatási lehetőségeket szeretne használni, változtassa meg az illesztőprogram beállításait, mielőtt a munkát a nyomtatóra küldené. Ha például egy bizonyos rajzhoz Javított nyomtatási-minőséget szeretne használni, válassza ki ezt a lehetőséget az illesztőprogramban, mielőtt kinyomtatná a munkát.

- **1.** Az alkalmazásban nyissa meg a kívánt dokumentumot vagy rajzot, és nyissa meg a **Nyomtatás** párbeszédpanelt.
- **2.** Válassza a Phaser 6130 nyomtató berendezést, és a nyomtató-illesztőprogram megnyitásához kattintson a **Tulajdonságok** gombra.
- **3.** Végezze el a választásokat az illesztőprogramban. A következő táblázatban nyomtatási lehetőségek láthatók.

**Megjegyzés:** A Windows 2000, Windows XP, Windows Server 2003 és Windows Vista alkalmazások PCL illesztőprogramjában külön néven mentheti, és más nyomtatási munkákhoz is használhatja az aktuális nyomtatási beállításokat. Kattintson a **Saved Settings** (Mentett beállítások) pontra a fül alján. Bővebb tájékoztatásért kattintson a **Súgó** gombra.

- **4.** Választásainak elmentéséhez kattintson az **OK** gombra.
- **5.** Nyomtassa ki a munkát.

A következő táblázatban bizonyos PCL nyomtatási lehetőségek láthatók:

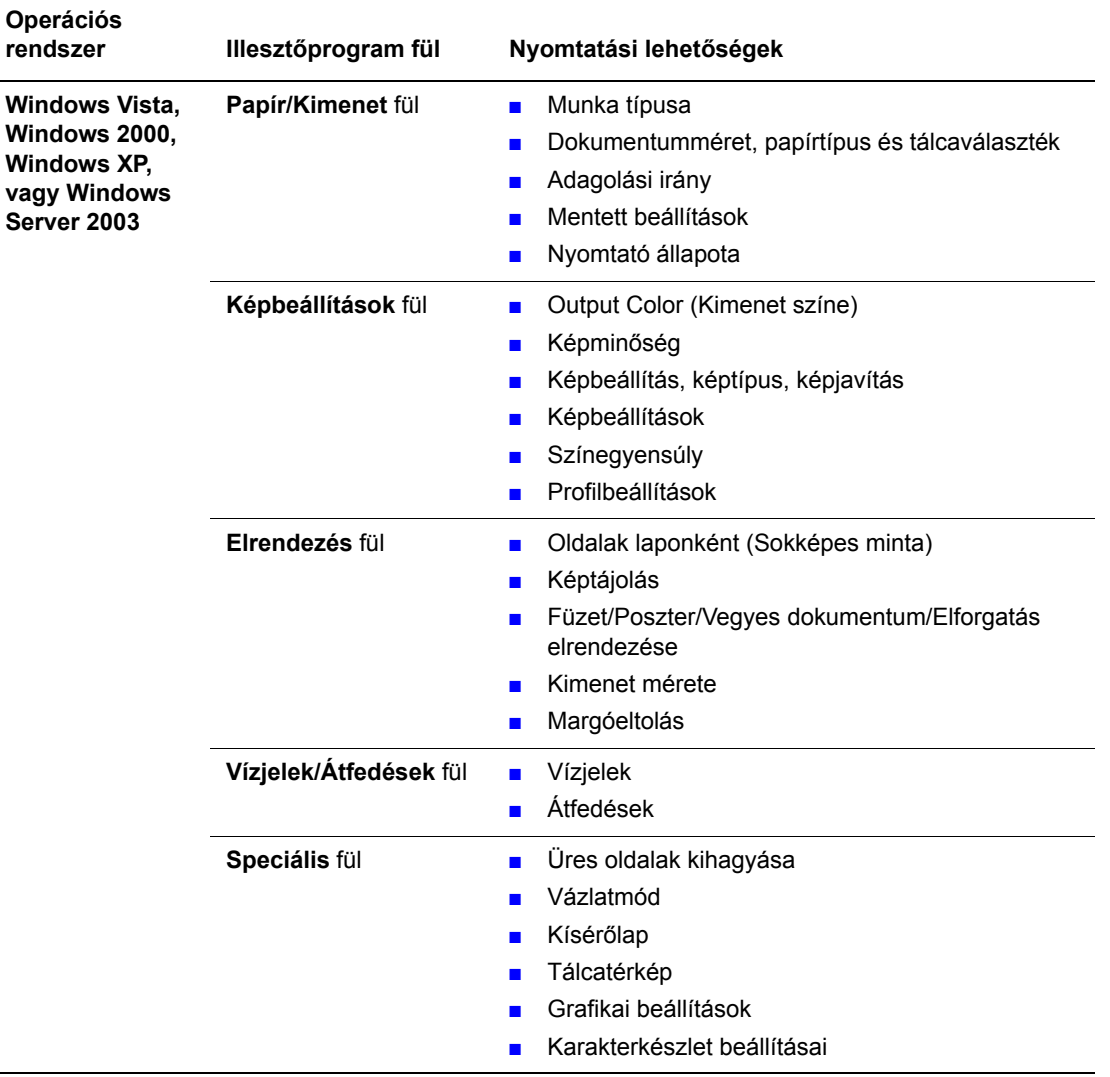

#### **PCL nyomtatási lehetőségek Windows operációs rendszerekhez**

**Megjegyzés:** Ha az illesztőprogram nem jelzi ki a fenti táblázatban felsorolt lehetőségeket, bővebb tájékoztatásért lásd: Lehető[ségek engedélyezése a következ](#page-115-0)ő oldalon: 7-11.

A következő táblázatban bizonyos PostScript nyomtatási lehetőségek láthatók:

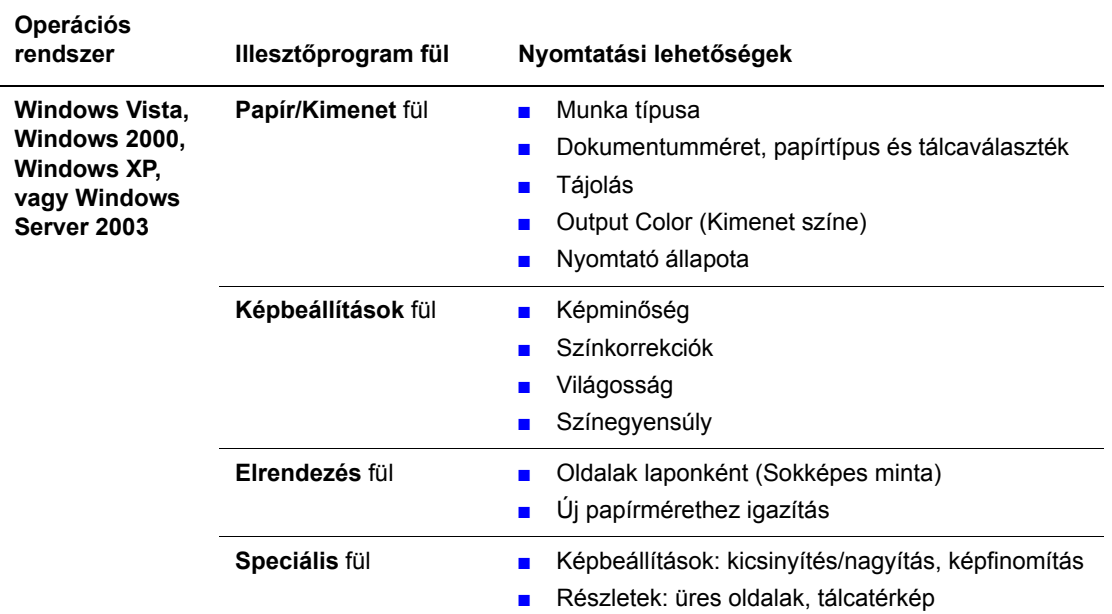

#### **PostScript nyomtatási lehetőségek Windows operációs rendszerekhez**

**Megjegyzés:** Ha az illesztőprogram nem jelzi ki a fenti táblázatban felsorolt lehetőségeket, bővebb tájékoztatásért lásd: Lehető[ségek engedélyezése a következ](#page-115-0)ő oldalon: 7-11.

## <span id="page-60-0"></span>**Lehetőségek kiválasztása egyedi munkához (Macintosh)**

Ha egy bizonyos munkához nyomtatási beállításokat szeretne választani, változtassa meg az illesztőprogram beállításait, mielőtt a munkát a nyomtatóra küldené.

- **1.** Nyissa meg a dokumentumot az alkalmazásban, kattintson a **Fájl**, majd a **Nyomtatás** parancsra.
- **2.** Válassza ki a kívánt nyomtatási lehetőségeket a kijelzett menükön és legördülő listákon.

**Megjegyzés:** Macintosh OS X alkalmazásban kattintson az **Előbeállítás mentése** tételre a **Nyomtatás** menü képernyőjén az aktuális nyomtatóbeállítások elmentéséhez. Több előbeállítást hozhat létre, és mindegyiket elmentheti külön névvel és nyomtatóbeállításokkal. A munkák különleges nyomtatóbeállításokkal történő kinyomtatásához kattintson az alkalmazható elmentett előbeállításra az **Előbeállítások** listán.

**3.** A munka kinyomtatásához kattintson a **Nyomtatás** parancsra.

## A következő táblázatban nyomtatási lehetőségek láthatók:

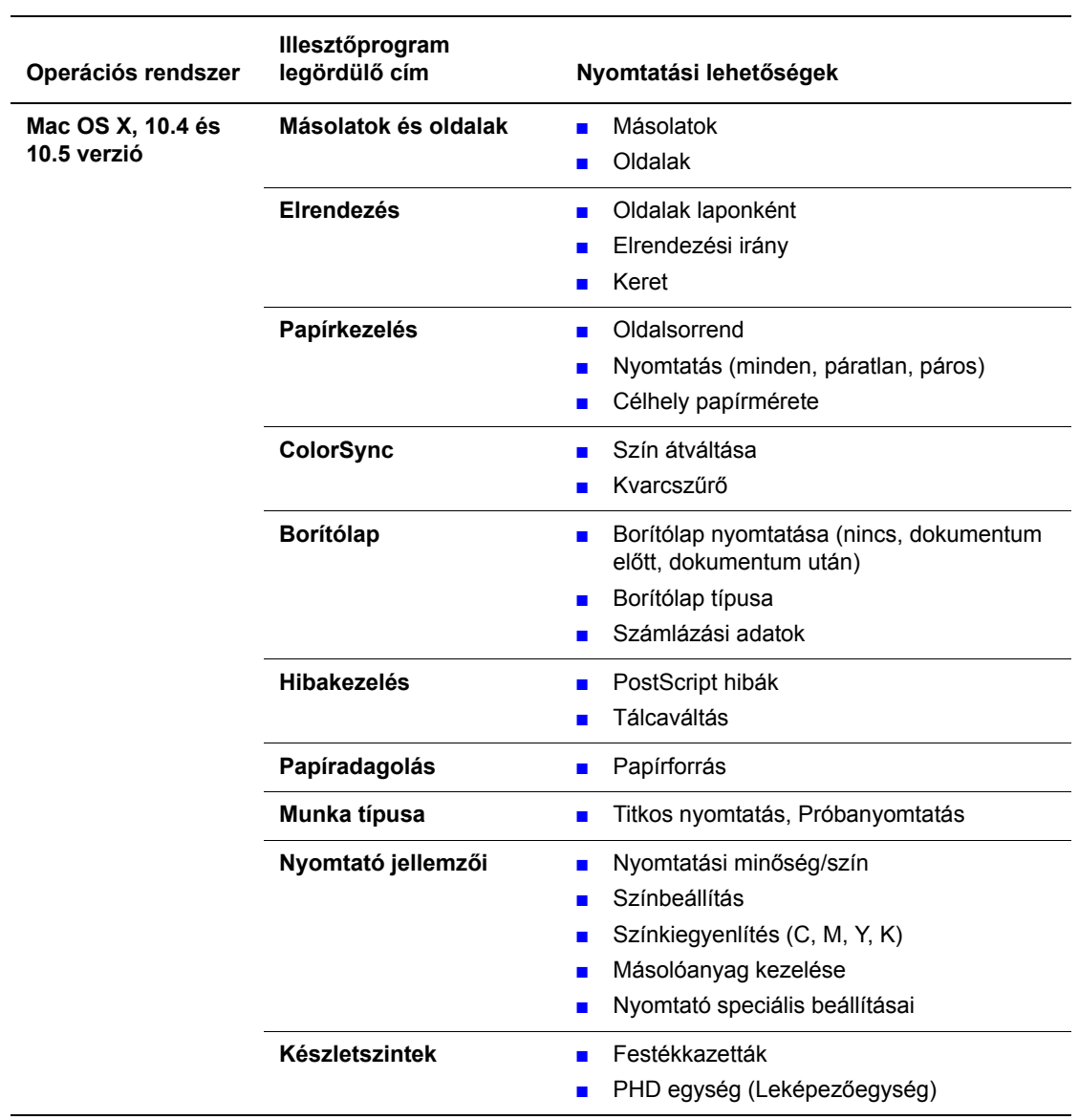

## **Macintosh PostScript illesztőprogram-beállítások**

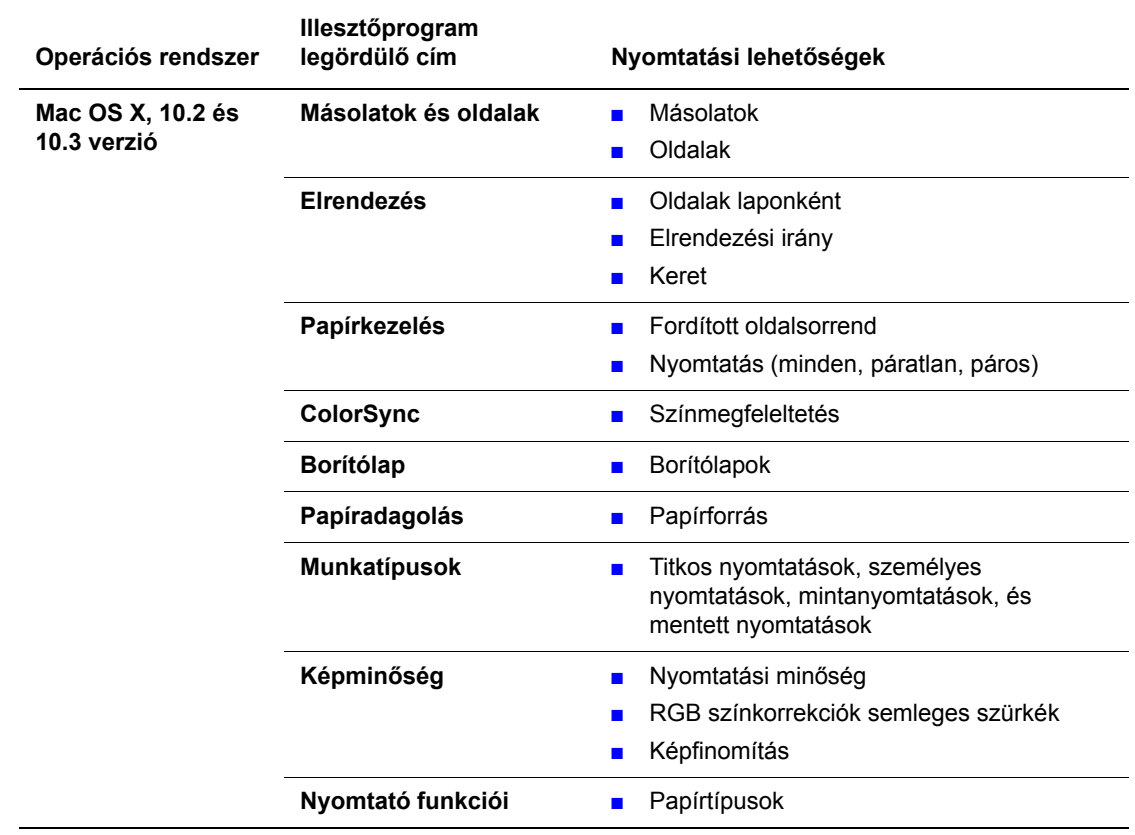

## **Macintosh PostScript illesztőprogram-beállítások (folytatás)**

# <span id="page-63-0"></span>**Nyomtatás speciális másolóanyagra**

Ez a rész a következőket tartalmazza:

- [Borítékok nyomtatása a következ](#page-63-1)ő oldalon: 4-20
- [Címkék nyomtatása a következ](#page-66-0)ő oldalon: 4-23
- [Fényezett papír nyomtatása a következ](#page-70-0)ő oldalon: 4-27
- [Egyedi méret nyomtatása a következ](#page-74-0)ő oldalon: 4-31

## <span id="page-63-1"></span>**Borítékok nyomtatása**

#### **Irányelvek**

- Csak a Támogatott papírméretek és súlyok táblázatban meghatározott papírborítékokat használja. A borítéknyomtatás sikere nagy mértékben függ a borítékok kialakításától és minőségétől. Használja a kimondottan lézernyomtatókhoz készült borítékokat.
- Ajánlatos az állandó hőmérséklet és relatív páratartalom biztosítása.
- A felhasználatlan borítékokat tartsa csomagolásukban a nedvesség illetve kiszáradás elkerülése érdekében, mert ez befolyásolhatja a nyomtatás minőségét, és gyűrődést okozhat. A túlzott nedvességtől a borítékok a nyomtatás előtt vagy alatt lezáródhatnak.
- Ne használjon bélelt borítékot; szerezzen be a felületen simán elfekvő borítékokat.
- Betöltés előtt távolítsa el a légbuborékokat a borítékokból úgy, hogy egy nehéz könyvet helyez rájuk.
- Ha gyűrődési vagy benyomódási probléma lép fel, használjon más márkájú, kifejezetten lézernyomtatókhoz készült borítékot.

**Vigyázat:** Soha ne használjon ablakos vagy fémhajtókás borítékot, mert ezek megrongálhatják a nyomtatót. A nem támogatott borítékok használatából eredő károkra nem vonatkozik a Xerox garancia, a szerviz-szerződés, vagy a Total Satisfaction Guarantee (Teljeskörű elégedettség garanciája). A Total Satisfaction Guarantee (Teljeskörű elégedettség garanciája) az Egyesült Államokban és Kanadában áll rendelkezésre. Ezeken a területeken kívül ez a garancia változhat, a részleteket megtudhatja helyi képviselőjétől.

## **Boríték nyomtatása a kézi adagolónyílásból**

**1.** A Monarch esetében a borítékokat **nyomtatandó oldalukkal lefelé** helyezze be.

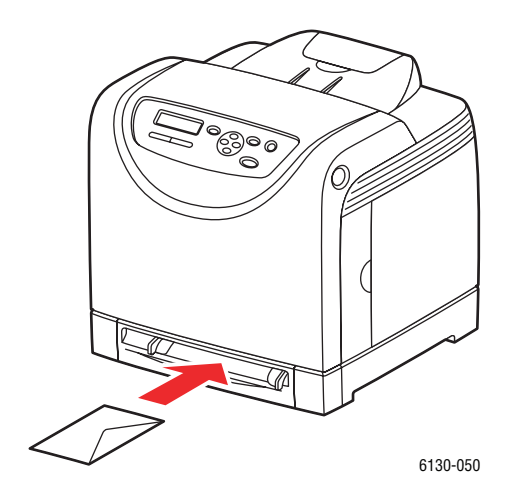

- **2.** Csúsztassa a papírvezetőket a boríték méretéhez.
- **3.** Ha szükséges, nyomja a papírvezetőket befelé, hogy a borítékhoz igazodjanak.

## **Nyomtatás borítékokra**

Ha a **Size Mismatch** (Eltérő méret) beállítása **Use Printer Settings** (Nyomtatóbeállítások használata) a PostScript illesztőprogramban, akkor a tálcához a papír típusát és méretét előre kell beállítani a vezérlőpulton. Lásd: [Papírtípusok és méretek beállítása a következ](#page-50-0)ő [oldalon: 4-7.](#page-50-0)

A nyomtató **Tulajdonságok** párbeszédpanelének megjelenítési módja az alkalmazói szoftvertől függően különböző. Nézze meg az alkalmazói szoftver kézikönyvét.

#### **PostScript illesztőprogram használata**

A borítékok PostScript nyomtató-illesztőprogrammal történő nyomtatásához jelenítse meg a **Papír/Kimenet** fület.

- **1.** A **Fájl** menüről válassza a **Nyomtatás**t.
- **2.** Válassza ezt a nyomtatót a használandó nyomtatónak, és kattintson a **Beállítások**ra a **Tulajdonságok** párbeszédpanel megjelenítéséhez.
- **3.** Válassza a **Papír/Kimenet** fület.
- **4.** A **Papírtípus** menüről válassza a **Boríték** tételt.
- **5.** Válassza ki a megfelelő papírtálcát a **Papírtálca** tételnél.
- **6.** A **Papírméretnél** válassza ki az eredeti dokumentum méretét.
- **7.** Kattintson az **OK** gombra.

#### **PCL illesztőprogram használata**

A borítékok PCL nyomtató-illesztőprogrammal történő nyomtatásához jelenítse meg a **Papír/Kimenet** fület.

- **1.** A **Fájl** menüről válassza a **Nyomtatás**t.
- **2.** Válassza ezt a nyomtatót a használandó nyomtatónak, és kattintson a **Beállítások**ra a **Tulajdonságok** párbeszédpanel megjelenítéséhez.
- **3.** Válassza a **Papír/Kimenet** fület.
- **4.** Válassza ki a megfelelő papírtálcát a **Papírtálca** tételnél.
- **5.** Válassza ki a megfelelő papírtípust a **Papírtípus** tételnél, és kattintson az **OK** gombra.
- **6.** A **Papírméretnél** válassza ki az eredeti dokumentum méretét.
- **7.** Válassza az **Elrendezés** fület.
- **8.** A **Kimenet mérete** beállításnál válassza ki a boríték méretét, majd kattintson az **OK** gombra.
- **9.** Ha a borítékok a papírtálcában vannak, kattintson a **Füzet/Poszter/Vegyes dokumentum/Elforgatás** tételre, hogy a **Füzet/Poszter/Vegyes dokumentum/Elforgatás** párbeszédpanel az Ön igényeinek megfelelően jelenjen meg.
- **10.** Állítsa be a **Képelforgatás 180 fokkal** lehetőséget ha szükséges, majd kattintson az **OK** gombra.
- **11.** Kattintson az **OK** gombra.
- **12.** A nyomtatás elindításához kattintson a **Nyomtatás** párbeszédpanel **Nyomtatás** parancsára.
- **13.** A vezérlőpulton válassza ki a papír típusát:
	- **a.** Válassza a **Tray Settings** (Tálcabeállítások) lehetőséget, majd nyomja meg az **OK** gombot.
	- **b.** Válassza a **Paper Type** (Papírtípus) lehetőséget, majd nyomja meg az **OK** gombot.
	- **c.** Válassza az **Envelope** (Boríték) lehetőséget, majd nyomja meg az **OK** gombot.
- **14.** A nyomtató-illesztőprogramban papírtípusnak válassza az **Envelope** (Boríték) lehetőséget, vagy papírtálcának válassza ki a megfelelő tálcát.

## <span id="page-66-0"></span>**Címkék nyomtatása**

Címkét minden tálcából lehet nyomtatni.

Papír, fólia vagy más speciális másolóanyagot rendeljen helyi viszonteladójától, vagy látogasson el a [www.xerox.com/office/6130supplies](http://www.office.xerox.com/cgi-bin/printer.pl?APP=udpdfs&Page=color&Model=Phaser+6130&PgName=order&Language=hungarian) webhelyre.

*Lásd még:*

[A papírról a következ](#page-48-0)ő oldalon: 4-5

## **Irányelvek**

- Ne használjon vinilcímkéket.
- A címkeívnek csak az egyik oldalára másoljon.
- Ne használjon olyan ívet, amelyről címkék hiányoznak; ez megrongálhatja a nyomtatót.
- A felhasználatlan címkéket tartsa eredeti csomagolásban, sima felületen. Felhasználásig hagyja a címkeíveket csomagolásukban. Tegyen vissza minden fel nem használt címkeívet az eredeti csomagolásba, és zárja vissza a csomagot.
- Ne tároljon címkéket túl száraz vagy nedves, illetve túl meleg vagy hideg körülmények között. A szélsőséges körülmények közötti tárolás nyomtatás minőségi problémákat, vagy elakadást okozhat a nyomtatóban.
- Gyakran fordítsa meg a készletet. Hosszabb ideig tartó, szélsőséges körülmények közötti tárolás a címkék felkunkorodását, és elakadást okozhat a nyomtatóban.

## **Címkék nyomtatása a papírtálcából**

**1.** Óvatosan húzva nyissa ki a papírtálcát, és nyissa meg a papírvezetőket.

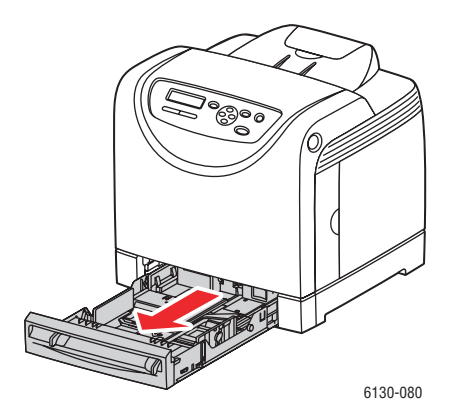

**2.** Nyissa ki a kimeneti tálcát a nyomtatott oldalak tárolásához.

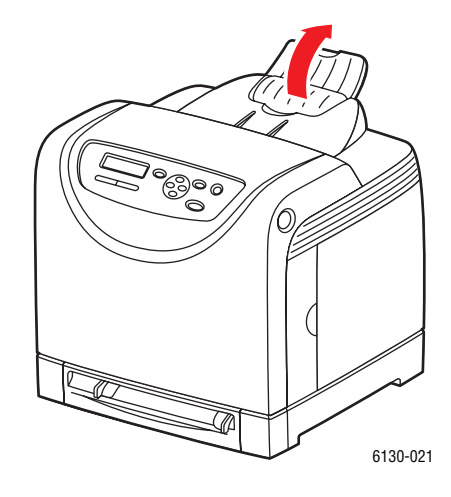

**3.** Rázza szét a címkéket, hogy az egymáshoz tapadt ívek szétlazuljanak.

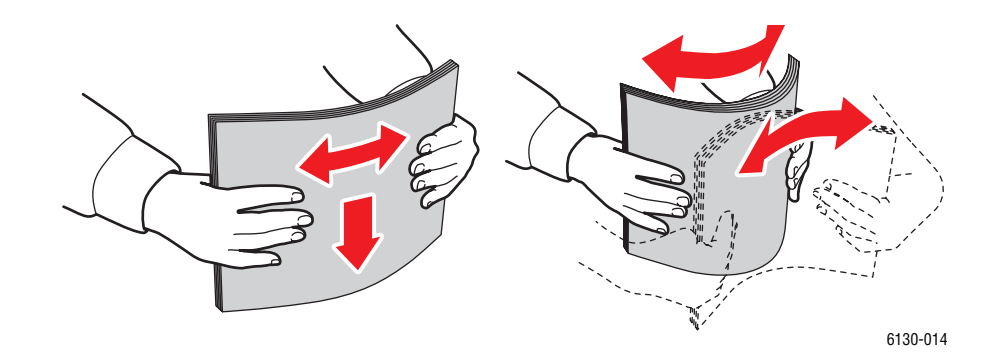

- **4.** Tegye a címkéket a papírtálcába, és igazítsa a papírvezetőket az ívekhez.
	- Nyomtatandó oldalukkal **felfelé**, felső szélükkel adagolva helyezze be az íveket.
	- Ne tegyen be 25 ívnél többet.

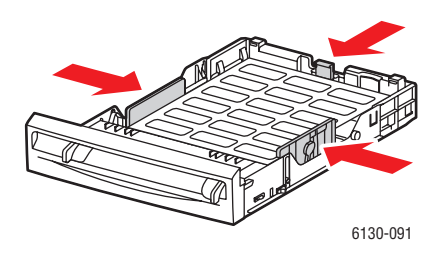

**5.** A nyomtató-illesztőprogramban papírtípusnak válassza a **Címkék**et, vagy papírtálcának válassza ki a megfelelő **Tálcát**.

## **Címkék nyomtatása a kézi adagolónyílásból**

**1.** Csúsztassa el a kézi adagolónyílás szélességi vezetőit, hogy illeszkedjenek a másolóanyag széleihez.

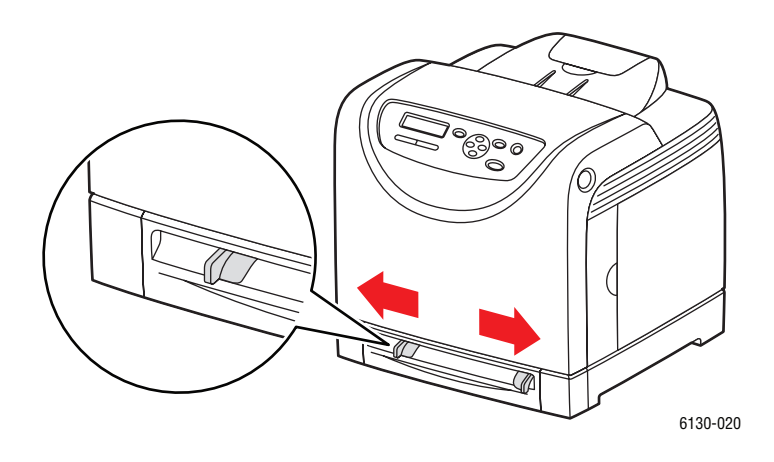

**2.** Nyissa ki a kimeneti tálcát a nyomtatott oldalak tárolásához.

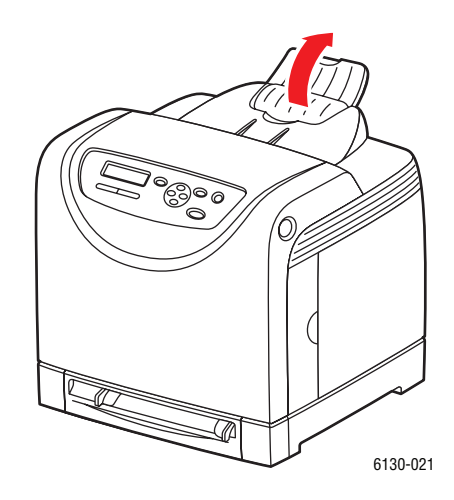

**3.** Tegye a címkeíveket a kézi adagolónyílásba. Helyezze be őket nyomtatandó oldalukkal **lefelé**, a lap tetejével a nyomtató eleje felé.

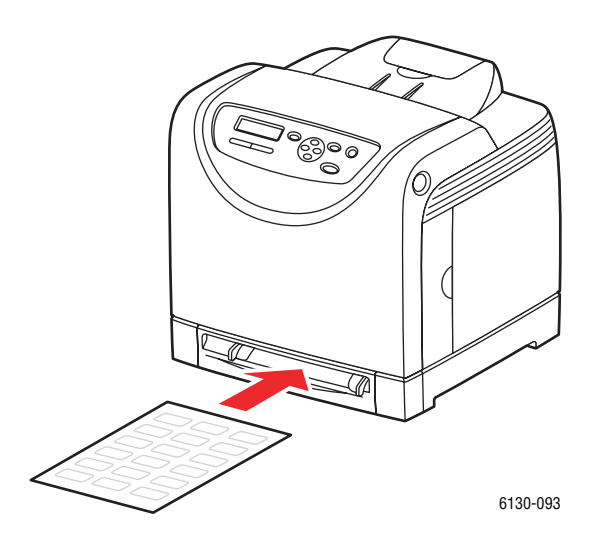

- **4.** Ha szükséges, nyomja a papírvezetőket befelé, hogy az ívekhez igazodjanak.
- **5.** A vezérlőpulton válassza ki a papír típusát:
	- **a.** Válassza a **Tray Settings** (Tálcabeállítások) lehetőséget, majd nyomja meg az **OK** gombot.
	- **b.** Válassza a **Paper Type** (Papírtípus) lehetőséget, majd nyomja meg az **OK** gombot.
	- **c.** Válassza a **Labels** (Címkék) lehetőséget, majd nyomja meg az **OK** gombot.
- **6.** A nyomtató-illesztőprogramban papírtípusnak válassza a **Labels** (Címkék), vagy papírtálcának válassza ki a megfelelő tálcát.

## <span id="page-70-0"></span>**Fényezett papír nyomtatása**

Fényezett papírt minden tálcából lehet nyomtatni. Mindkét oldalára lehet nyomtatni.

Papír, fólia vagy más speciális másolóanyagot rendeljen helyi viszonteladójától, vagy látogasson el a [www.xerox.com/office/6130supplies](http://www.office.xerox.com/cgi-bin/printer.pl?APP=udpdfs&Page=color&Model=Phaser+6130&PgName=order&Language=hungarian) webhelyre.

## **Irányelvek**

- Csak akkor nyissa ki a fényezett papír zárt csomagját, ha be akarja tölteni a nyomtatóba.
- Felhasználásig hagyja a fényezett papírt eredeti csomagolásában és dobozában, melyben kiszállították.
- Minden papírt vegyen ki a tálcából, mielőtt beleteszi a fényezett papírt.
- Csak annyi fényezett papírt töltsön be, amennyit fel akar használni. A nyomtatás befejezése után ne hagyjon fényezett papírt a tálcában. Tegye vissza a fel nem használt fényezett papírt eredeti csomagolásába, és zárja le.
- Gyakran fordítsa meg a készletet. Hosszabb ideig tartó, szélsőséges körülmények közötti tárolás a fényezett papír felkunkorodását, és elakadást okozhat a nyomtatóban.

## **Fényezett papír nyomtatása a papírtálcából**

**1.** Óvatosan húzva nyissa ki a papírtálcát, és nyissa meg a papírvezetőket.

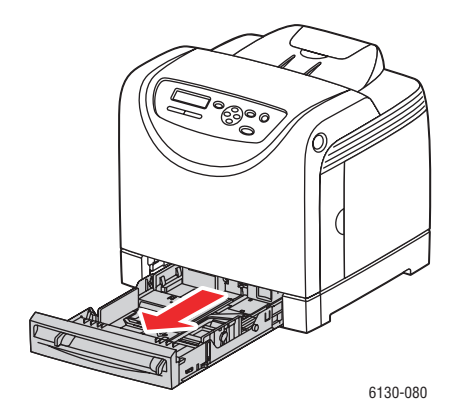

**2.** Nyissa ki a kimeneti tálcát a nyomtatott oldalak tárolásához.

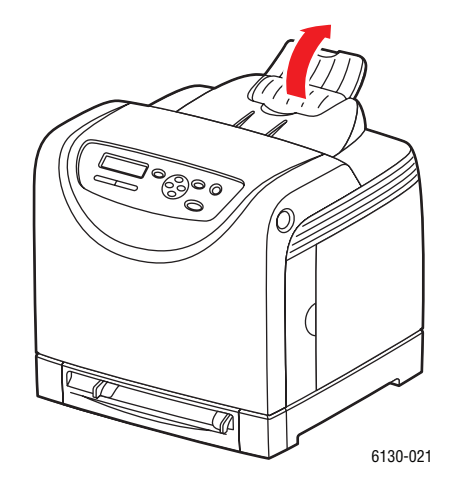

**3.** Rázza szét a fényezett papírt, hogy az egymáshoz tapadt ívek szétlazuljanak.

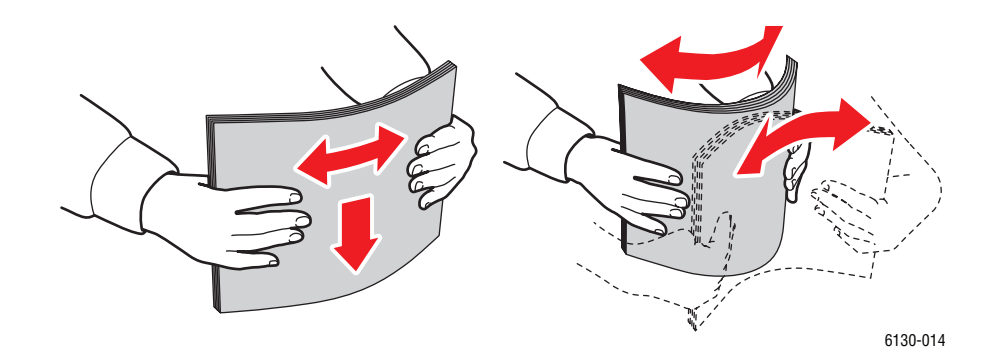

- **4.** Tegye a fényezett papírokat a papírtálcába, és igazítsa a papírvezetőket az ívekhez.
	- A nyomtatandó oldallal **felfelé** tegye be őket.
	- Ne tegyen be 25 ívnél többet.

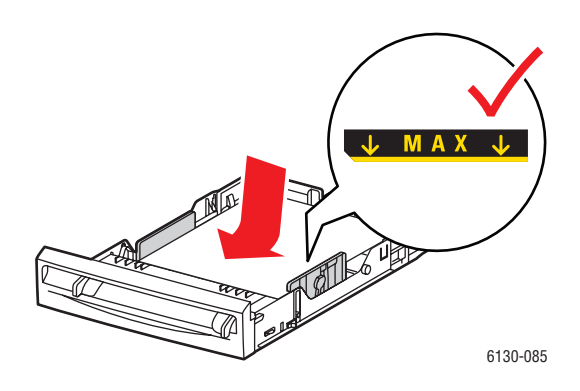

*Phaser® 6130 nyomtató 4-28*
**5.** A nyomtató-illesztőprogramban papírtípusnak válassza a **Fényes papír**t, vagy papírtálcának válassza ki a megfelelő **Tálcát**.

#### **Fényezett papír nyomtatása a kézi adagolónyílásból**

**1.** Csúsztassa el a kézi adagolónyílás szélességi vezetőit, hogy illeszkedjenek a másolóanyag széleihez.

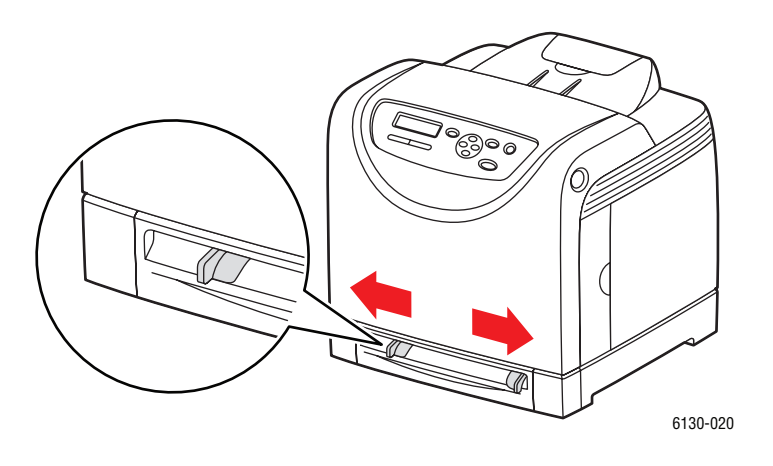

**2.** Nyissa ki a kimeneti tálcát a nyomtatott oldalak tárolásához.

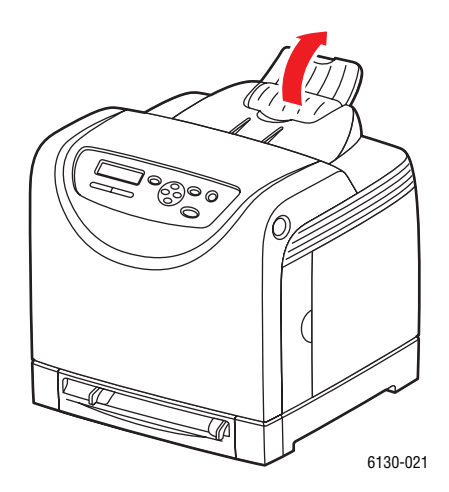

**3.** Tegye a papírt a tálcába.

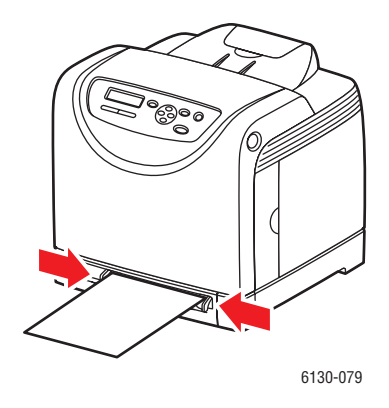

- **4.** Ha szükséges, nyomja a papírvezetőket befelé, hogy a papírhoz igazodjanak.
- **5.** A vezérlőpulton válassza ki a fényezett papírtípust:
	- **a.** Válassza a **Tray Settings** (Tálcabeállítások) lehetőséget, majd nyomja meg az **OK** gombot.
	- **b.** Válassza a **Paper Type** (Papírtípus) lehetőséget, majd nyomja meg az **OK** gombot.
	- **c.** Válassza ki a **Glossy Paper** (Fényezett papír) pontot, majd nyomja meg az **OK** gombot.
- **6.** A nyomtató-illesztőprogramban papírtípusnak válassza a **Glossy Paper** (Fényezett papír), vagy papírtálcának válassza ki a megfelelő tálcát.

# **Egyedi méret nyomtatása**

Ez a rész elmondja, hogyan nyomtassunk egyedi méretű papírra, mint amilyen a hosszú papír, a PCL nyomtató-illesztőprogrammal.

Egyedi méretű papír minden tálcába betölthető. Az egyedi méretű papírt ugyanúgy kell betölteni a papírtálcába, mint a szabványos méretűt.

*Lásd még:*

[Papír betöltése a kézi adagolónyílásba a következ](#page-55-0)ő oldalon: 4-12 [Papír betöltése a papírtálcába. a következ](#page-51-0)ő oldalon: 4-8 [Papírtípusok és méretek beállítása a következ](#page-50-0)ő oldalon: 4-7

# **Egyedi papírméretek meghatározása**

A nyomtatás megkezdése előtt állítsa be az egyedi méretet a nyomtató-illesztőprogramban.

**Megjegyzés:** Amikor a papírméretet beállítja a nyomtató-illesztőprogramban és a vezérlőpulton, ügyeljen rá, hogy az éppen használatban lévő, aktuális papír méretét adja meg. Rossz nyomtatási méret beállítása nyomtatási hibát okoz. Ez fokozottan érvényesül, ha nagyobb méretet állít be keskenyebb papír használata esetén.

#### **PCL illesztőprogram használata**

A PCL nyomtató-illesztőprogramban állítsa be az egyedi méretet az **Egyedi papírméret** párbeszédpanelon. Ez a rész a példában Windows XP használatával ismerteti az eljárást.

Windows 2000 vagy újabb verzióhoz egy adminisztrátori jelszó csak az adminisztrátori jogokkal rendelkező felhasználók számára engedélyezi a beállítások megváltoztatását. Az adminisztrátori jogokkal nem rendelkező felhasználók számára csak a tartalom megtekintése engedélyezett.

Az **Egyedi papírméret** párbeszédpanel konfigurálása Windows 2000 vagy újabb verziójában a számítógépen lévő más nyomtatók beállításait is érinti, mert a számítógép formátumadatbázisát használja a helyi nyomtató. Egy hálózati megosztott nyomtatóhoz az ugyanazon a hálózaton, más számítógépen lévő megosztott nyomtatók beállításait is érinteni fogja, mert a kiszolgáló formátum-adatbázisa van használatban a meglévő nyomtatási sorral.

- **1.** A **Start** menüről kattintson a **Nyomtatók és faxok** tételre, majd jelenítse meg a használandó nyomtató tulajdonságait.
- **2.** Válassza a **Konfiguráció** fület.
- **3.** Kattintson az **Egyedi papírméretre**.
- **4.** A **Részletek** listán válassza ki a meghatározni kívánt egyedi beállítást.
- **5.** Határozza meg a rövid él és a hosszú él hosszát a **Beállítás** címszó alatt. Az értékeket meghatározhatja közvetlen beírással, vagy a **Felfelé** és **Lefelé** nyílgombbal. A rövid él hossza nem lehet nagyobb a hosszú élnél akkor sem, ha a megadott tartományon belülre esik. A hosszú él hossza nem lehet kisebb a rövid élnél akkor sem, ha a megadott tartományon belülre esik.
- **6.** Papírnév kijelöléséhez válassza a **Papírméret neve** jelölőnégyzetet, majd adja meg a nevet a **Papírnévnél**. A papír neve legfeljebb 14 karakter lehet.
- **7.** Szükség esetén ismételje meg a 4-6. lépést egy másik egyedi méret meghatározásához.
- **8.** Kattintson kétszer az **OK** gombra.

#### **PostScript illesztőprogram használata**

A PostScript nyomtató-illesztőprogramban állítsa be az egyedi méretet az **Egyedi papírméret** párbeszédpanelon. Ez a rész a példában Windows XP használatával ismerteti az eljárást.

- **1.** A **Start** menüről válassza a **Beállítások** tételt, kattintson a **Nyomtatók és faxok** sorra, majd jelenítse meg a használandó nyomtató tulajdonságait.
- **2.** Válassza az **Általános** fület.
- **3.** Kattintson a **Nyomtatási beállítások** gombra.
- **4.** A **Papírméretnél** válassza az **Egyedi papírméretet**.
- **5.** Határozza meg a rövid él és a hosszú él hosszát a **Beállítás** címszó alatt. Az értékeket meghatározhatja közvetlen beírással, vagy a **Felfelé** és **Lefelé** nyílgombbal. A rövid él hossza nem lehet nagyobb a hosszú élnél akkor sem, ha a megadott tartományon belülre esik. A hosszú él hossza nem lehet kisebb a rövid élnél akkor sem, ha a megadott tartományon belülre esik.
- **6.** Kattintson az **OK** gombra.

## **Nyomtatás egyedi méretű papírra**

A következő eljárásokkal nyomtasson PCL vagy PostScript illesztőprogramból.

#### **PCL illesztőprogram használata**

Az egyedi méretű papírra történő nyomtatás a PCL nyomtató-illesztőprogrammal a következő.

**Megjegyzés:** A nyomtató **Tulajdonságok** párbeszédpanelének megjelenítési módja az alkalmazói szoftvertől függően különböző. Nézze meg az alkalmazói szoftver kézikönyvét.

- **1.** A **Fájl** menüről válassza a **Nyomtatás**t.
- **2.** Válassza ezt a nyomtatót a használandó nyomtatónak, és kattintson a **Beállításokra**.
- **3.** Válassza a **Papír/Kimenet** fület.
- **4.** Válassza ki a megfelelő papírtálcát a **Papírtálca** tételnél.
- **5.** Válassza ki a megfelelő papírtípust a **Papírtípus** tételnél.
- **6.** A **Papírméretnél** válassza ki az eredeti dokumentum méretét.
- **7.** Kattintson az **Elrendezés** fülre.
- **8.** Az alapértelmezett **Kimenet mérete**, **Új papírmérethez igazítás** beállítástól a **Papírmérettel egyező** beállításig.
- **9.** Kattintson az **OK** gombra.
- **10.** A nyomtatás elindításához kattintson a **Nyomtatás** párbeszédpanel **Nyomtatás** parancsára.

#### **PostScript illesztőprogram használata**

Az egyedi méretű papírra történő nyomtatás a PostScript nyomtató-illesztőprogrammal a következő.

- **1.** A **Fájl** menüről válassza a **Nyomtatás**t.
- **2.** Válassza ezt a nyomtatót a használandó nyomtatónak, és kattintson a **Beállításokra**.
- **3.** Válassza a **Papír/Kimenet** fület.
- **4.** A **Papírméret**nél válassza az **Egyedi lapméretet**.
- **5.** Határozza meg a rövid él és a hosszú él hosszát a **Beállítás** címszó alatt. Az értékeket meghatározhatja közvetlen beírással, vagy a **Felfelé** és **Lefelé** nyílgombbal. A rövid él hossza nem lehet nagyobb a hosszú élnél akkor sem, ha a megadott tartományon belülre esik. A hosszú él hossza nem lehet kisebb a rövid élnél akkor sem, ha a megadott tartományon belülre esik.
- **6.** Válassza ki a megfelelő papírtálcát a **Papírtálca** tételnél.
- **7.** Válassza ki a megfelelő papírtípust a **Papírtípus** tételnél, és kattintson az **OK** gombra.

# <span id="page-77-0"></span>**Bizalmas dokumentum nyomtatása - Titkos nyomtatás**

Legalább 256 MB memória hozzáadása szükséges a titkos nyomtatás használatához.

**Megjegyzés:** A RAM lemezen tárolt adatok törlődnek a nyomtató kikapcsolásakor.

# **A titkos nyomtatásról**

A titkos nyomtatás egy olyan lehetőség, mellyel számítógépéről jelszót rendelhet a nyomtatási munkához, a nyomtatóra küldheti ideiglenes tárolásra, és elindíthatja az adatok kinyomtatását a vezérlőpultról. A nyomtatási adatokat a nyomtatóban is tárolhatja jelszó hozzáfűzése nélkül. A gyakran használt adatok nyomtatón való tárolása lehetővé teszi, hogy egyetlen művelettel kinyomtassa az adatokat a nyomtatóról anélkül, hogy azokat ismételten elküldené a számítógépről.

**Megjegyzés:** Választhat, hogy a nyomtatás után törli-e a titkos adatokat.

*Lásd még:*

[Nyomtatás a vezérl](#page-78-0)őpultról a következő oldalon: 4-35 [System Setup \(Rendszerbeállítás\) a következ](#page-90-0)ő oldalon: 5-9

# **A titkos nyomtatás konfigurálása**

A titkos nyomtatás konfigurálási eljárása PCL vagy PostScript nyomtató-illesztőprogrammal a következő.

Kövesse a számítógépen a titkos nyomtatás beállítási lépéseit, és küldje az adatokat a nyomtatóra nyomtatáshoz. Ezután kövesse a nyomtatón a kimeneti eljárás lépéseit a nyomtatott oldalak kimenetéhez.

#### **Nyomtatás a számítógépről**

Ez a rész a példában a Windows XP WordPad programjának használatával ismerteti az eljárást. Az eljárás ugyanaz más operációs rendszerekhez is.

A nyomtató **Tulajdonságok** párbeszédpanelének megjelenítési módja az alkalmazói szoftvertől függően különböző. Nézze meg az alkalmazói szoftver kézikönyvét.

**Megjegyzés:** A beállítások alapján győződjön meg róla, hogy a RAM lemez elérhető. Ez a PCL nyomtató-illesztőprogram használata esetén a **Lehetőségek** fülön, vagy a PostScript nyomtató-illesztőprogram használatakor a **Eszközbeállítások** fülön található. A RAM lemezt engedélyezni kell a vezérlőpultról. A lehetőségek engedélyezéséhez szükséges útmutatást lásd: Lehető[ségek engedélyezése a következ](#page-115-0)ő oldalon: 7-11.

- **1.** A **Fájl** menüről válassza a **Nyomtatás**t.
- **2.** A **Munka típusa** mezőben válassza a **Titkos nyomtatás** tételt.
- **3.** Kattintson a **Beállítás** gombra.
- **4.** A **Felhasználónév** mezőbe írja be saját felhasználónevét.
- **5.** A **Jelszó** mezőbe írja be numerikus jelszavát.
- **6.** Ha a dokumentum vezérlőpultról való eléréséhez egy adott dokumentumnevet kíván használni:
	- **a.** A **Dokumentumnév visszahívása** mezőben válassza a **Dokumentumnév megadása** beállítást.
	- **b.** A **Dokumentumnév** mezőbe írja be azt a nevet, mely meg fog jelenni a vezérlőpulton.
- **7.** Ha azt akarja, hogy a nyomtató automatikusan elnevezze a dokumentumot az alkalmazás dokumentumnevét használva, a **Dokumentumnév visszahívása** mezőben válassza az **Automatikus visszahívás** beállítást.
- **8.** Kattintson kétszer az **OK** gombra a titkos nyomtatás beállításainak elfogadásához, és a munka elküldéséhez.

#### <span id="page-78-0"></span>**Nyomtatás a vezérlőpultról**

Ez a rész ismerteti azt az eljárást,mellyel a nyomtatón a titkos nyomtatással eltárolt adatok kinyomtathatók.

**Megjegyzés:** A nyomtatóban tárolt titkos nyomtatási adatokat anélkül is törölheti, hogy kinyomtatná őket. Lásd: [System Setup \(Rendszerbeállítás\) a következ](#page-90-0)ő oldalon: 5-9.

- **1.** A vezérlőpulton nyomja meg a **Vissza** nyílgombot a **Walk-Up Features** (Walk-Up funkciók) menü kijelzéséhez.
- **2.** Válassza a **Secure Print** (Titkos nyomtatás) lehetőséget, majd az **OK** gombot.
- **3.** Válassza ki saját felhasználónevét, majd nyomja meg az **OK** gombot.
- **4.** Nyomogassa a **Felfelé** vagy **Lefelé** nyílgombot, hogy a numerikus jelszó első helyes számjegyéhez gördítsen, majd nyomja meg az **Előre** nyílgombot a számjegy elfogadásához.

**Megjegyzés:** A számjegy csillaggá változik, miután az **Előre** nyílgombot megnyomta.

**5.** A jelszó minden számjegyéhez ismételje meg a 4. lépést, majd nyomja meg az **OK** gombot.

- **6.** Ha több munkát nyújtott be titkos nyomtatásra, válassza ki a nyomtatni kívánt munka nevét, majd nyomja meg az **OK** gombot.
- **7.** Válassza a **Print and Delete** (Nyomtatás és törlés), vagy a **Print and Save** (Nyomtatás és mentés) lehetőséget, majd a munka kinyomtatásához nyomja meg az **OK** gombot.

A kijelzett felhasználói azonosító (max. 8 karakter) a nyomtató-illesztőprogram **Papír/Kimenet** fülének **Titkos nyomtatás** párbeszédpanelján meghatározott **Felhasználói azonosító**.

A jelszóhoz adja meg a nyomtató-illesztőprogram **Papír/Kimenet** fülének **Titkos nyomtatás** párbeszédpanelján beállított **Jelszó**t. Ha nincs **Jelszó** konfigurálva, nem lesz beállítás a vezérlőpulton.

A kijelzett dokumentumnév (max. 12 karakter) a nyomtató-illesztőprogram **Alap** fülének **Titkos nyomtatás** párbeszédpanelján meghatározott **Dokumentumnév**.

**Megjegyzés:** A titkos nyomtatás és mintanyomtatás használatához legalább 256 MB telepített memória, és a RAM lemez engedélyezése szükséges. A lehetőségek engedélyezéséhez szükséges útmutatást lásd: Lehető[ségek engedélyezése a következ](#page-115-0)ő [oldalon: 7-11.](#page-115-0)

# <span id="page-80-0"></span>**Nyomtatás a nyomtatási eredmény ellenőrzése után - Mintanyomtatás**

Ha legalább még 256 MB memóriát telepítettek, használhatja a mintanyomtatás lehetőséget.

**Megjegyzés:** A RAM lemezen tárolt adatok törlődnek a nyomtató kikapcsolásakor.

# **A mintanyomtatásról**

A mintanyomtatás egy olyan lehetőség, mellyel több másolat nyomtatási adatait tárolhatja el a memóriába, csak az első szett nyomtatódik ki, hogy ellenőrizhesse a nyomtatási eredményt, és ha ez kielégítő, a maradék példányok a vezérlőpultról kinyomtathatók.

A feleslegessé vált mintanyomtatási adatok a vezérlőpultról törölhetők. Lásd: [Nyomtatás a](#page-78-0)  vezérlő[pultról a következ](#page-78-0)ő oldalon: 4-35.

A feleslegessé vált összes mintanyomtatási adat törléséhez lásd: [System Setup](#page-90-0)  [\(Rendszerbeállítás\) a következ](#page-90-0)ő oldalon: 5-9

# **A mintanyomtatás konfigurálása**

A mintanyomtatás konfigurálási eljárása PCL vagy PostScript nyomtató-illesztőprogrammal a következő.

Legelőször végezze el a számítógépen a mintanyomtatás beállítását, és küldje az adatokat a nyomtatóra nyomtatáshoz. Ezután végezze el a nyomtatón a kimeneti eljárást a nyomtatott oldalak kimenetéhez.

#### **Nyomtatás a számítógépről**

Ez a rész a példában a Windows XP WordPad programjának használatával ismerteti az eljárást.

A nyomtató **Tulajdonságok** párbeszédpanelének megjelenítési módja az alkalmazói szoftvertől függően különböző. Nézze meg az alkalmazói szoftver kézikönyvét.

**Megjegyzés:** A beállítások alapján győződjön meg róla, hogy a RAM lemez elérhető. Ez a PCL nyomtató-illesztőprogram használata esetén a **Lehetőségek** fülön, vagy a PostScript nyomtató-illesztőprogram használatakor a **Eszközbeállítások** fülön található. A RAM lemezt engedélyezni kell a vezérlőpanelról. A lehetőségek engedélyezéséhez szükséges útmutatást lásd: Lehető[ségek engedélyezése a következ](#page-115-0)ő oldalon: 7-11.

- **1.** A **Munka típusa** mezőben válassza a **Mintanyomtatás** tételt.
- **2.** Kattintson a **Beállítás** gombra.
- **3.** A **Felhasználónév** mezőbe írja be saját felhasználónevét.
- **4.** Ha a dokumentum vezérlőpultról való eléréséhez egy adott dokumentumnevet kíván használni:
	- **a.** A **Dokumentumnév visszahívása** mezőben válassza a **Dokumentumnév megadása** beállítást.
	- **b.** A **Dokumentumnév** mezőbe írja be azt a nevet, mely meg fog jelenni a vezérlőpulton.
- **5.** Ha azt akarja, hogy a nyomtató automatikusan elnevezze a dokumentumot az alkalmazás dokumentumnevét használva, a **Dokumentumnév visszahívása** mezőben válassza az **Automatikus visszahívás** beállítást.

#### **Nyomtatás a vezérlőpultról**

Ez a rész ismerteti azt az eljárást, mellyel a nyomtatón a mintanyomtatással eltárolt adatok kinyomtathatók és törölhetők.

- **1.** A vezérlőpulton nyomja meg a **Vissza** nyílgombot a **Walk-Up Features** (Walk-Up funkciók) menü kijelzéséhez.
- **2.** Válassza ki a **Walk-Up Features** (Walk-Up funkciók) lehetőséget, majd nyomja meg az **OK** gombot.
- **3.** Válassza ki a **Proof Print** (Mintanyomtatás) lehetőséget, majd nyomja meg az **OK** gombot.
- **4.** Válassza ki saját felhasználónevét, majd nyomja meg az **OK** gombot.
- **5.** Válassza ki a **Print and Delete** (Nyomtatás és törlés), vagy a **Print and Save** (Nyomtatás és mentés) lehetőséget, majd a munka kinyomtatásához nyomja meg az **OK** gombot.
- **6.** Gördítsen a kívánt példányszámra, majd a munka kinyomtatásához nyomja meg az **OK** gombot.

**Megjegyzés:** A kijelzett felhasználói azonosító (max. 8 karakter) a nyomtatóillesztőprogram **Papír/Kimenet** fülének **Mintanyomtatás** párbeszédpanelján beállított **Felhasználói azonosító**.

A kijelzett dokumentumnév (max. 12 karakter) a nyomtató-illesztőprogram **Papír/Kimenet** fülének **Mintanyomtatás** párbeszédpanelján beállított **Dokumentumnév**.

**Megjegyzés:** A titkos nyomtatás és mintanyomtatás használatához legalább 256 MB telepített memória, és a RAM lemez engedélyezése szükséges. A lehetőségek engedélyezéséhez szükséges útmutatást lásd: Lehető[ségek engedélyezése a következ](#page-115-0)ő oldalon:  $7-11$ .

# **A vezérlőpult menüinek használata**

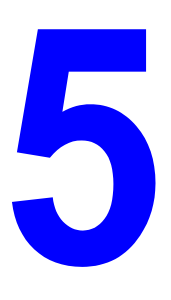

Ez a fejezet a következőket tartalmazza:

- Vezérlő[pult menük a következ](#page-83-0)ő oldalon: 5-2
- [Menütételek leírása a következ](#page-85-0)ő oldalon: 5-4
- [Menülista a következ](#page-96-0)ő oldalon: 5-15

# <span id="page-83-0"></span>**Vezérlőpult menük**

Ez a rész a következőket tartalmazza:

- [Menükonfiguráció a következ](#page-83-1)ő oldalon: 5-2
- [Menübeállítások változtatása a következ](#page-84-0)ő oldalon: 5-3

# <span id="page-83-1"></span>**Menükonfiguráció**

A vezérlőpultról elérhető menük a következők:

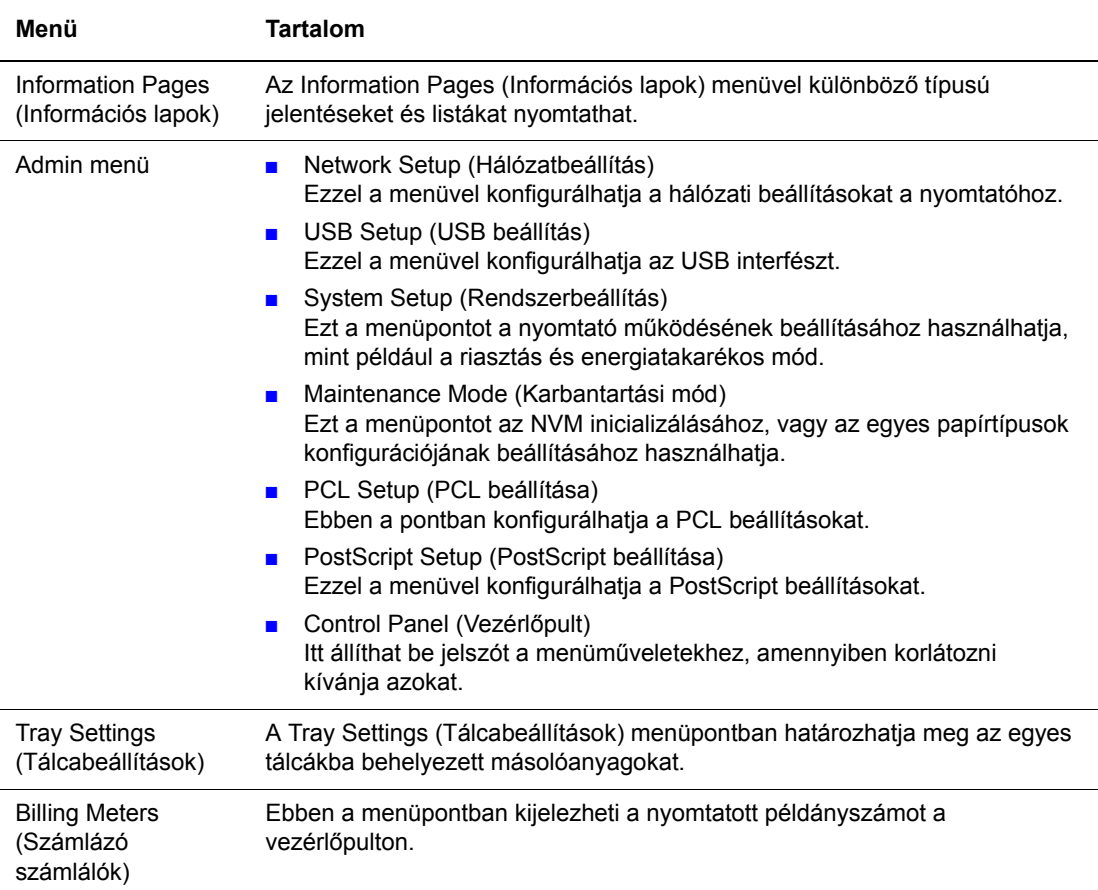

Az egyes menük különböző szinteken vannak konfigurálva. Állítsa be a nyomtatóbeállításokat az objektív menük vagy a tételek felépítési szintjének választásával.

#### *Lásd még:*

[Menütételek leírása a következ](#page-85-0)ő oldalon: 5-4

# <span id="page-84-0"></span>**Menübeállítások változtatása**

#### **Energiatakarékos idő változtatása**

Ebben a példában az energiatakarékos mód átmeneti idejét fogjuk beállítani.

- **1.** A menüképernyő kijelzéséhez nyomja meg a **Menü** gombot a nyomtatóképernyőn.
- **2.** Nyomogassa a **Felfelé** vagy **Lefelé** nyílgombot, míg az **Admin menü** megjelenik, majd nyomja meg az **Előre** nyílgombot, vagy az **OK** gombot.
- **3.** Nyomogassa a **Felfelé** vagy **Lefelé** nyílgombot, míg a **System Setup** (Rendszerbeállítás) megjelenik, majd nyomja meg az **Előre** nyilat vagy az **OK** gombot.
- **4.** Nyomogassa a **Felfelé** vagy **Lefelé** nyílgombot, míg az **PowerSaver Time** (Energiatakarékos idő) megjelenik, majd nyomja meg az **Előre** nyilat vagy az **OK** gombot.
- **5.** Nyomja meg a **Felfelé** vagy a **Lefelé** nyílgombot a percek számának megváltoztatásához, amennyit a nyomtató várjon, mielőtt az energiatakarékos módba lép.
- **6.** Választásainak elmentéséhez nyomja meg az **OK** gombot. A jóváhagyott beállítások '\*' kiegészítéssel jelennek meg.
- **7.** Nyomja meg a **Menü** gombot a menüművelet bezárásához, és a nyomtatóképernyőre való visszatéréshez.
- **8.** Nyomtatásra kész.

**Megjegyzés:** Ha meg akarja változtatni az **OK** gomb megnyomásával már jóváhagyott értékeket, újra kell kezdenie a beállítást.

#### **Konfigurált értékek inicializálása**

Jelezze ki az inicializálni kívánt tételt, és nyomja meg a **Felfelé** és **Lefelé** nyílgombot egyszerre.

Amint a változtatási folyamat befejeződik, a gyári alapértékek jelennek meg a kijelzőn. Nyomja meg az **OK** gombot az érték jóváhagyásához.

# <span id="page-85-0"></span>**Menütételek leírása**

Ez a rész a következőket tartalmazza:

- [Tálcabeállítások a következ](#page-85-1)ő oldalon: 5-4
- [Információs lapok a következ](#page-86-0)ő oldalon: 5-5
- [Számlázó számlálók a következ](#page-87-0)ő oldalon: 5-6
- [Admin menü a következ](#page-87-1)ő oldalon: 5-6

# <span id="page-85-1"></span>**Tálcabeállítások**

A tálcabeállítási menü egy almenüvel rendelkezik: Tálca. Beállítja a tálcához a papírméretet, a papírtípust vagy az előugró kijelzőt (Display Popup).

#### **A papírtálca általános beállításai**

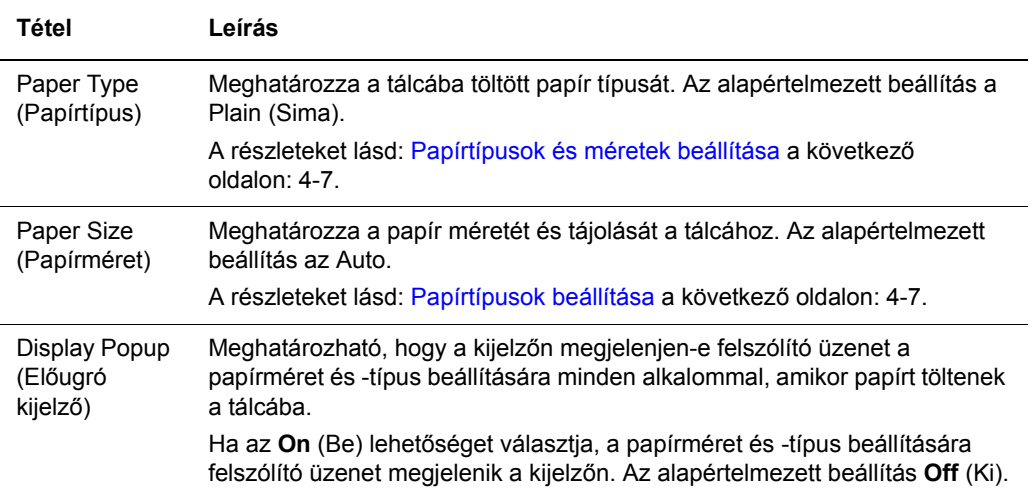

Ha a betöltött papír mérete és típusa eltér a beállított értékektől, a nyomtatás minősége gyengülhet, vagy elakadhat a papír. Határozza meg a megfelelő papírtípust és -méretet.

Ha tehát a papírméret és -típus beállítása minden tálcához ugyanaz, a nyomtatás az adogolótálca átváltásával folytatódik, amikor a megadott tálcából kifogy a papír.

# <span id="page-86-0"></span>**Információs lapok**

Különböző típusú jelentéseket és listákat nyomtat.

- Az információs lapok A4 méretű papírra nyomtatódnak. Töltsön A4 méretű papírt a tálcába.
- Az információs lapok kinyomtatásának módját lásd: Információs lapok nyomtatása a következő [oldalon: 5-6.](#page-87-2)

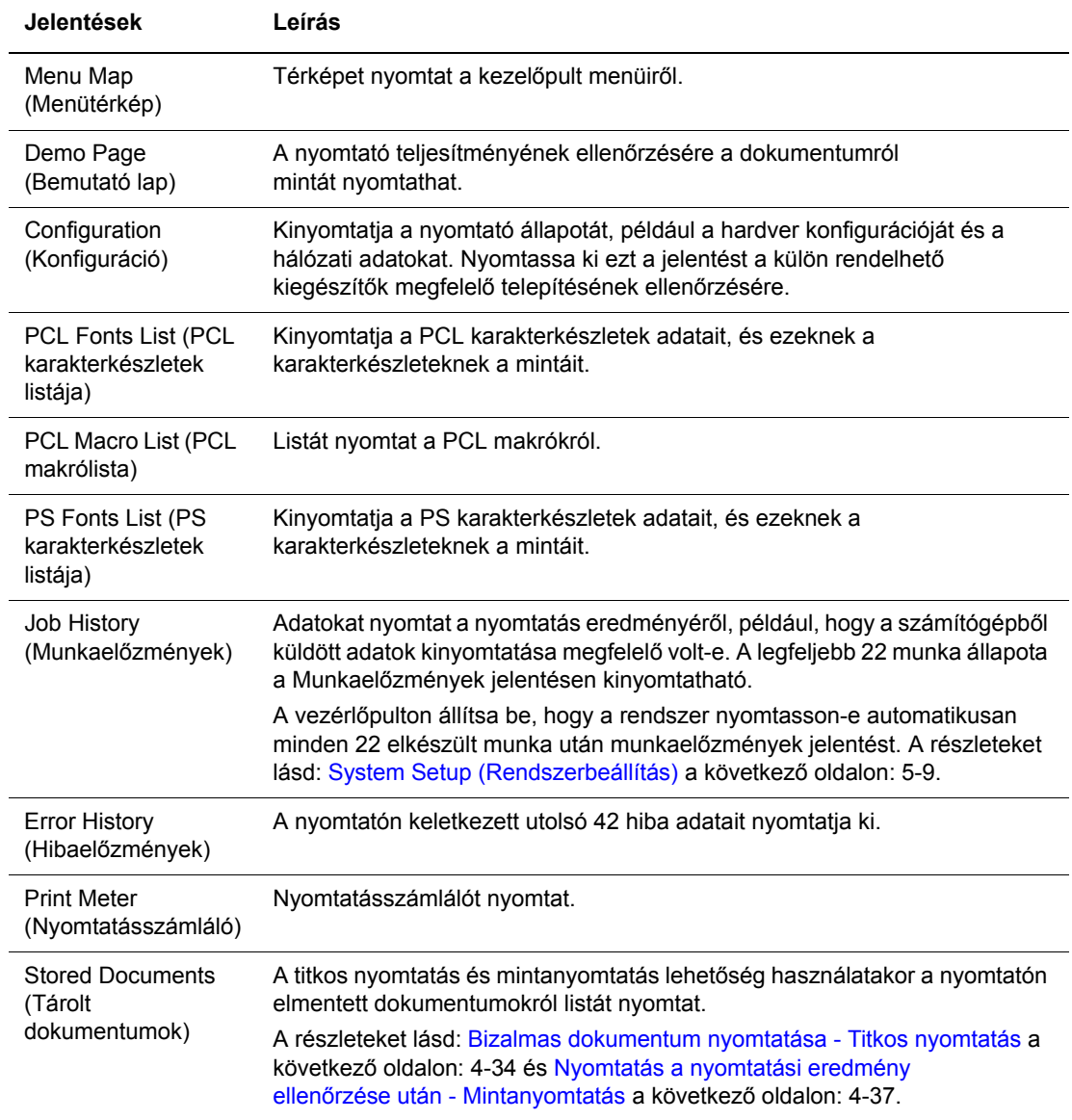

#### <span id="page-87-2"></span>**Információs lapok nyomtatása**

Az információs lapokat a vezérlőpultról kell nyomtatni.

- **1.** Nyomja meg a **Menü** gombot a Menü képernyő megjelenítéséhez.
- **2.** Nyomogassa a **Felfelé** vagy **Lefelé** nyílgombot, míg az **Information Pgs** (Információs lapok) megjelenik, majd nyomja meg az **Előre** előre nyilat vagy az **OK** gombot.
- **3.** Nyomogassa a **Felfelé** vagy **Lefelé** nyílgombot, míg a kívánt jelentés/lista megjelenik, majd nyomja meg az **OK** gombot. A kiválasztott információs lap kinyomtatódik.

## <span id="page-87-0"></span>**Számlázó számlálók**

A vezérlőpulton kijelzi a feldolgozott nyomtatási munkák számát. A számláló a színes módoknak megfelelően meg van osztva.

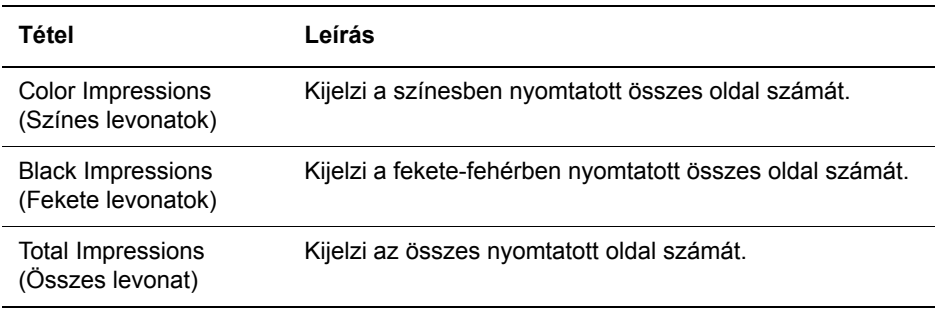

*Lásd még:*

Oldalszám ellenő[rzése a következ](#page-133-0)ő oldalon: 8-10

# <span id="page-87-1"></span>**Admin menü**

Ennek a menünek hét almenüje van:

- Network Setup (Hálózatbeállítás)
- USB Setup (USB beállítás)
- System Setup (Rendszerbeállítás)
- Maintenance Mode (Karbantartási mód)
- PCL Setup (PCL beállítása)
- PostScript Setup (PostScript beállítása)
- Control Panel (Vezérlőpult)

#### **Network Setup (Hálózatbeállítás)**

A hálózati porton keresztül nyomtatóra küldött munkák nyomtatóbeállításait határozza meg.

- Ha nyomtatás alatt lépnek be a hálózatbeállítás menüre, a beállításokat nem lehet megadni.
- A nyomtatót újra kell indítani az új beállítások aktiválásához. A beállítások elvégzése után kapcsolja ki, majd be a nyomtatót.

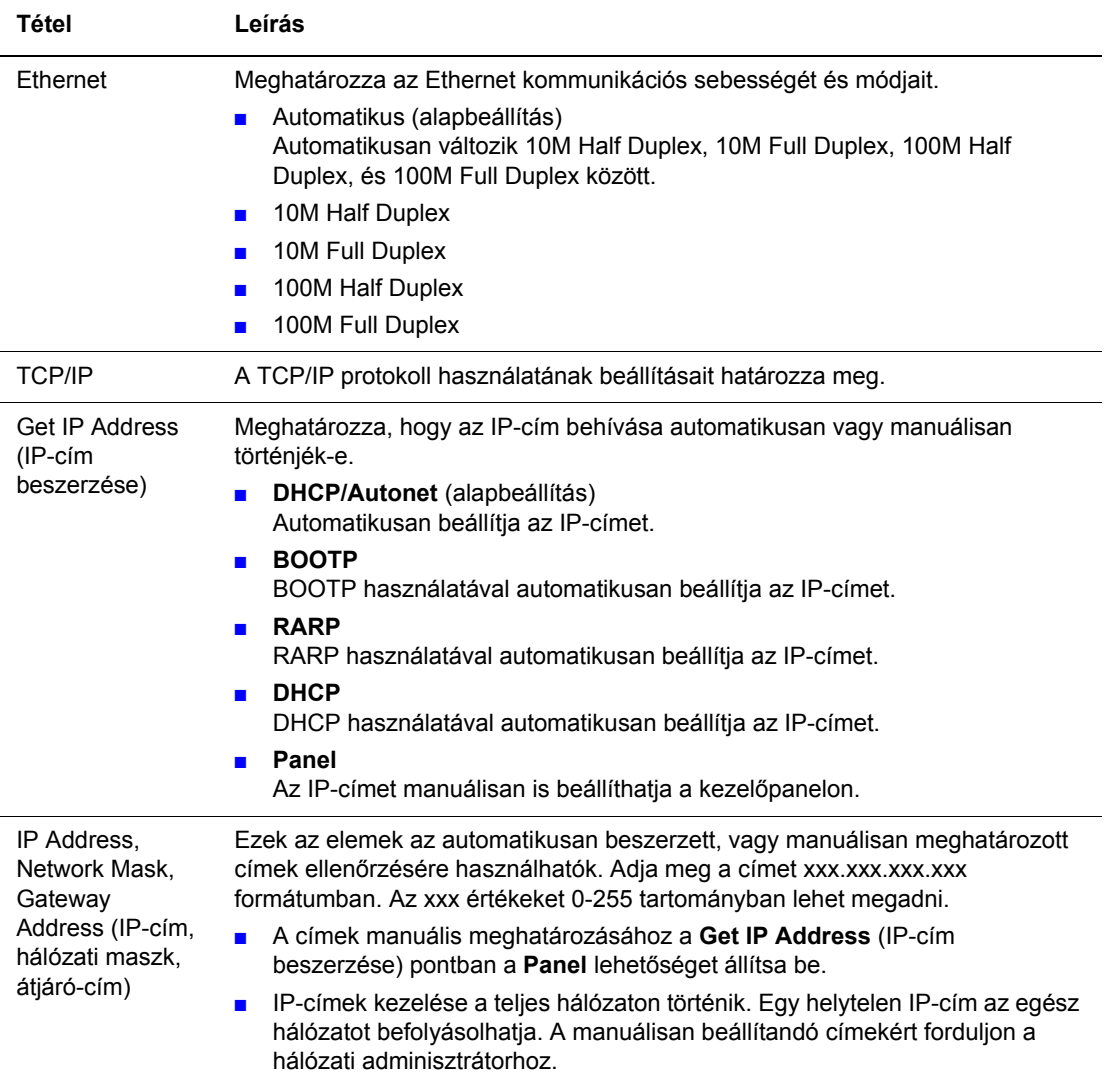

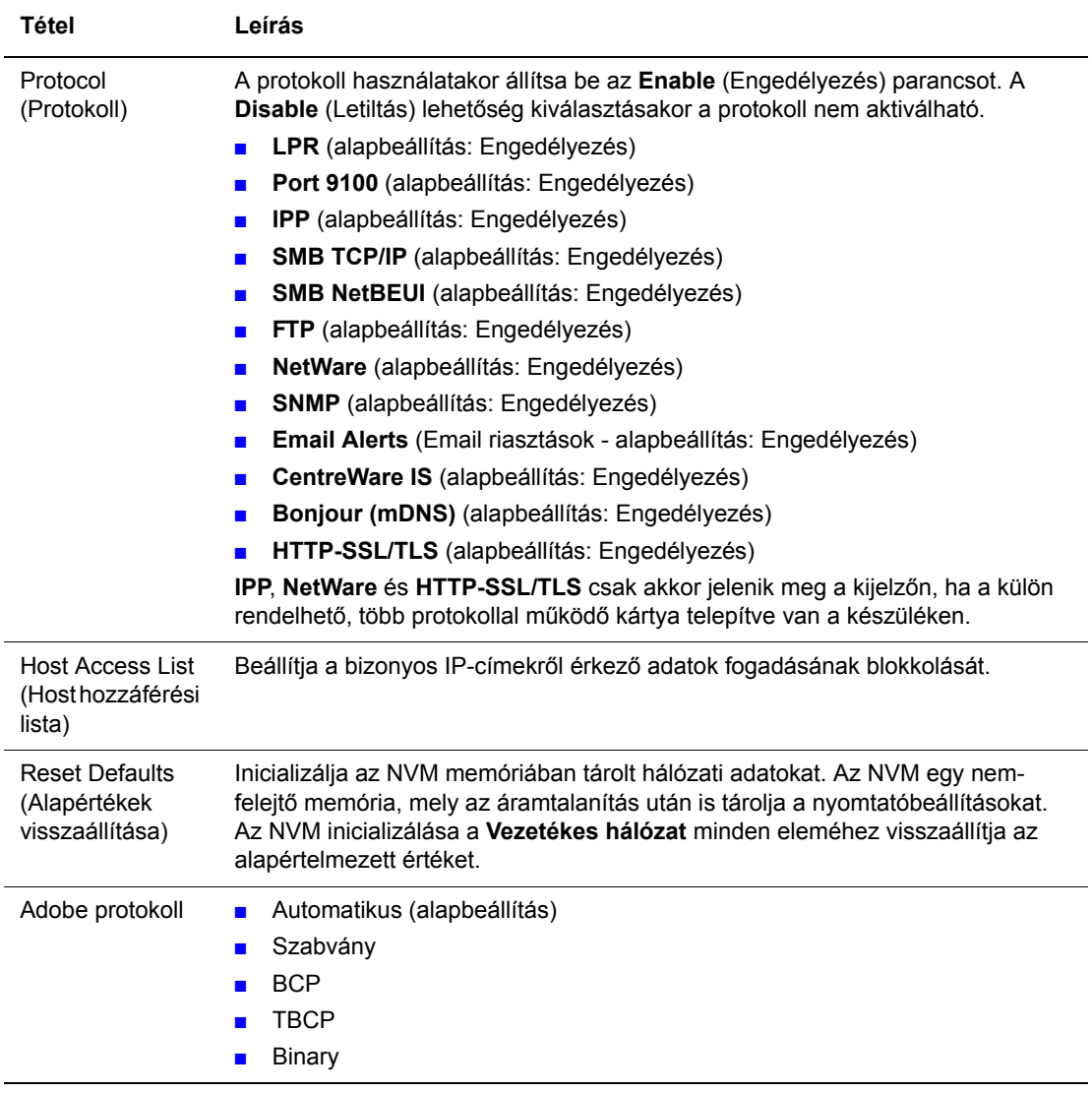

#### **USB Setup (USB beállítás)**

Meghatározza a beállítást az USB-kapcsolathoz

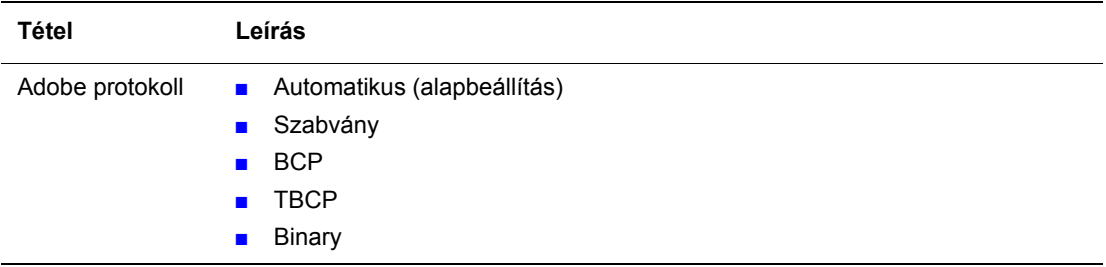

#### <span id="page-90-1"></span><span id="page-90-0"></span>**System Setup (Rendszerbeállítás)**

A Redszerbeállítás menü a nyomtató működésének beállításához használható, mint például a riasztás és energiatakarékos mód.

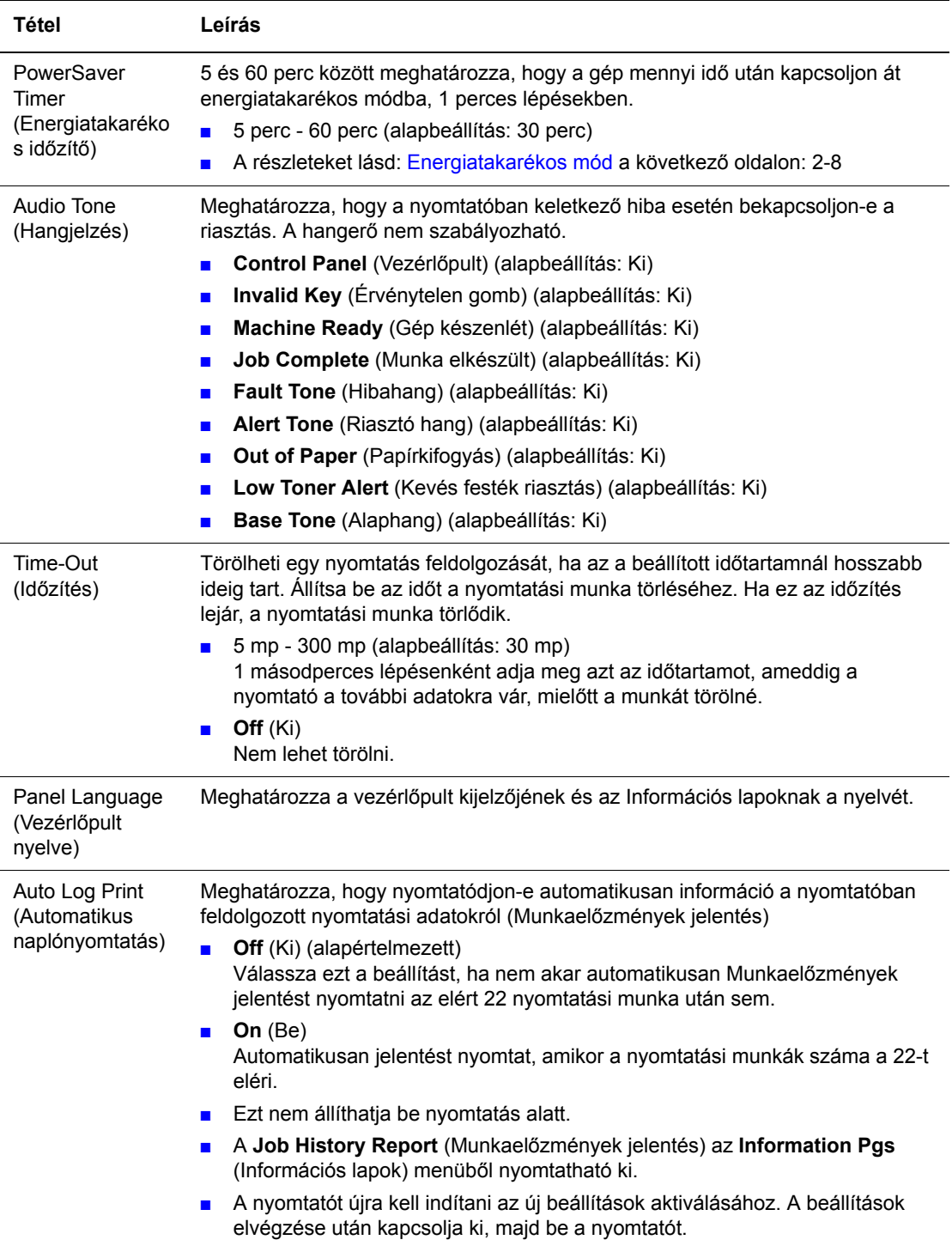

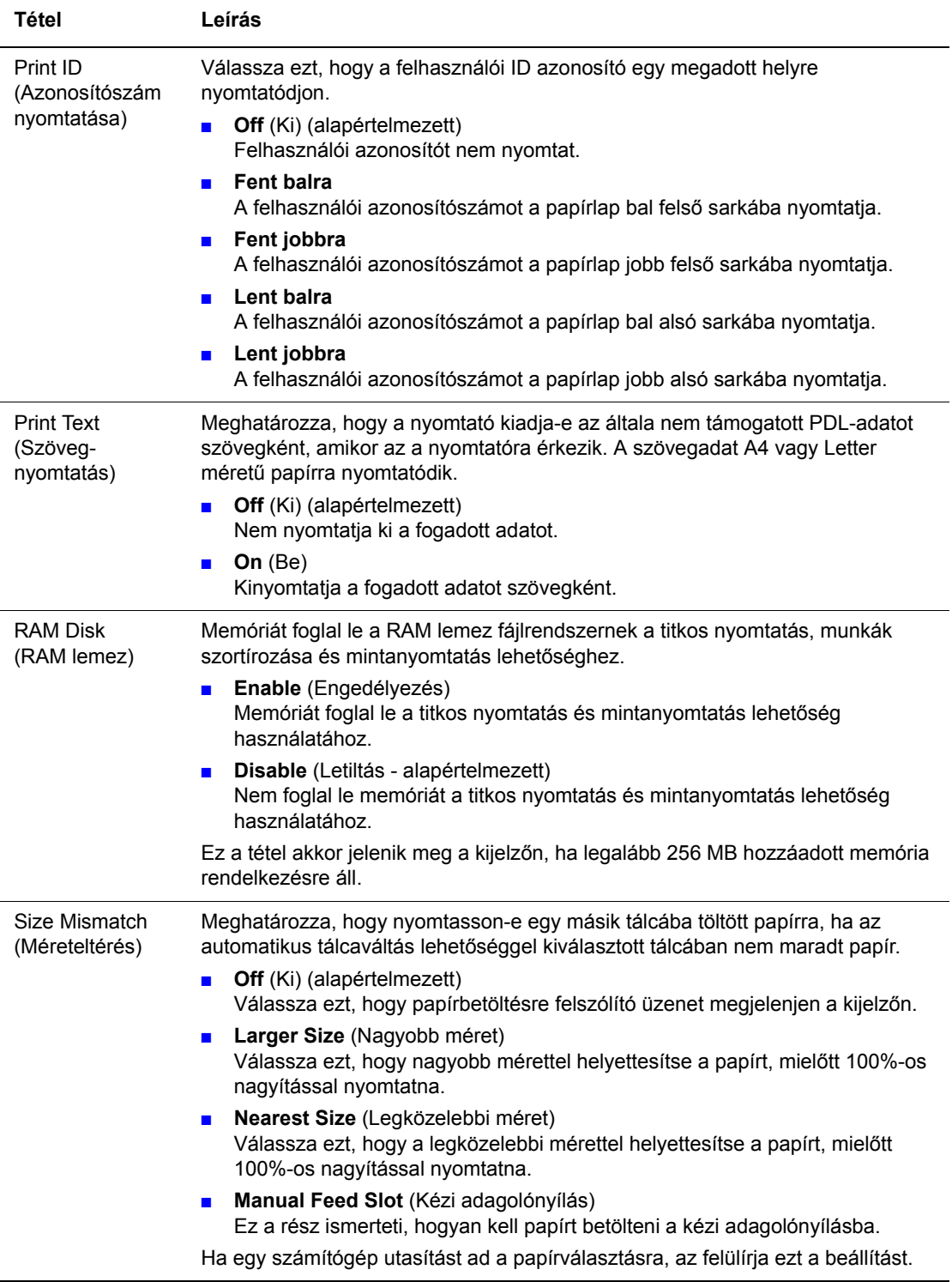

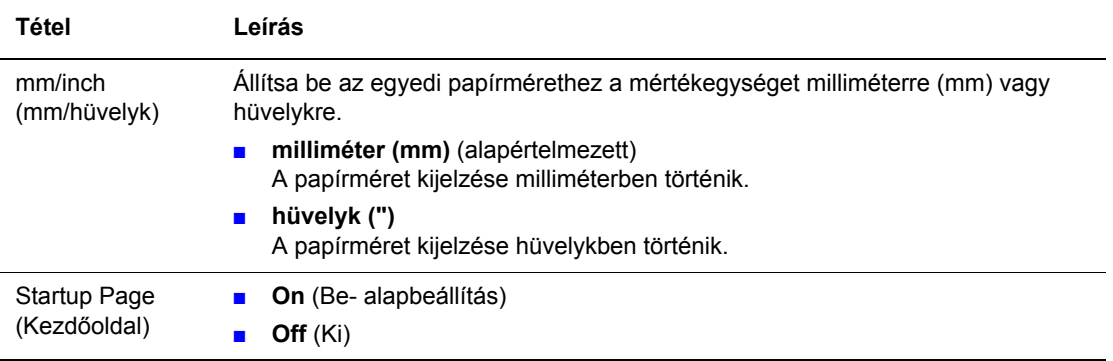

#### **Maintenance Mode (Karbantartási mód)**

Használja ezt a menüt az NVM inicializálásához, vagy az egyes papírtípusok konfigurációjának beállításához.

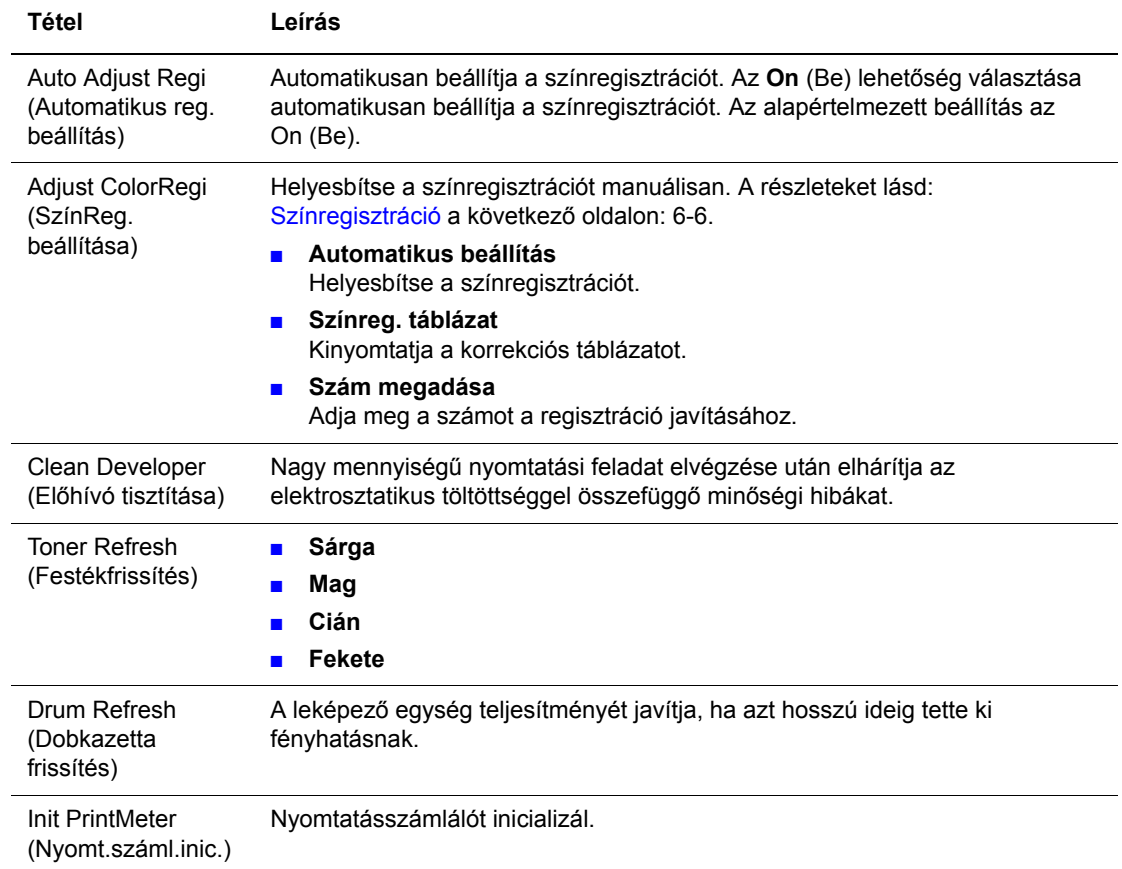

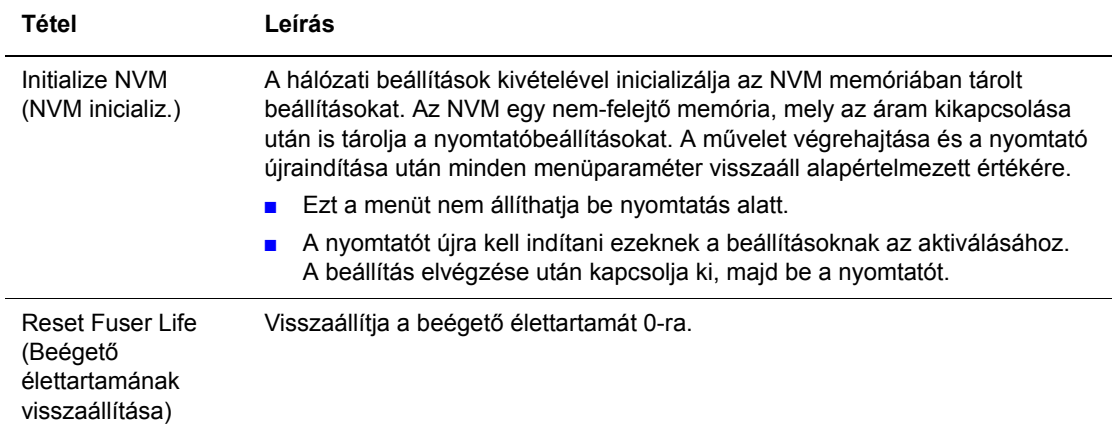

#### **PCL**

Meghatározza a beállításokat a PCL-hez.

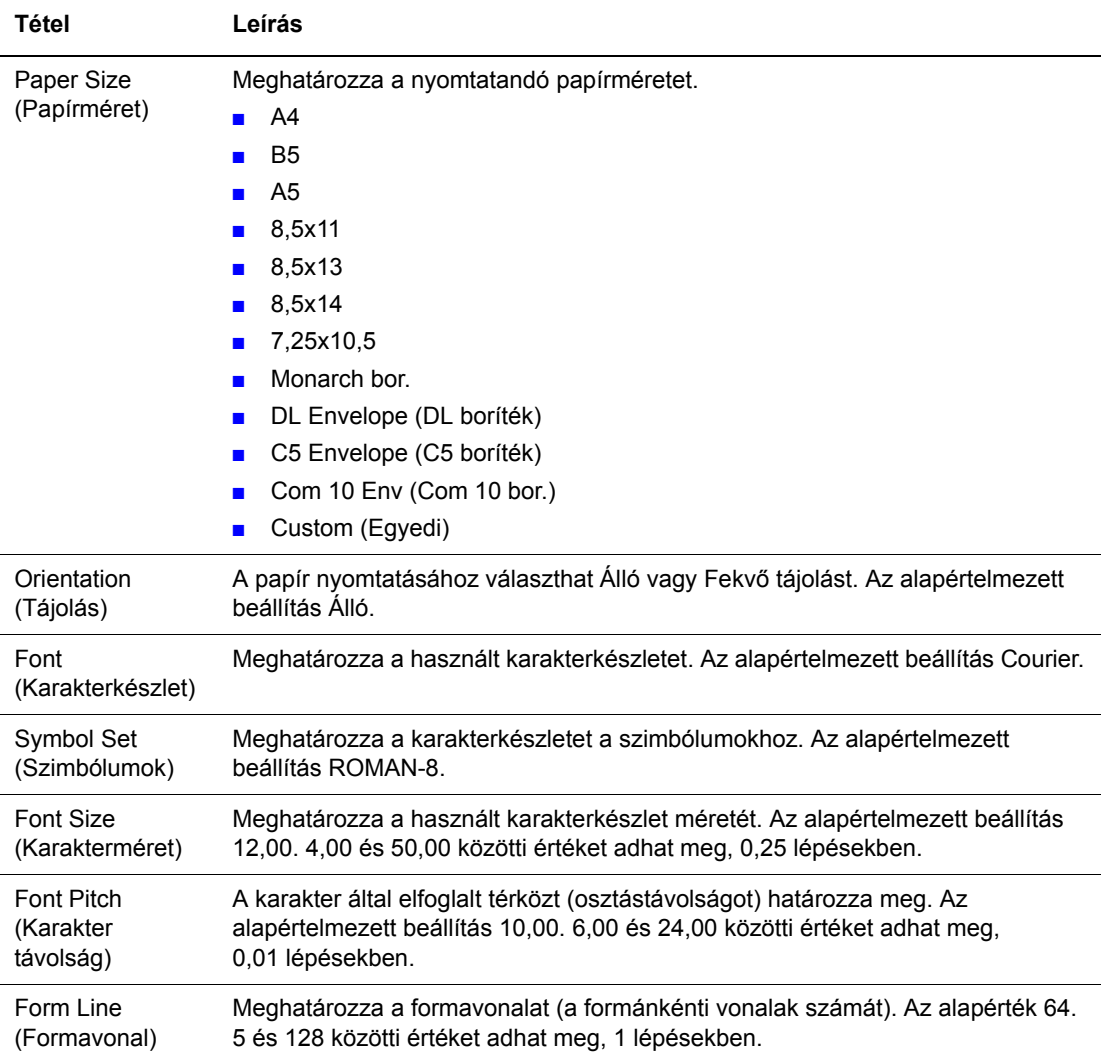

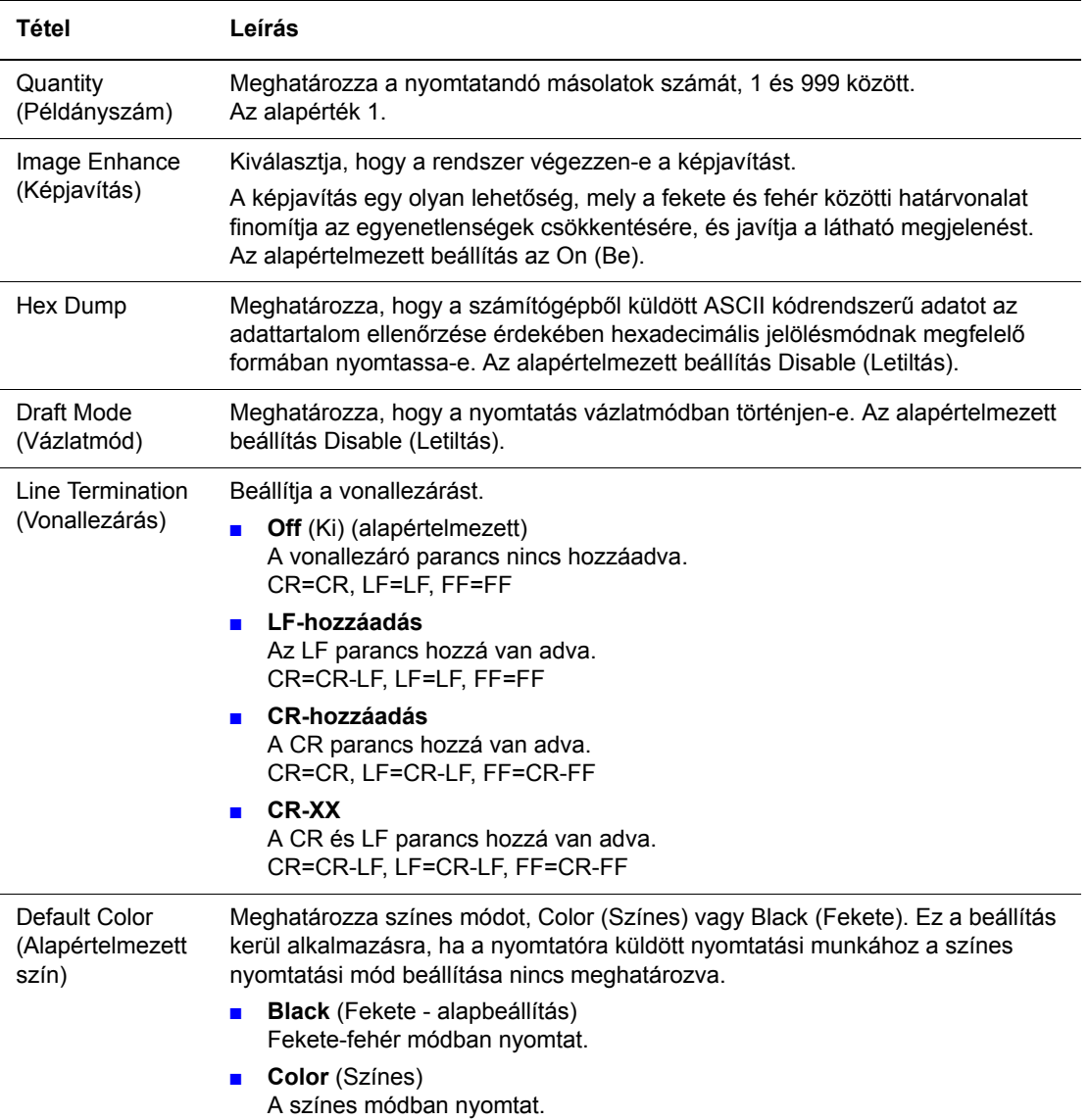

#### **PostScript**

Meghatározza a beállítást a PostScript nyomtató-illesztőprogramhoz.

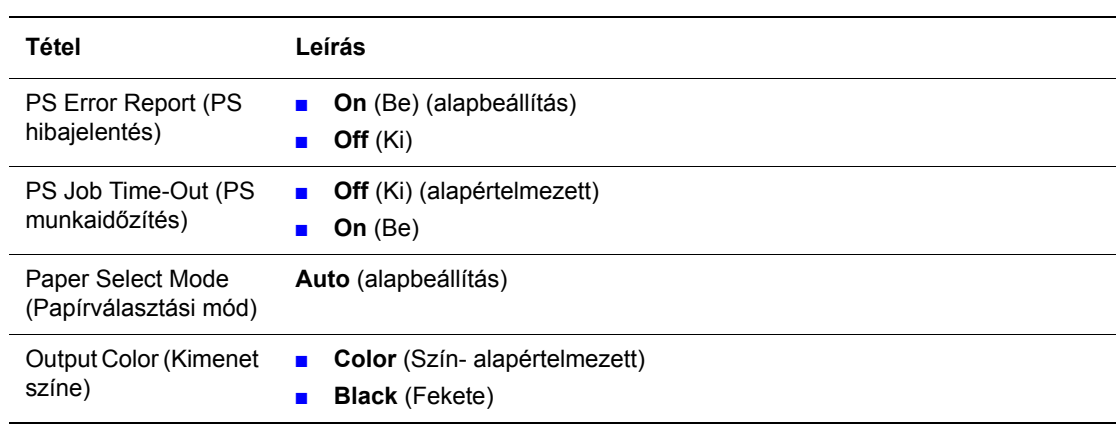

#### **Control Panel (Vezérlőpult)**

Meghatározza, hogy a menüműveletek jelszóval korlátozva legyenek-e, hogy a nyomtatóbeállítások véletlen megváltoztatását elkerüljék.

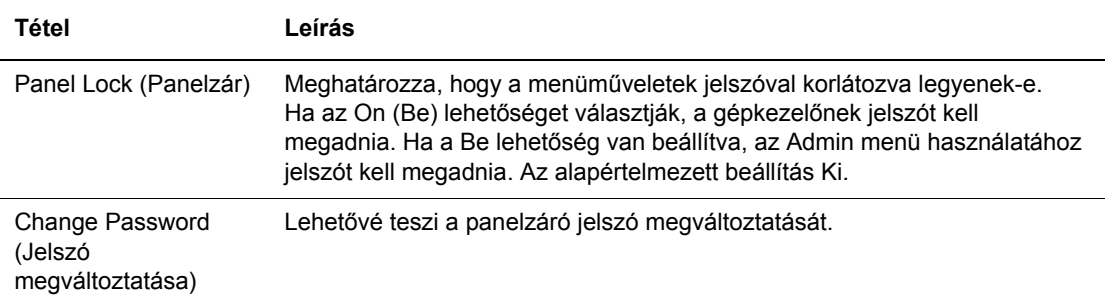

# <span id="page-96-0"></span>**Menülista**

A menütérkép segít a vezérlőpult menüi közötti tájékozódásban. A menütérkép kinyomtatásához:

- **1.** A vezérlőpulton nyomja meg a **Menü** gombot, válassza az **Information Pgs** (Információs lapok) tételt, majd nyomja meg az **OK** gombot.
- **2.** Válassza a **Menu Map** (Menütérkép) lehetőséget, majd a nyomtatáshoz nyomja meg az **OK** gombot.

**Megjegyzés:** Nyomtassa ki a menütérképet a nyomtatáshoz rendelkezésre álló többi információs lap megtekintéséhez.

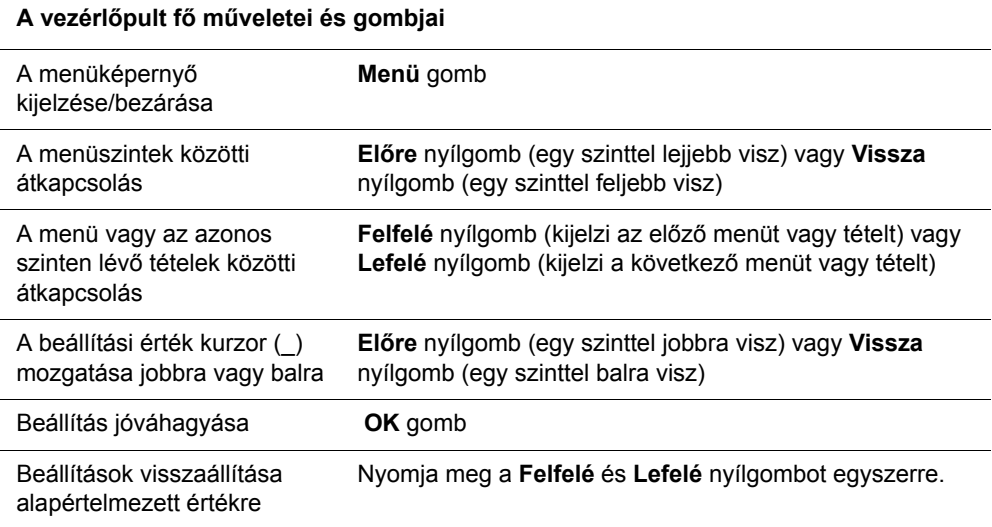

#### *Lásd még:*

[Menütételek leírása a következ](#page-85-0)ő oldalon: 5-4

# **Nyomtatási minőség**

Ez a fejezet a következőket tartalmazza:

- [Problémák a nyomtatás min](#page-98-0)őségével a következő oldalon: 6-2
- [Színregisztráció a következ](#page-102-1)ő oldalon: 6-6

# <span id="page-98-1"></span><span id="page-98-0"></span>**Problémák a nyomtatás minőségével**

Ĺ,

Ha gyenge a nyomtatás minősége, a probléma kijavításához válassza a következő táblázatban a problémához legközelebb eső jelenséget.

Ha a nyomtatás minősége nem javul a megfelelő művelet elvégzése után, forduljon a Xerox Vevőszolgálathoz, vagy viszonteladójához.

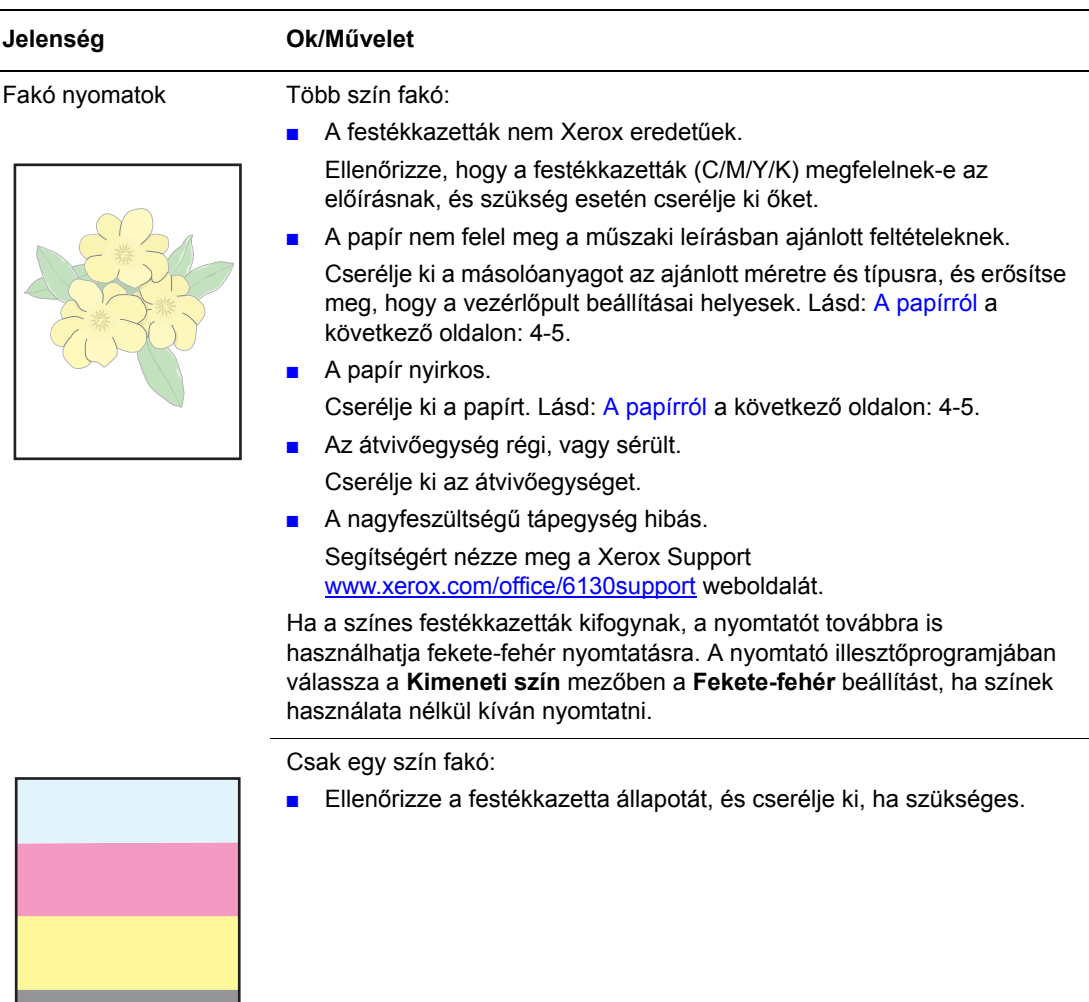

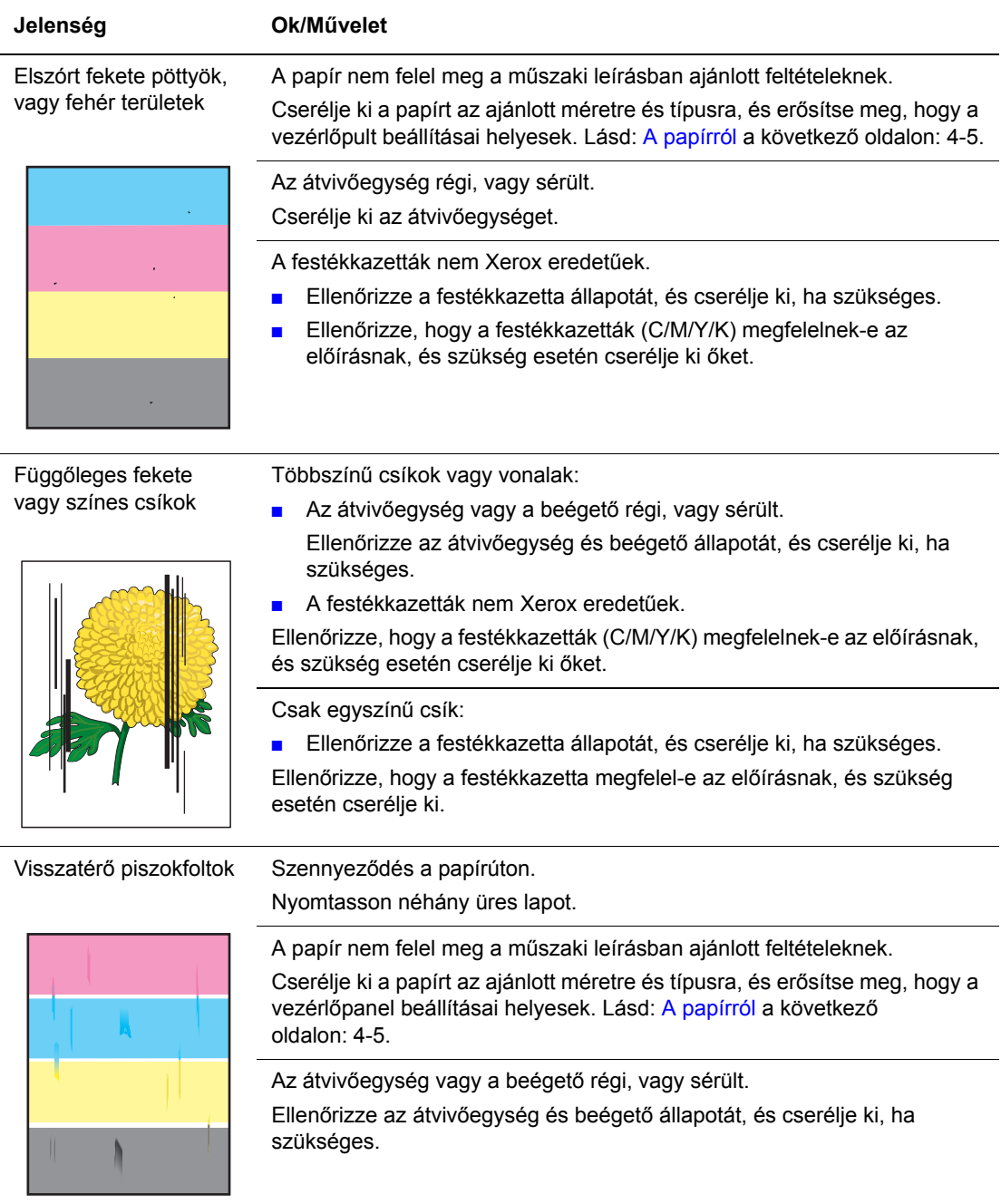

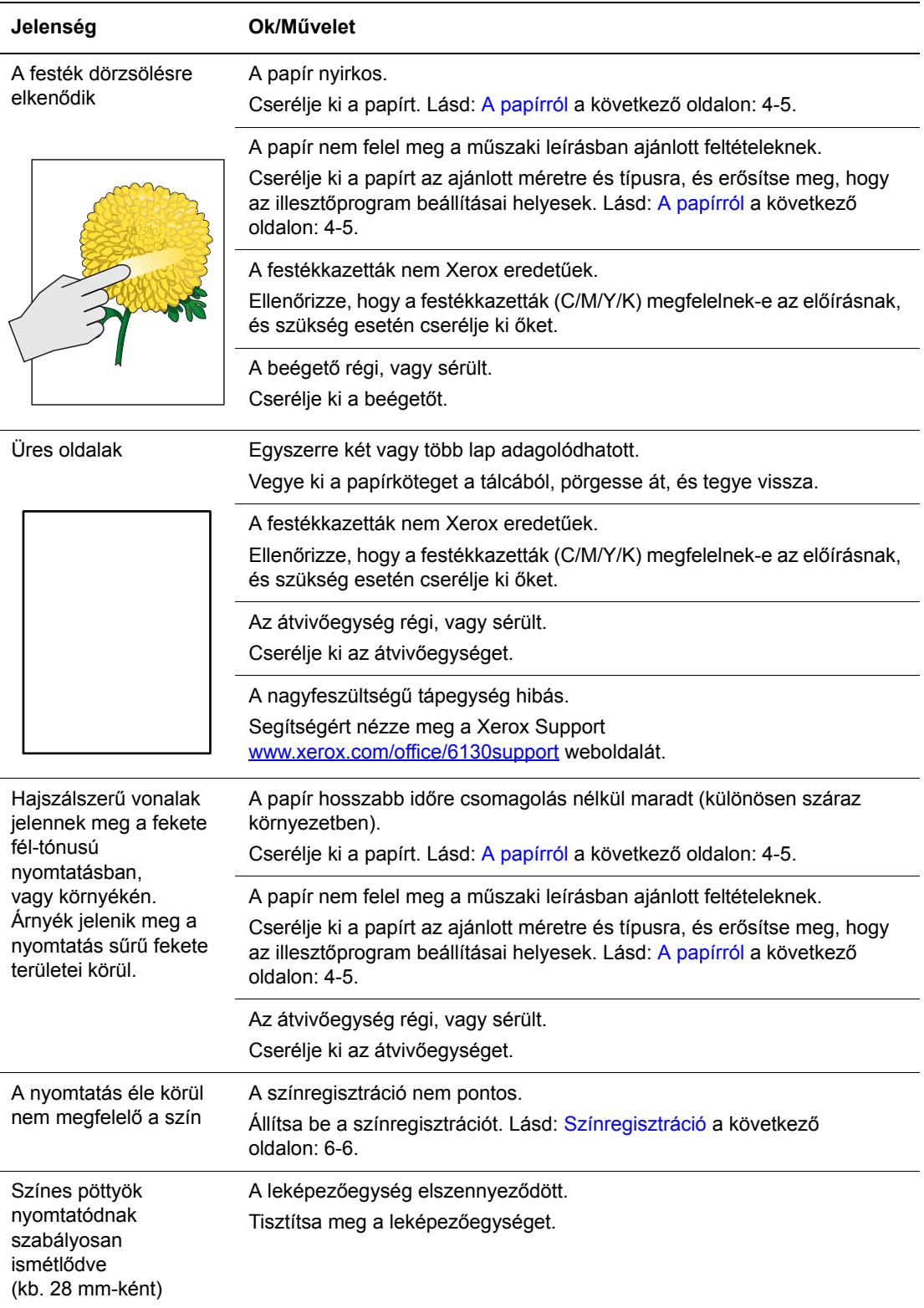

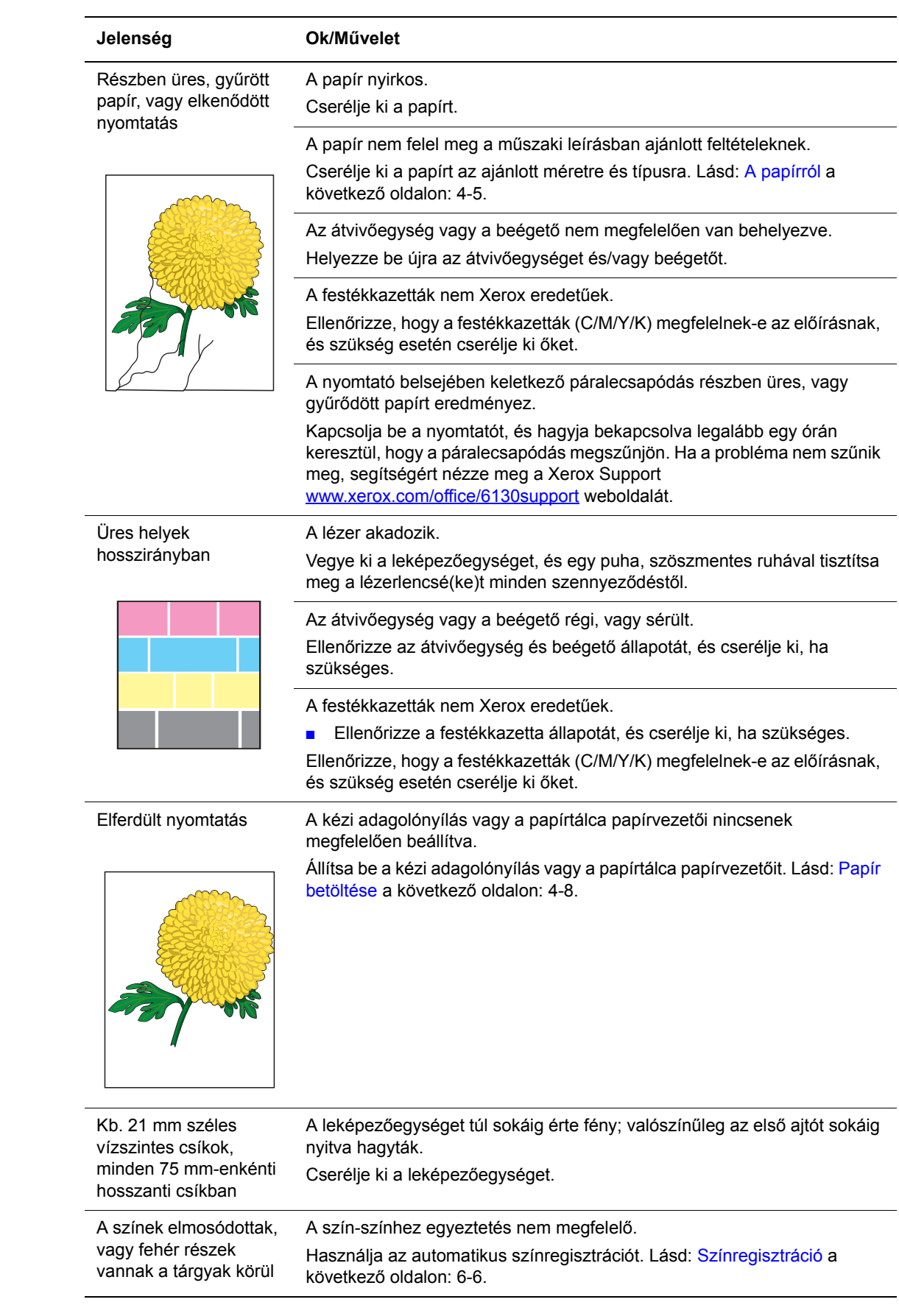

# <span id="page-102-1"></span><span id="page-102-0"></span>**Színregisztráció**

Beállíthatja a színregisztrációt a nyomtatóval automatikusan, vagy beállíthatja manuálisan. A színregisztrációt mindig be kell állítani, ha a nyomtatót elmozdítják.

## **Automatikus színregisztráció-beállítás**

Az automatikus színregisztráció-beállítást a következő eljárással végezze.

- **1.** Nyomja meg a **Menü** gombot a **Menü** képernyő megjelenítéséhez.
- **2.** Nyomogassa a **Felfelé** vagy **Lefelé** nyílgombot, míg az **Admin menü** megjelenik, majd nyomja meg az **Előre** nyílgombot, vagy az **OK** gombot.
- **3.** Nyomogassa a **Felfelé** vagy **Lefelé** nyílgombot, míg a **Maintenance Mode** (Karbantartási mód) megjelenik, majd nyomja meg az **Előre** nyílgombot, vagy az **OK** gombot.
- **4.** Nyomogassa a **Felfelé** vagy **Lefelé** nyílgombot, míg a **Adjust ColorRegi** (Színreg.beáll.) megjelenik, majd nyomja meg az **Előre** nyílgombot, vagy az **OK** gombot.
- **5.** Nyomogassa a **Felfelé** vagy **Lefelé** nyílgombot, míg az **Auto Adjust** (Auto beállítás) megjelenik, majd nyomja meg az **Előre** nyílgombot, vagy az **OK** gombot.
- **6.** Nyomja meg az **OK** gombot, amikor a **Are you sure?** (Folytatja?) kérdés megjelenik.

A beállítás elkészült, amikor a **Ready** (Kész) üzenet megjelenik a vezérlőpulton.

#### **Manuális színregisztráció-beállítás**

A színregisztráció manuális beállításával elvégezheti a színregisztráció finomhangolását.

#### **Színregisztráció korrekciós táblázat nyomtatása**

- **1.** Nyomja meg a **Menü** gombot a **Menü** képernyő megjelenítéséhez.
- **2.** Nyomogassa a **Felfelé** vagy **Lefelé** nyílgombot, míg az **Admin menü** megjelenik, majd nyomja meg az **Előre** nyílgombot, vagy az **OK** gombot.
- **3.** Nyomogassa a **Felfelé** vagy **Lefelé** nyílgombot, míg a **Maintenance Mode** (Karbantartási mód) megjelenik, majd nyomja meg az **Előre** nyílgombot, vagy az **OK** gombot.
- **4.** Nyomogassa a **Felfelé** vagy **Lefelé** nyílgombot, míg a **Adjust ColorRegi** (Színreg.beáll.) megjelenik, majd nyomja meg az **Előre** nyílgombot, vagy az **OK** gombot.
- **5.** Nyomogassa a **Felfelé** vagy **Lefelé** nyílgombot, míg a **Color Regi Chart** (Színreg.táblázat) megjelenik, majd nyomja meg az **OK** gombot. A színregisztráció korrekciós táblázat kinyomtatódik. Amikor a nyomtatás befejeződött, újra megjelenik a nyomtatóképernyő.

#### **Értékek meghatározása**

A Y (sárga), M (bíbor) és C (encián) minta jobb oldalán lévő vonalak közül keresse ki a legegyenesebb vonalak értékét.

Ha a legegyenesebb vonal melletti érték "0", nem kell beállítania a színregisztrációt. Ha az érték nem "0", kövesse az "Értékek megadása" címszó alatt leírtakat.

**Megjegyzés:** A legegyenesebb vonal megkereséséhez használhatja a rács legsűrűbb színeit is. A legnagyobb sűrűséggel nyomtatott színek vannak legközelebb a legegyenesebb vonalakhoz.

#### **Értékek megadása**

A vezérlőpulton adja meg a színregisztráció korrekciós táblázatban talált értékeket a beállításokhoz.

- **1.** Nyomja meg a **Menü** gombot a **Menü** képernyő megjelenítéséhez.
- **2.** Nyomogassa a **Felfelé** vagy **Lefelé** nyílgombot, míg az **Admin menü** megjelenik, majd nyomja meg az **Előre** nyílgombot, vagy az **OK** gombot.
- **3.** Nyomogassa a **Felfelé** vagy **Lefelé** nyílgombot, míg a **Maintenance Mode** (Karbantartási mód) megjelenik, majd nyomja meg az **Előre** nyílgombot, vagy az **OK** gombot.
- **4.** Nyomogassa a **Felfelé** vagy **Lefelé** nyílgombot, míg az **Adjust ColorRegi** (Színreg.beáll.) megjelenik, majd nyomja meg az **Előre** nyílgombot, vagy az **OK** gombot.
- **5.** Nyomogassa a **Felfelé** vagy **Lefelé** nyílgombot, míg a **Enter Number** (Szám megadása) megjelenik, majd nyomja meg az **Előre** nyílgombot, vagy az **OK** gombot.
- <span id="page-103-0"></span>**6.** Nyomogassa a **Felfelé** vagy **Lefelé** nyílgombot, míg a táblázatban jelzett értékhez ér.
- <span id="page-103-1"></span>**7.** Nyomja meg egyszer az **Előre** nyílgombot, és vigye a kurzort a következő értékre.
- **8.** Ismételgesse a [6](#page-103-0). és [7](#page-103-1). lépést a színregisztráció beállítás folytatásához.
- **9.** Nyomja meg kétszer az **OK** gombot. A színregisztráció korrekciós táblázat kinyomtatódik az új értékekkel. Amikor a nyomtatás befejeződött, újra megjelenik a nyomtatóképernyő.
- **10.** A színregisztráció beállítása elkészült, amikor a legegyenesebb Y (sárga), M (bíbor) és C (encián) vonalak a '0' vonal mellett vannak.

Ha '0' nem a legegyenesebb vonalak mellett van, határozza meg újra az értékeket.

**Megjegyzés:** A színregisztráció korrekciós táblázat kinyomtatása után ne kapcsolja ki a nyomtatót addig, míg a nyomtató motorja működik.

# **Automatikus színregisztráció-beállítás engedélyezése/letiltása**

Új festékkazetta behelyezésekor a következő eljárással engedélyezze/tiltsa le az automatikus színregisztrációt.

- **1.** Nyomja meg a **Menü** gombot a **Menü** képernyő megjelenítéséhez.
- **2.** Nyomogassa a **Felfelé** vagy **Lefelé** nyílgombot, míg az **Admin menü** megjelenik, majd nyomja meg az **Előre** nyílgombot, vagy az **OK** gombot.
- **3.** Nyomogassa a **Felfelé** vagy **Lefelé** nyílgombot, míg a **Maintenance Mode** (Karbantartási mód) megjelenik, majd nyomja meg az **Előre** nyílgombot, vagy az **OK** gombot.
- **4.** Nyomogassa a **Felfelé** vagy **Lefelé** nyílgombot, míg az **Auto Regi Adj** (Autom.Reg.beáll.) megjelenik, majd nyomja meg az **Előre** nyílgombot, vagy az **OK** gombot.
- **5.** Nyomja meg a **Felfelé** vagy **Lefelé** nyílgombot az automatikus színregisztráció **On** (Be) vagy **Off** (Ki) kapcsolásához.

# **Hibaelhárítás**

# Z

Ez a fejezet a következőket tartalmazza:

- [Papírelakadások a következ](#page-106-0)ő oldalon: 7-2
- [Problémák a nyomtatóval a következ](#page-112-0)ő oldalon: 7-8
- Vezérlő[pult hibaüzenetei a következ](#page-116-0)ő oldalon: 7-12
- [Segítség beszerzése a következ](#page-122-0)ő oldalon: 7-18

#### *Lásd még:*

A hibaelhárítást bemutató videó oktatóprogramok a [www.xerox.com/office/6130support](http://www.office.xerox.com/cgi-bin/printer.pl?APP=udpdfs&Page=color&Model=Phaser+6130&PgName=tech&Language=hungarian) webhelyen találhatók.

[Problémák a nyomtatás min](#page-98-1)őségével a következő oldalon: 6-2

# <span id="page-106-0"></span>**Papírelakadások**

Ez a rész a következőket tartalmazza:

- Papírelakadások megelő[zése és elhárítása a következ](#page-106-1)ő oldalon: 7-2
- [Papírelakadások a papírtálcában a következ](#page-107-0)ő oldalon: 7-3
- [Papírelakadások a beéget](#page-110-0)őegységben a következő oldalon: 7-6

*Lásd még:*

[Felhasználói biztonság a következ](#page-7-0)ő oldalon: 1-2

# <span id="page-106-1"></span>**Papírelakadások megelőzése és elhárítása**

A papírelakadások előfordulásának csökkentéséhez kövesse a [Nyomtatási alapm](#page-44-0)űveletek a következő [oldalon: 4-1](#page-44-0) irányelveit. Tájékoztatást tartalmaz a támogatott papír és másolóanyag adatairól, használatáról, és útmutatást ad a papír helyes betöltéséhez a tálcákba.

**Vigyázat:** Elakadt papír eltávolításakor győződjön meg róla, hogy nem maradt leszakadt papírdarab a nyomtatóban. Ha a fűtőhenger köré tekeredett egy papír, és ha alig vagy egyáltalán nem látható helyen akadt el, ne próbálja eltávolítani, nehogy megsebesítse vagy megégesse magát. Azonnal kapcsolja ki a nyomtatót, és nézze meg a Xerox Support [www.xerox.com/office/6130support](http://www.office.xerox.com/cgi-bin/printer.pl?APP=udpdfs&Page=color&Model=Phaser+6130&PgName=tech&Language=hungarian) weboldalt.

**Figyelem:** A beégető és környéke forró, égéseket okozhat.

*Papírelakadások*

## <span id="page-107-0"></span>**Papírelakadások a papírtálcában**

A tálcában elakadt papír eltávolítását végezze a következők szerint.

**1.** Húzza ki az elakadt papírt a tálcából, és vegye ki a maradék papírt a tálcából.

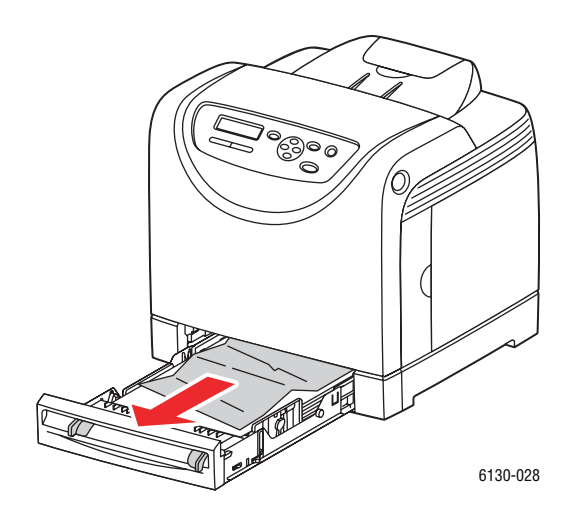

- **2.** Csukja le a papírtálcát.
- **3.** Nyomja meg a gombot, és nyissa ki az első ajtót.

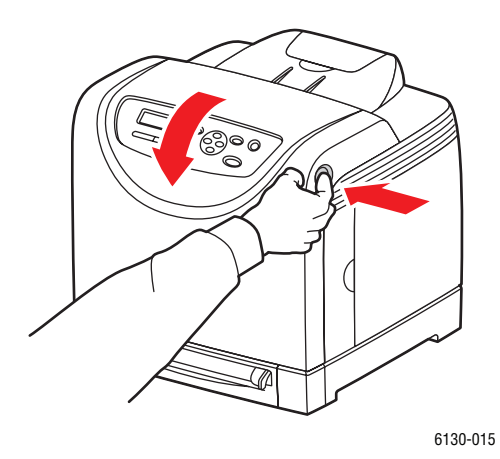

**Figyelem:** Néhány alkatrész a nyomtató belsejében, például a beégetőegység és környéke forró, égéseket okozhatnak.
**4.** Óvatosan távolítson el minden elakadt papírt a nyomtatóból. Győződjön meg róla, hogy nem maradt benne papírdarabka.

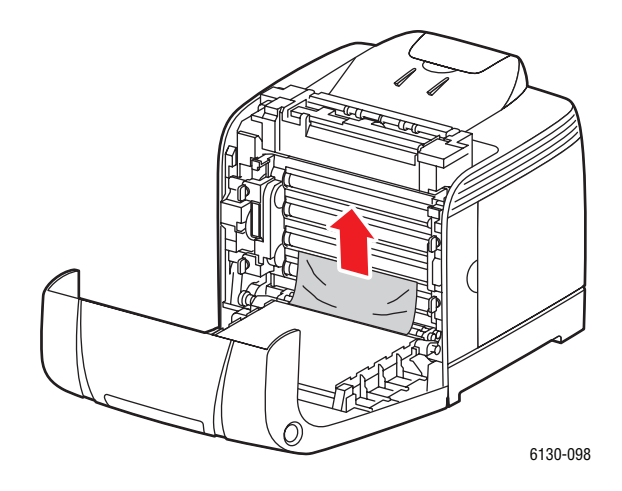

**Vigyázat:** A hosszabb ideig tartó fényhatás károsíthatja a leképezőegységet.

**5.** Csukja be az első ajtót.

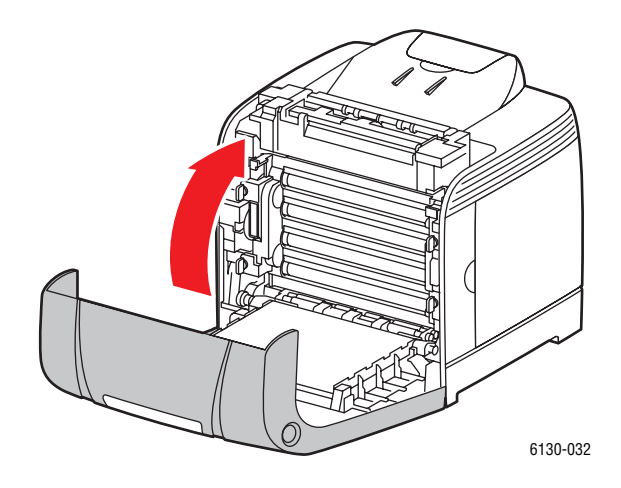

**6.** Vegye ki a tálcát a nyomtatóból, és óvatosan húzza ki az elakadt papírt a nyomtató belsejéből.

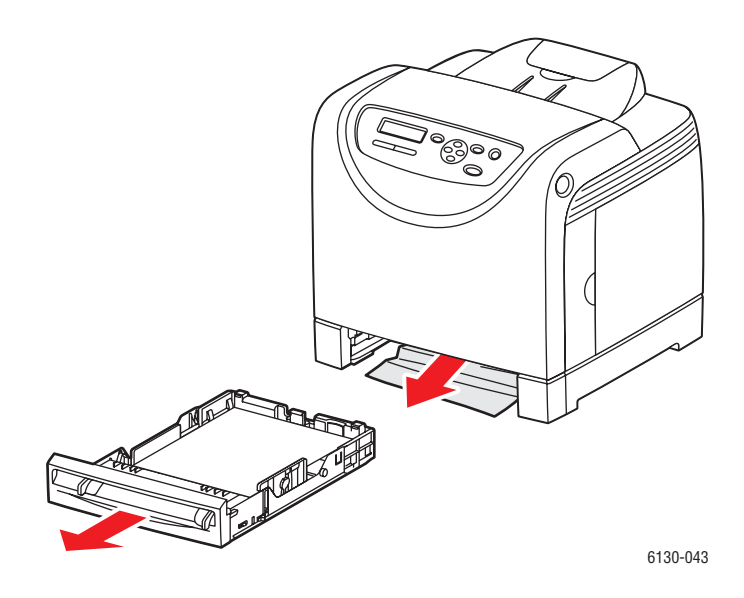

**7.** Helyezze a tálcát a nyomtatóba, és tolja be ütközésig.

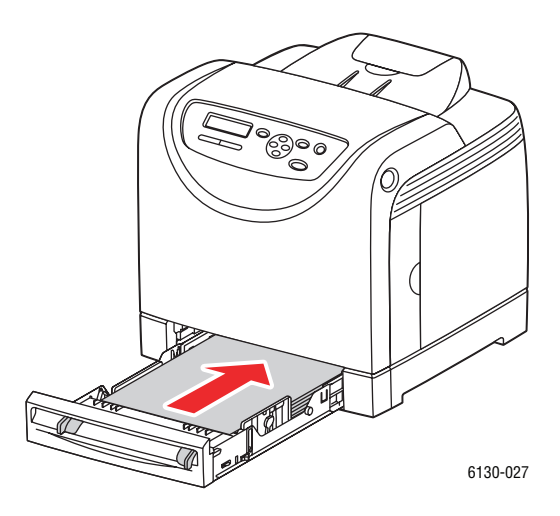

**Vigyázat:** Ne erőltesse a tálcát. Ettől megsérülhet a tálca, vagy a nyomtató belseje.

## **Papírelakadások a beégetőegységben**

**1.** Nyomja meg a gombot, és nyissa ki az első ajtót.

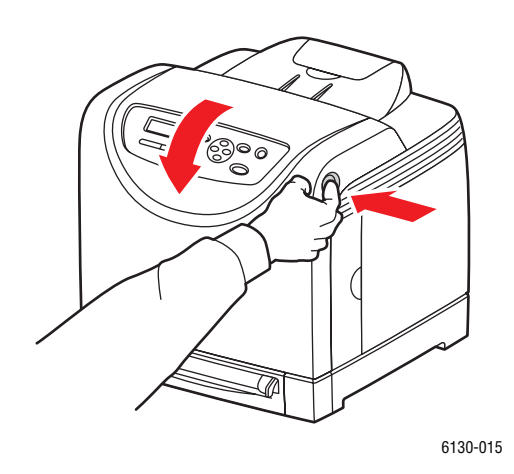

**2.** Hajtsa fel a karokat a beégetőegység két oldalán, és vegye ki az elakadt papírt. Ha a papír elszakadt, távolítson el minden papírdarabot a nyomtatóból.

**Figyelem:** Néhány alkatrész a nyomtató belsejében, például a beégető és környéke forró, égéseket okozhatnak.

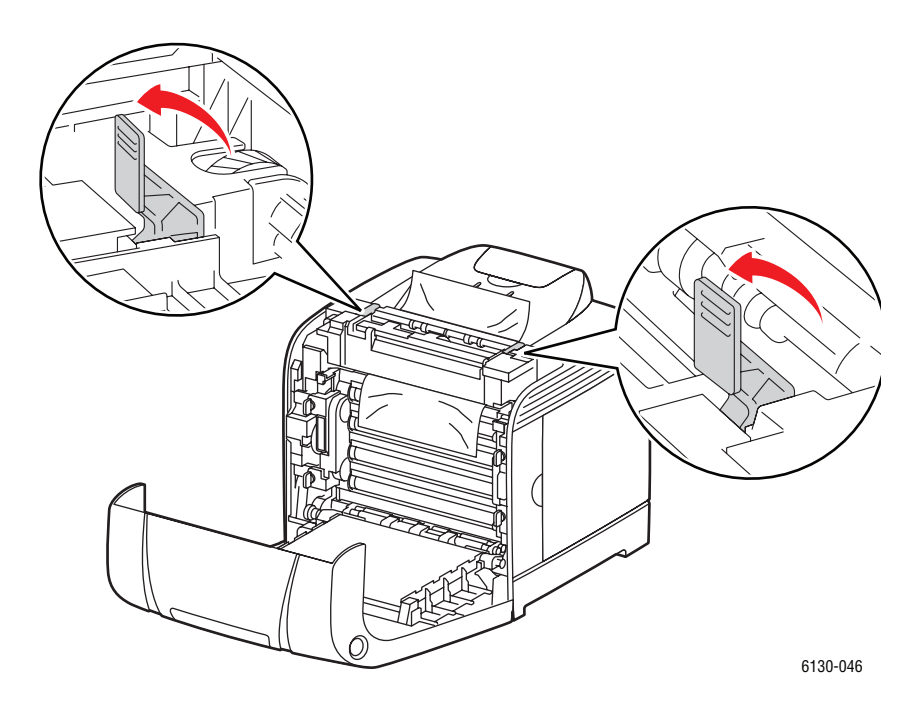

**Vigyázat:** A hosszabb ideig tartó fényhatás károsíthatja a leképezőegységet.

**3.** Nyissa ki a beégető fedelét, és vegye ki az elakadt papírt.

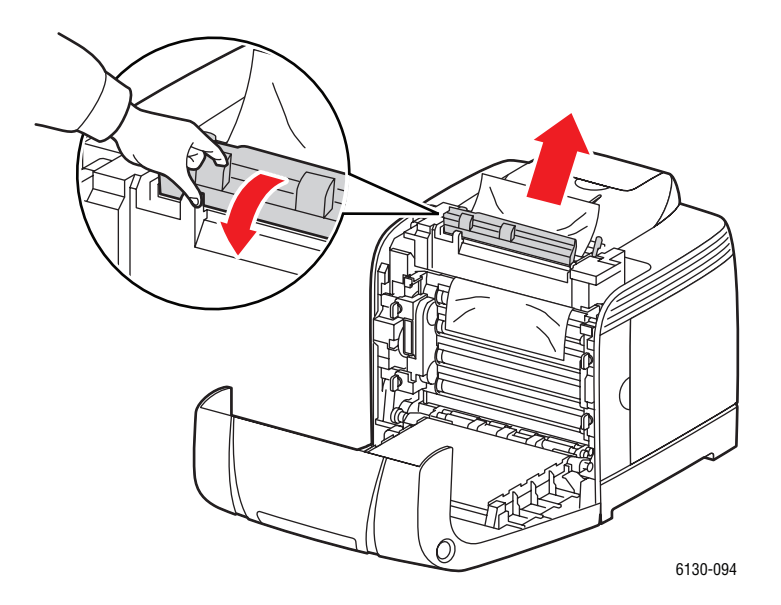

**4.** Csukja be az első ajtót.

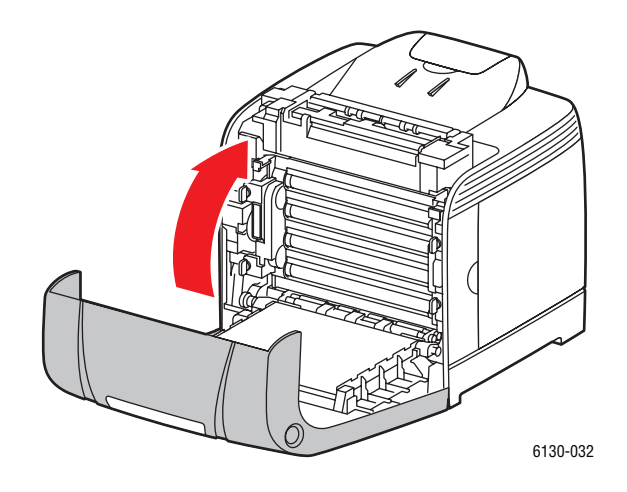

## **Problémák a nyomtatóval**

Ha problémája van a nyomtatóval, a hibakereséshez és a probléma megoldásához használja a következő táblázatot. További hibakeresési tájékoztatáshoz lásd: [Segítség beszerzése a](#page-122-0)  következő [oldalon: 7-18](#page-122-0)

**Figyelem:** Soha ne nyissa ki és ne távolítsa el a nyomtató csavarokkal rögzített burkolatait, ha erre nincs kifejezett utasítás a kézikönyvben. A nagyfeszültségű rész áramütést okozhat. Ne próbálja megváltoztatni a nyomtatókonfigurációt, vagy valamelyik alkatrészt. Az illetéktelen módosítás füstöt vagy tüzet okozhat.

**Vigyázat:** A probléma oka lehet, hogy a nyomtató, számítógép, kiszolgáló vagy más hardver nincs megfelelően beállítva a hálózati környezethez, melyet Ön használ, vagy a nyomtató korlátozott területére ért.

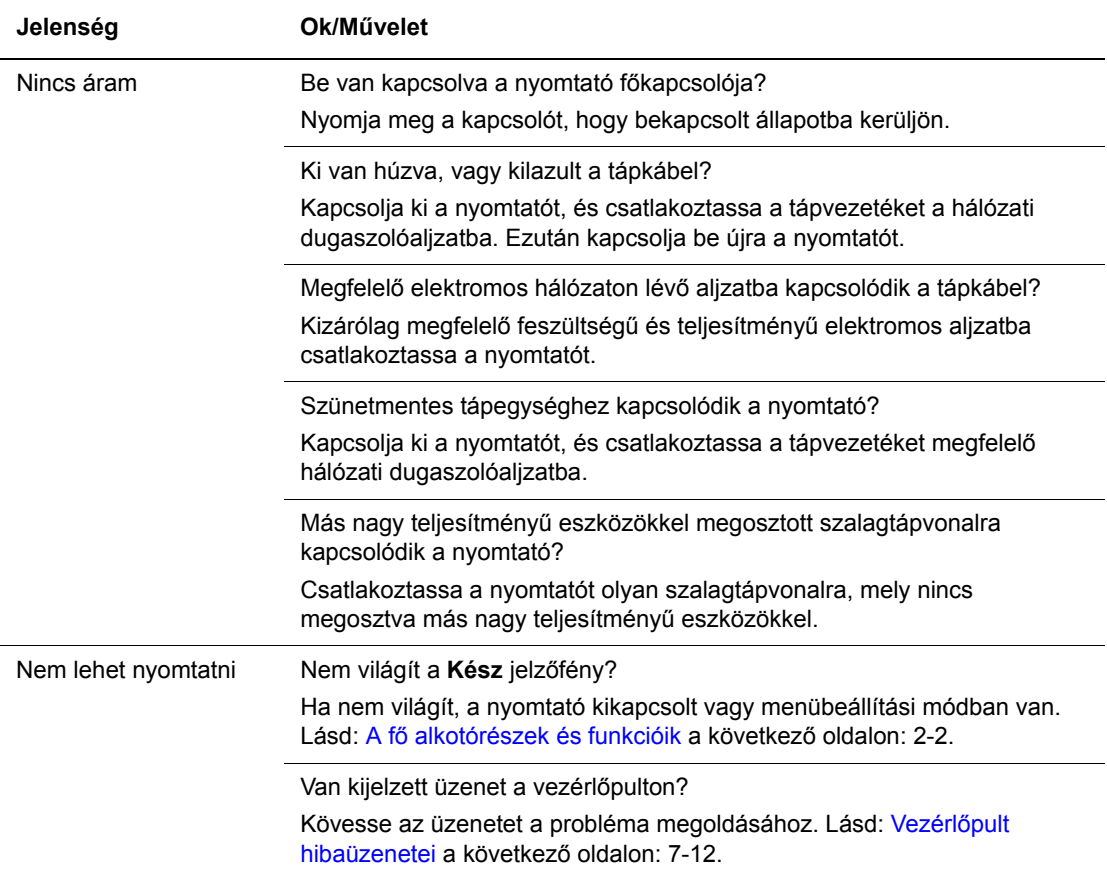

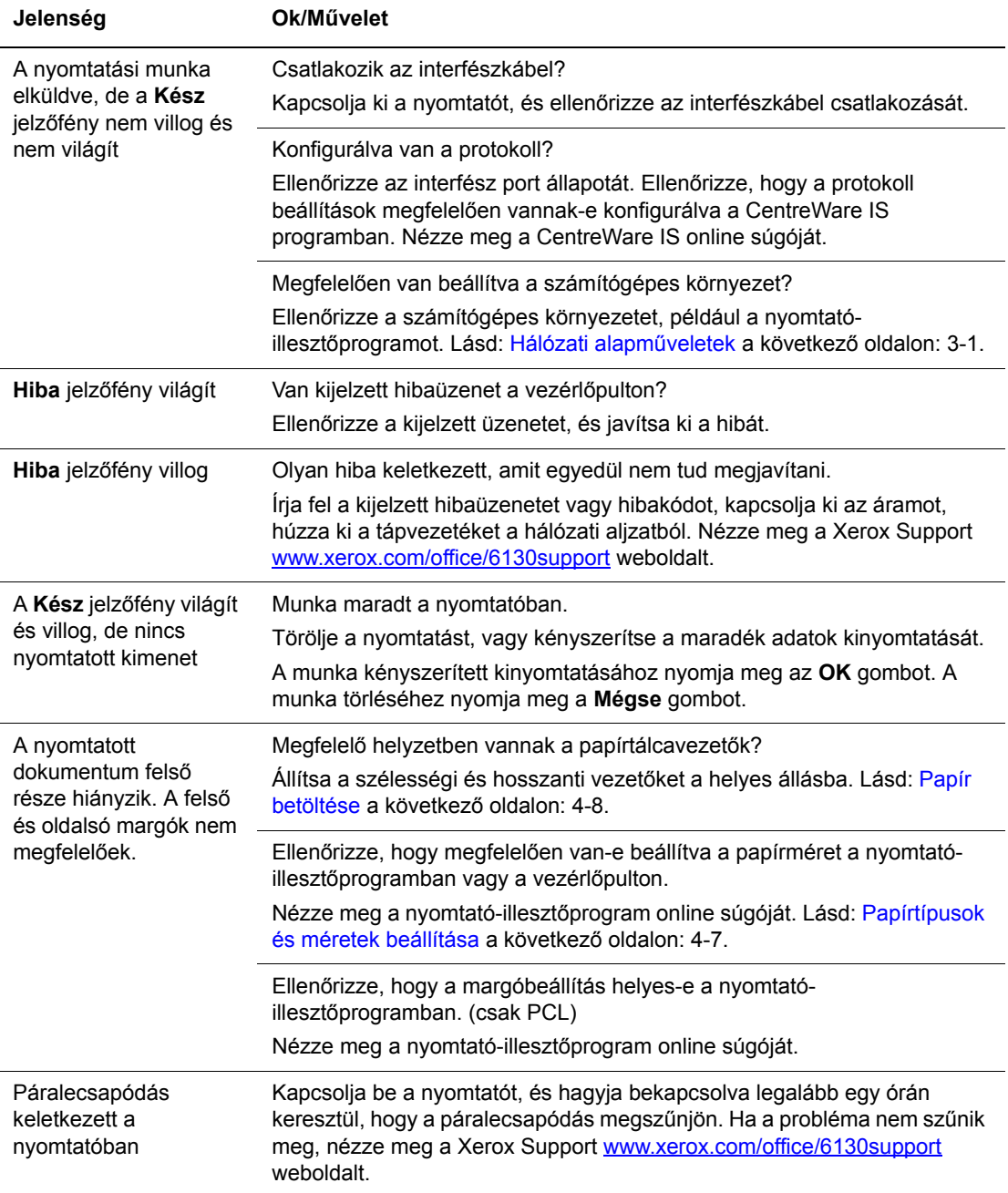

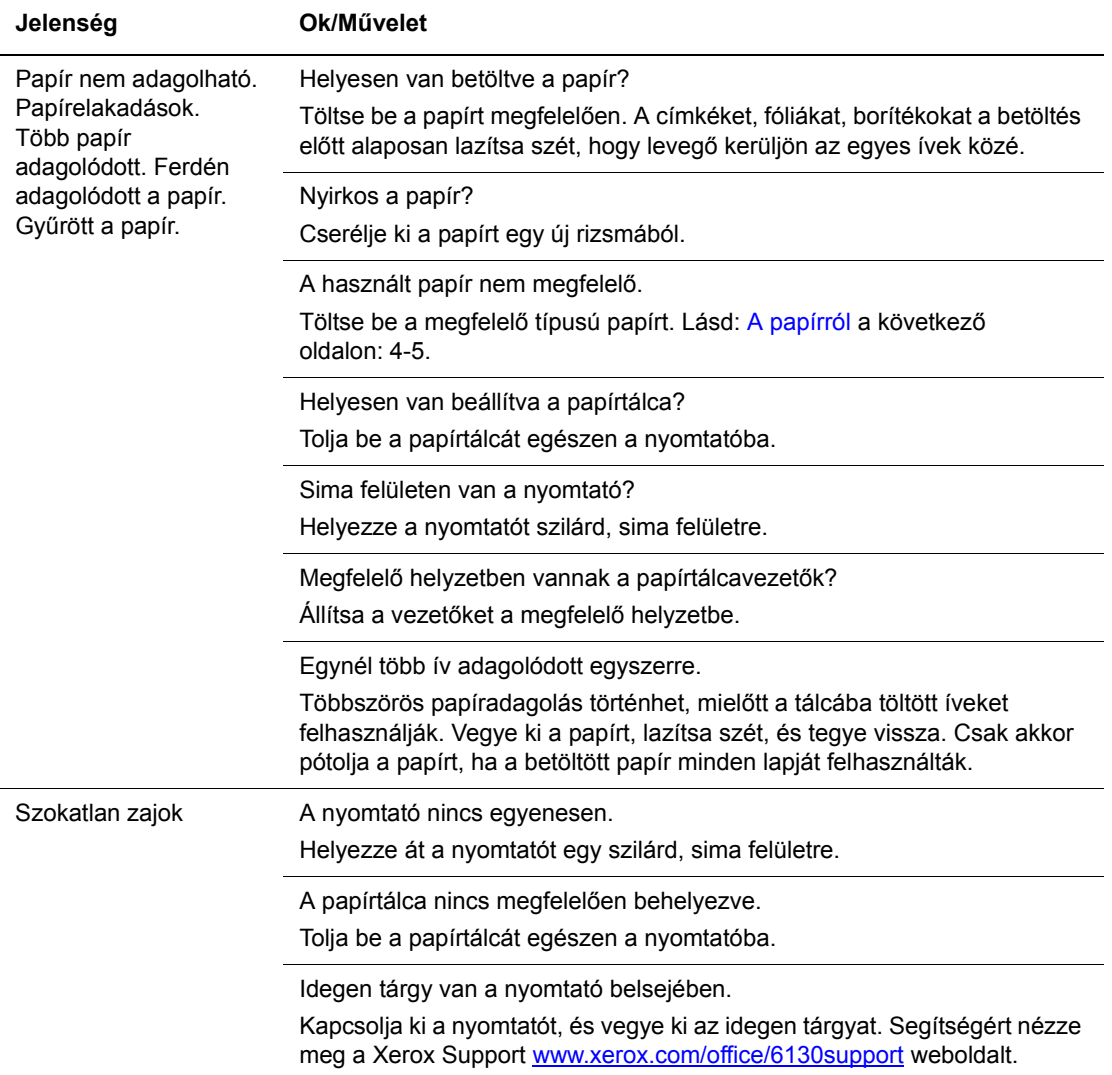

## <span id="page-115-0"></span>**Lehetőségek engedélyezése**

Ha a lehetőségek nem működnek, engedélyezésükhöz tegye a következőt:

#### **PostScript illesztőprogram**

- **1.** Válassza **Start**ot, válassza a **Beállítások**at, majd válassza a **Nyomtatók és faxok** tételt.
- **2.** Jobb egérgombbal kattintson a nyomtatóra, és válassza a **Tulajdonságok** tételt.
- **3.** Kattintson az **Eszközbeállítások** fülre.
- **4.** A **Telepíthető lehetőségek** alatt válassza a **Használható** beállítást az engedélyezni kívánt lehetőséghez.
- **5.** Kattintson az **OK** gombra.

#### **PCL illesztőprogram**

- **1.** Válassza **Start**ot, válassza a **Beállítások**at, majd válassza a **Nyomtatók és faxok** tételt.
- **2.** Jobb egérgombbal kattintson a nyomtatóra, és válassza a **Tulajdonságok** tételt.
- **3.** Kattintson a **Lehetőségek** fülre.
- **4.** Kijelöléshez kattintson az engedélyezni kívánt lehetőségre.
- **5.** A **Beállítások** mezőben válassza a **Használható** beállítást.
- **6.** Kattintson az **OK** gombra.

## <span id="page-116-2"></span><span id="page-116-0"></span>**Vezérlőpult hibaüzenetei**

Ez a fejezet ismerteti a vezérlőpulton kijelzett üzeneteket.

## <span id="page-116-1"></span>**Kellékekre vonatkozó üzenetek**

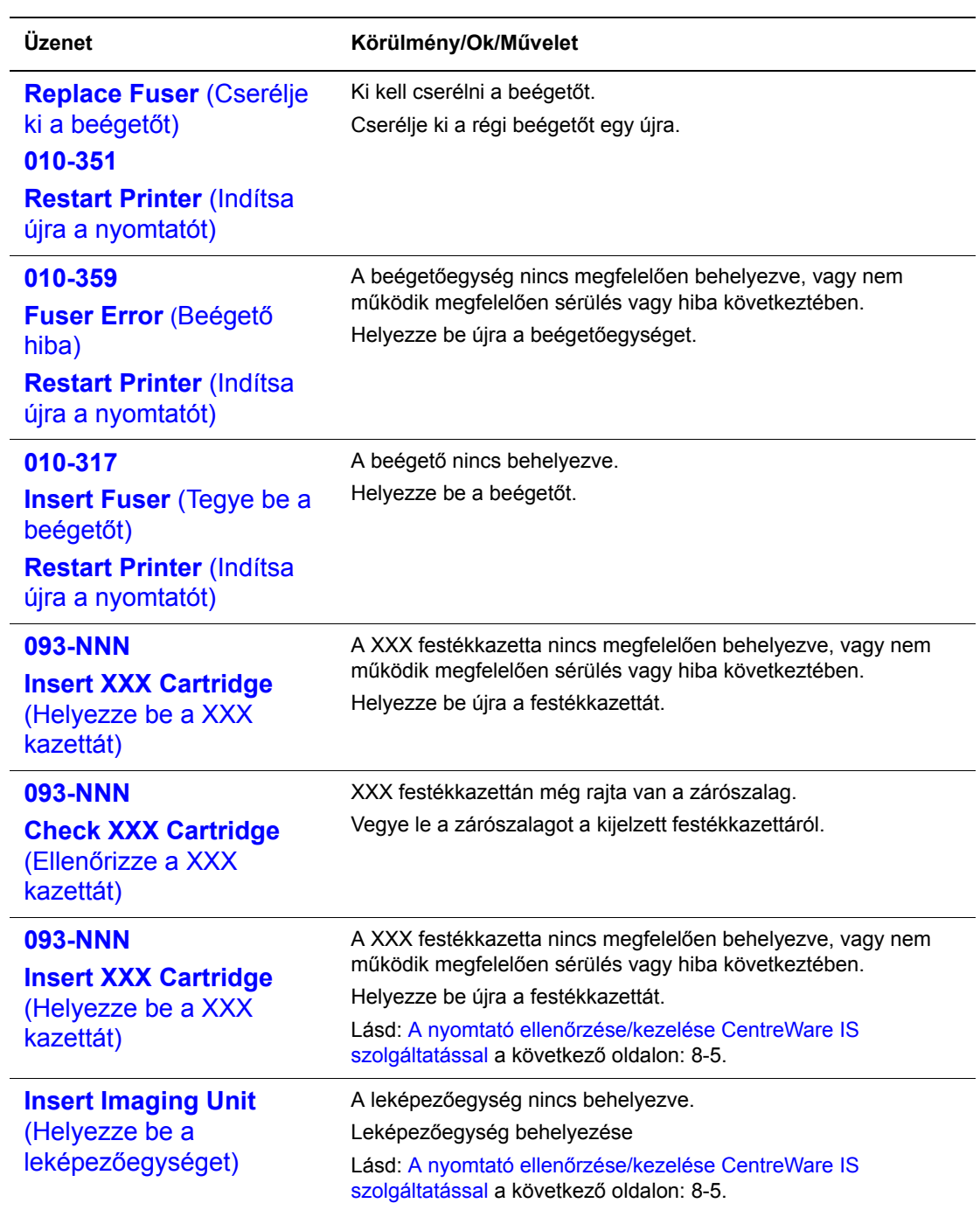

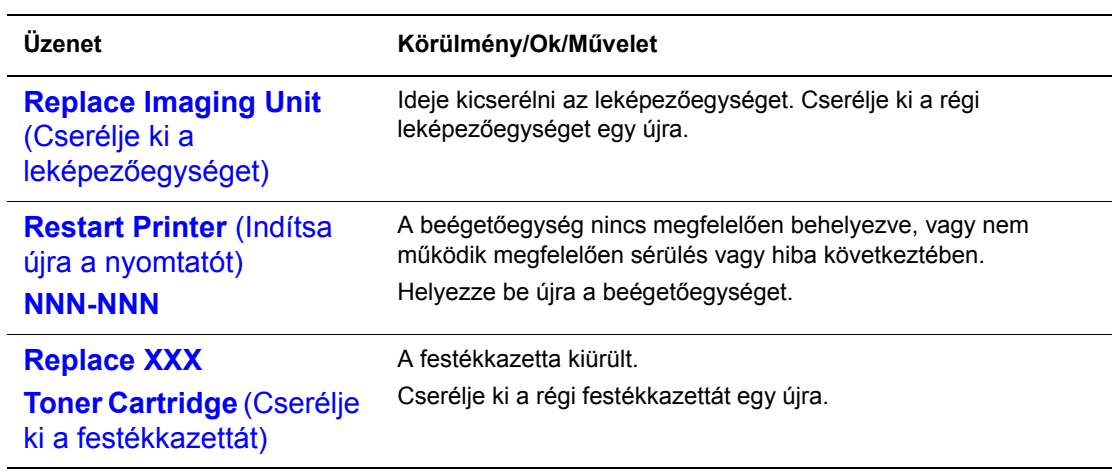

XXX a következők egyikét jelzi: sárga festék (Y), encián festék (C), bíbor festék (M), fekete festék (K), vagy beégető. NNN egy számértéket jelöl.

## **Üzenetek a nyomtatóról és más elemekről**

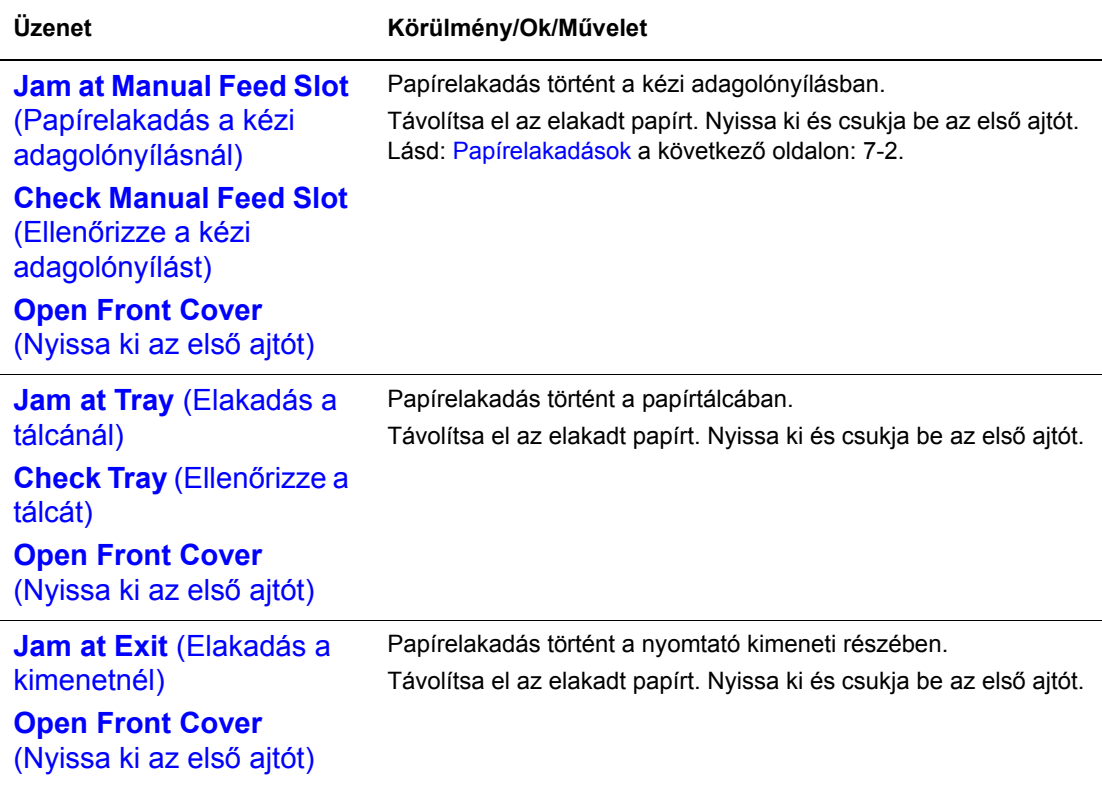

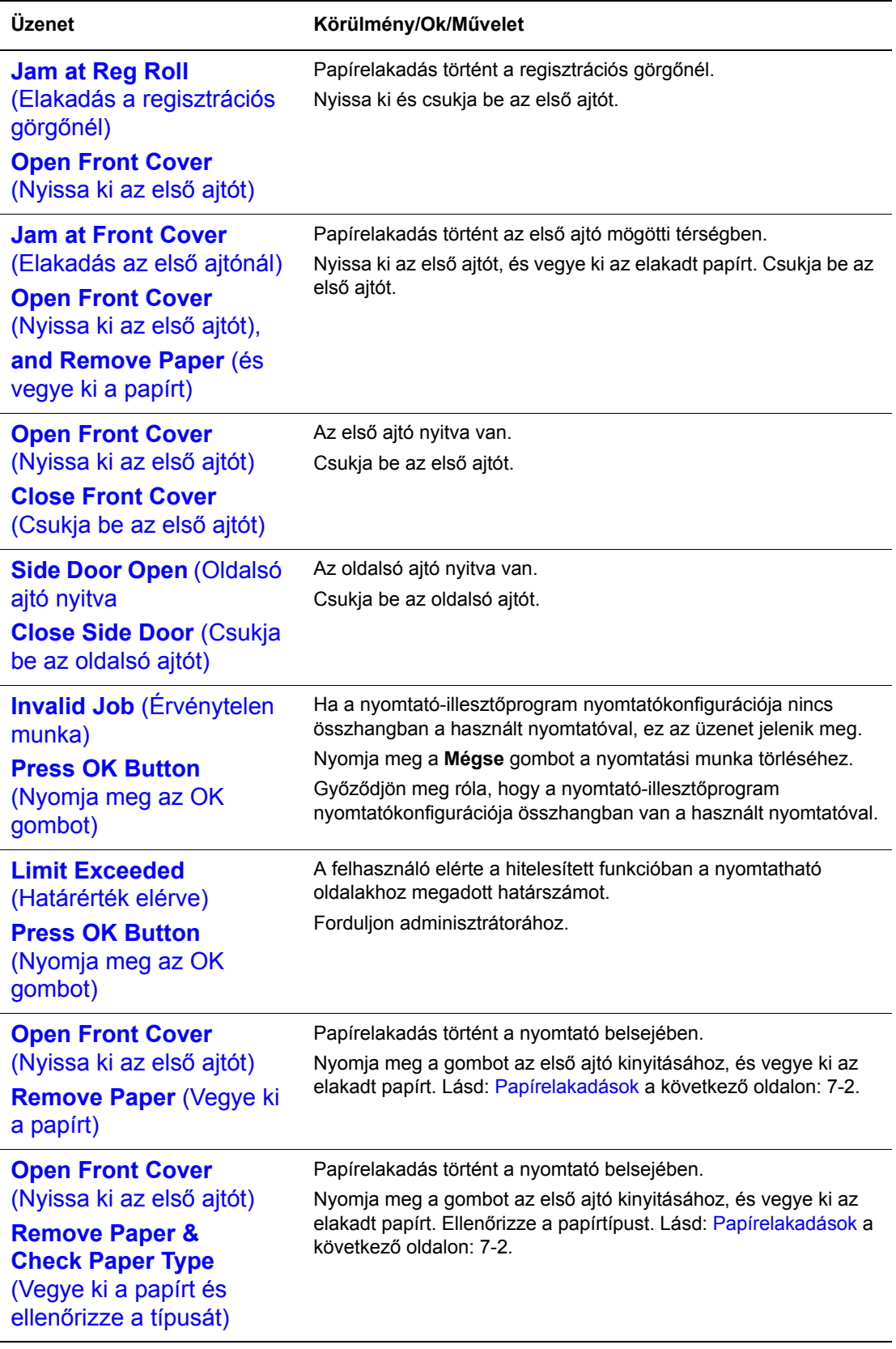

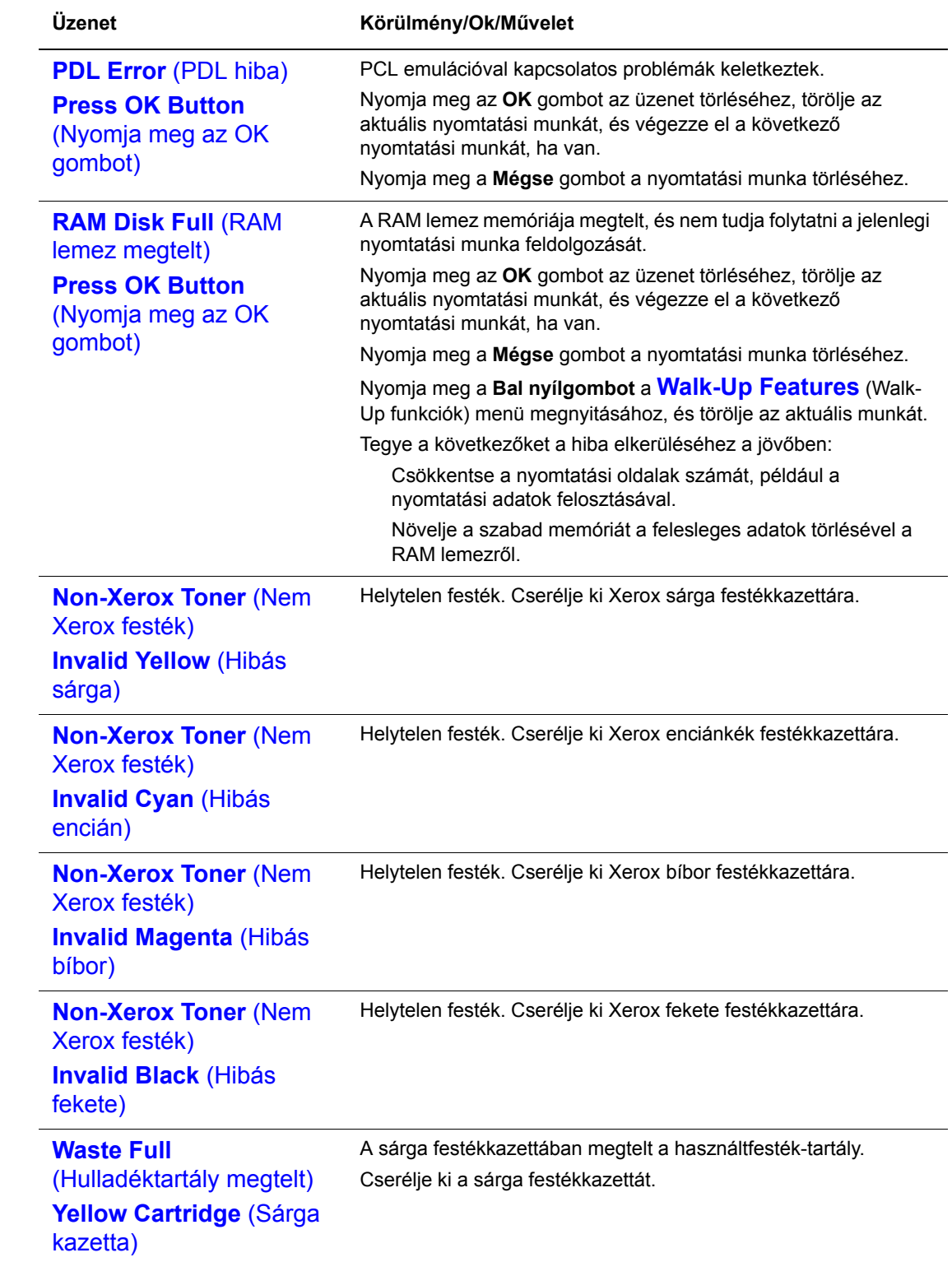

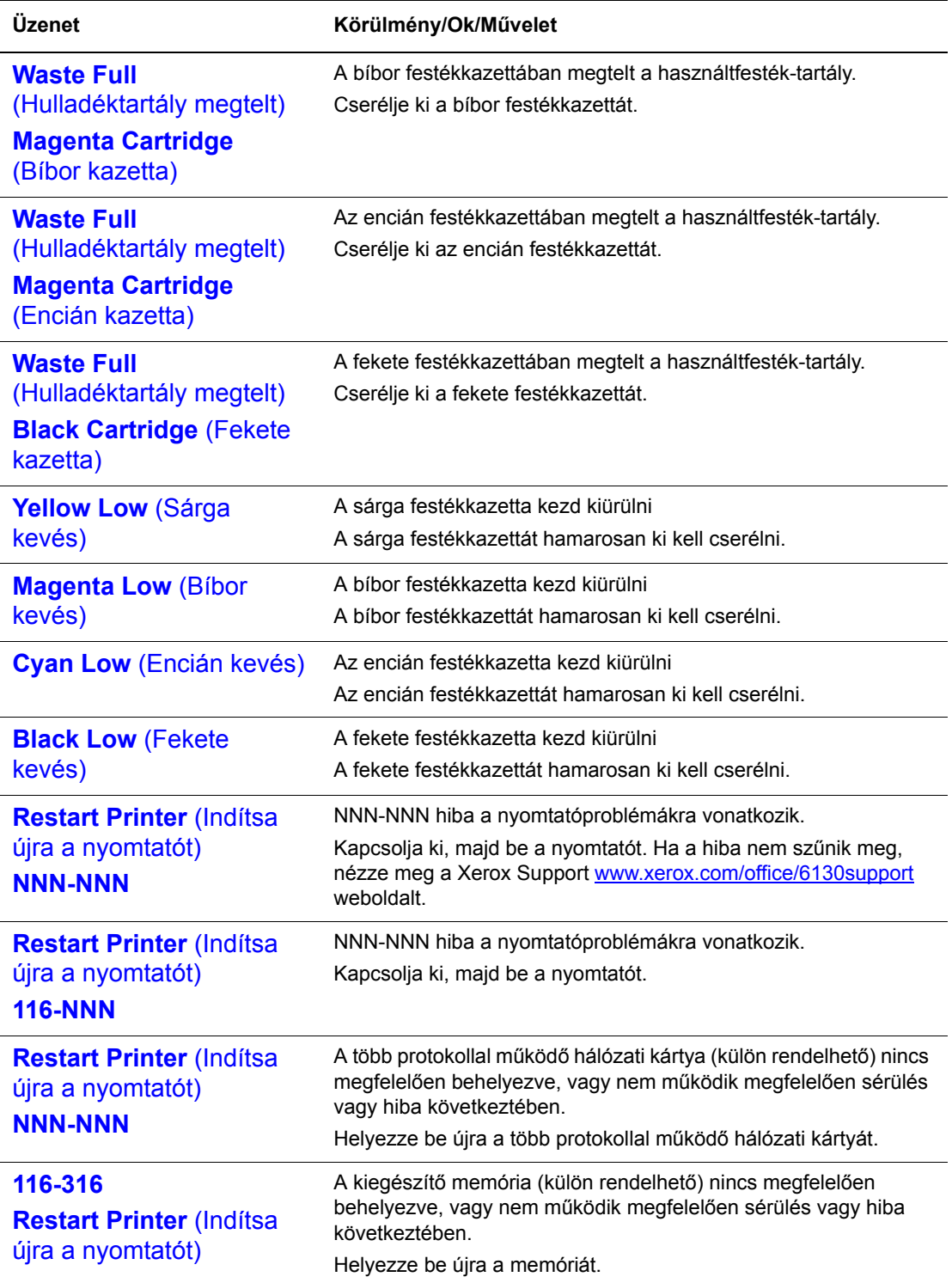

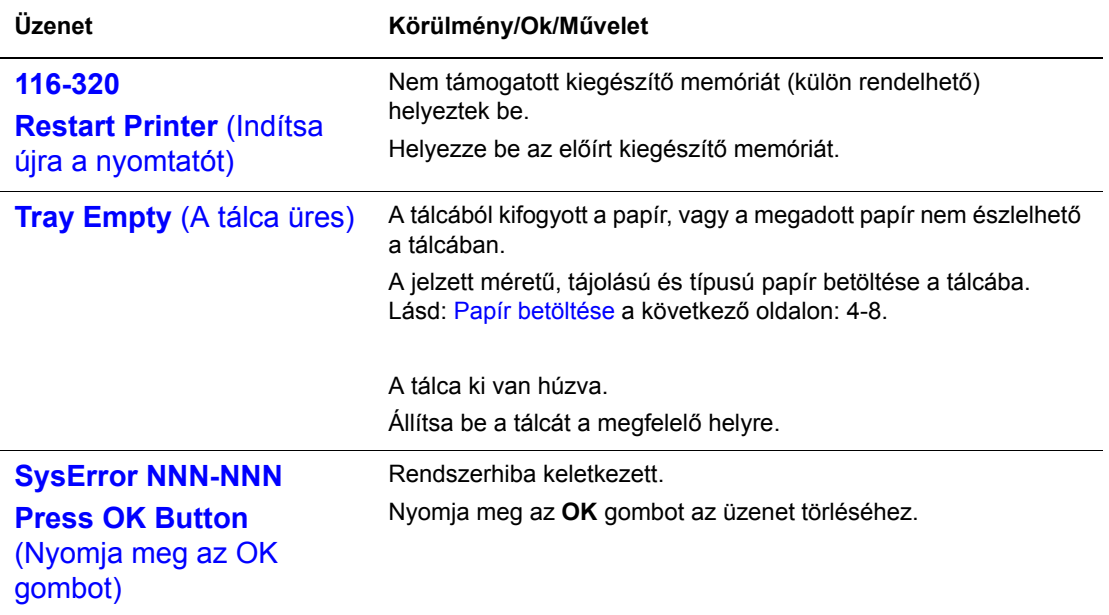

NNN egy számértéket jelöl.

## <span id="page-122-6"></span><span id="page-122-0"></span>**Segítség beszerzése**

Ez a rész a következőket tartalmazza:

- Vezérlő[pult üzenetei a következ](#page-122-1)ő oldalon: 7-18
- [PrintingScout figyelmeztetések a következ](#page-122-2)ő oldalon: 7-18
- [Online Support Assistant \(Online támogatás\) a következ](#page-122-3)ő oldalon: 7-18
- [Web hivatkozások a következ](#page-123-0)ő oldalon: 7-19

A Xerox számos automatikus diagnosztikai eszközt biztosít a nyomtatási minőség előállításához és karbantartásához.

## <span id="page-122-7"></span><span id="page-122-1"></span>**Vezérlőpult üzenetei**

A vezérlőpult információt és hibakeresési segítséget nyújt. Hiba vagy figyelmeztetés esetén a vezérlőpult üzenetet jelez ki, tájékoztat a problémáról.

## <span id="page-122-4"></span><span id="page-122-2"></span>**PrintingScout figyelmeztetések**

A PrintingScout egy olyan eszköz, amely a szoftvert és dokumentációt tartalmazó *Software and Documentation CD-ROM* (Szoftver és dokumentációs CD-ROM) lemezen található. Nyomtatási munka elküldésekor automatikusan ellenőrzi a nyomtató állapotát. Ha a nyomtató nem tudja a munkát kinyomtatni, a PrintingScout automatikusan figyelmeztetést jelez ki a számítógép képernyőjén, hogy tudassa: a nyomtató figyelmet kíván.

A PrintingScout nem használható Macintosh operációs rendszerekhez.

## <span id="page-122-5"></span><span id="page-122-3"></span>**Online Support Assistant (Online támogatás)**

Az Online Support Assistant (Online támogatás) egy adatbázis, mely útmutatást és hibakeresési segítséget nyújt a nyomtató problémáinak megoldásához. Megoldást találhat a nyomatminőségi, másolóanyag elakadási, szoftvertelepítési problémákra, és még sok másra.

Az Online Support Assistant (Online támogatás) elérhető a [www.xerox.com/office/6130support](http://www.office.xerox.com/cgi-bin/printer.pl?APP=udpdfs&Page=color&Model=Phaser+6130&PgName=knowledgebase&Language=hungarian) webhelyen.

## <span id="page-123-1"></span><span id="page-123-0"></span>**Web hivatkozások**

A Xerox számos webhelyen kínál kiegészítő segítséget a Phaser 6130 nyomtatóhoz. Amikor a Xerox nyomtató-illesztőprogramokat telepíti számítógépére, Xerox hivatkozások kerülnek mentésre web-böngészőjének **Kedvencek** mappájában.

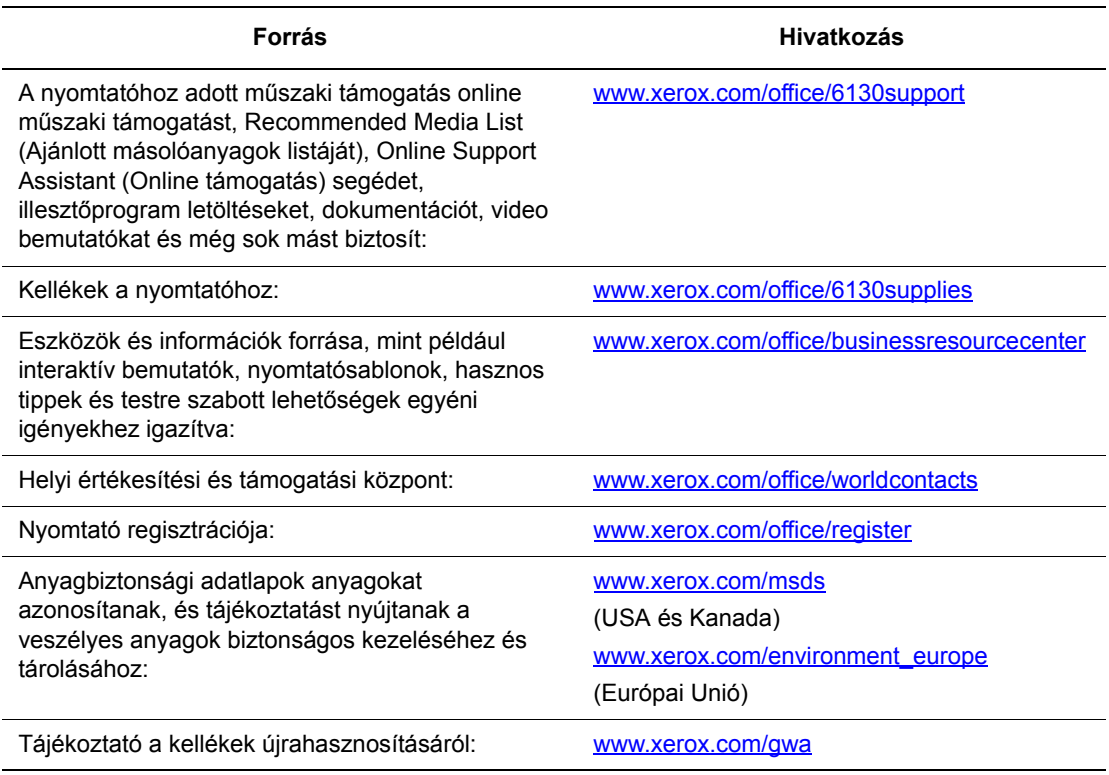

# **Karbantartás**

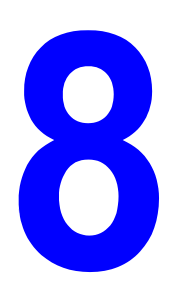

Ez a fejezet a következőket tartalmazza:

- [A nyomtató tisztítása a következ](#page-125-0)ő oldalon: 8-2
- [Kellékrendelés a következ](#page-126-0)ő oldalon: 8-3
- [A nyomtató kezelése a következ](#page-128-1)ő oldalon: 8-5
- Oldalszám ellenő[rzése a következ](#page-133-0)ő oldalon: 8-10
- [A nyomtató mozgatása a következ](#page-134-0)ő oldalon: 8-11

#### *Lásd még:*

Karbantartást bemutató videó oktatóprogramok a [www.xerox.com/office/6130support](http://www.office.xerox.com/cgi-bin/printer.pl?APP=udpdfs&Page=color&Model=Phaser+6130&PgName=tech&Language=hungarian) webhelyen.

Kellékek cseréjét bemutató videó oktatóprogramok a [www.xerox.com/office/6130support](http://www.office.xerox.com/cgi-bin/printer.pl?APP=udpdfs&Page=color&Model=Phaser+6130&PgName=tech&Language=hungarian) webhelyen.

## <span id="page-125-3"></span><span id="page-125-0"></span>**A nyomtató tisztítása**

Ez a rész ismerteti a nyomtató tisztítását, mely a nyomtató jó állapotban tartásához és a mindenkori tiszta nyomatok készítéséhez szükséges.

**Figyelem:** Ügyeljen rá, hogy kikapcsolja a nyomtatót, és csatlakozóját a hálózati aljzatból kihúzza, mielőtt a nyomtató belsejében tisztítást, karbantartást vagy hibaelhárítást végezne. Ha a feszültség alatt lévő nyomtató belsejébe nyúl, áramütés érheti.

## <span id="page-125-2"></span>**Külső tisztítás**

Havonta tisztítsa meg a nyomtató külsejét. Törölje át a részeket egy nedves, de jól kicsavart, puha ruhával. Majd törölje át egy másik, száraz, puha ruhával. A makacs szennyeződéseket kis mennyiségű semleges tisztítószerrel finoman törölje le.

**Megjegyzés:** A tisztítószert ne permetezze közvetlenül a nyomtatóra. A folyékony tisztítószer réseken keresztül a nyomtatóba hatolhat, és problémákat okozhat. Soha ne használjon a vízen és semleges tisztítószeren kívül más tisztítóanyagot.

## <span id="page-125-1"></span>**Belső tisztítás**

Papírelakadások elhárítása vagy a festékkazetta cseréje után vizsgálja át a nyomtató belsejét, mielőtt a nyomtató fedeleit becsukná.

**Figyelem:** Ne érjen a beégetőben a fűtőhengeren vagy a közelében lévő, címkével ellátott területhez. Megégetheti magát. A fűtőhenger köré tekeredett papírt ne próbálja eltávolítani, nehogy megsebesítse vagy megégesse magát. Azonnal kapcsolja ki a nyomtatót. Nézze meg a Xerox Support [www.xerox.com/office/6130support](http://www.office.xerox.com/cgi-bin/printer.pl?APP=udpdfs&Page=color&Model=Phaser+6130&PgName=tech&Language=hungarian) weboldalt.

- Távolítson el minden papírdarabot.
- Tiszta, száraz ruhával törölje le a port és szennyeződést.

## <span id="page-126-5"></span><span id="page-126-0"></span>**Kellékrendelés**

Ez a rész a következőket tartalmazza:

- [Fogyóanyagok a következ](#page-126-1)ő oldalon: 8-3
- [Rendszeres karbantartási tételek a következ](#page-126-2)ő oldalon: 8-3
- [Mikor kell kelléket rendelni a következ](#page-126-3)ő oldalon: 8-3
- [Kellékek újrahasznosítása a következ](#page-127-0)ő oldalon: 8-4

Bizonyos kellékeket és a karbantartáshoz szükséges anyagokat esetenként meg kell rendelni. Minden kellék tartalmaz felhasználási útmutatást.

## <span id="page-126-4"></span><span id="page-126-1"></span>**Fogyóanyagok**

Eredeti Xerox festékkazetták (cián, magenta, sárga és fekete)

**Megjegyzés:** Minden festékkazetta dobozán felhasználási útmutató található.

## **Rendszeres karbantartási tételek**

<span id="page-126-6"></span><span id="page-126-2"></span>A rendszeres karbantartási tételek a nyomtató korlátozott élettartamú részei, melyeket időközönként cserélni kell. Ezek lehetnek részek vagy készletek. A rendszeres karbantartási tételeket általában a felhasználó cserélheti.

- Beégető
- Adagológörgő-készlet
- Leképezőegység

## **Mikor kell kelléket rendelni**

<span id="page-126-7"></span><span id="page-126-3"></span>A vezérlőpulton figyelmeztetés jelenik meg, amikor a kellék kicserélésének ideje közeledik. Ellenőrizze, hogy van-e kéznél cseretétel. Fontos ezeket a kellékeket megrendelni, amikor az üzenet először megjelenik, hogy ne legyen kiesés a nyomtatásban. A vezérlőpulton hibaüzenet jelenik meg, amikor a kelléket ki kell cserélni.

A kellékrendelésről bővebb tájékoztatásért forduljon viszonteladójához, vagy keresse meg a Xerox Supplies [www.xerox.com/office/6130supplies](http://www.office.xerox.com/cgi-bin/printer.pl?APP=udpdfs&Page=color&Model=Phaser+6130&PgName=order&Language=hungarian) webhelyet.

**Vigyázat:** A nem Xerox eredetű kellékek használata nem ajánlott. A Xerox garancia, szervizszerződés és Total Satisfaction Guarantee (Teljeskörű elégedettség garanciája) nem vonatkozik az olyan kárra, meghibásodásra és teljesítmény romlásra, mely a nem Xerox eredetű kellékek, vagy nem a nyomtatóhoz előírt kellékek használatából keletkeztek. A Total Satisfaction Guarantee (Teljeskörű elégedettség garanciája) az Egyesült Államokban és Kanadában áll rendelkezésre. Ezeken a területeken kívül ez a garancia változhat, a részleteket megtudhatja helyi képviselőjétől.

## <span id="page-127-1"></span><span id="page-127-0"></span>**Kellékek újrahasznosítása**

A Xerox kellékeket újrahasznosító programokról szóló tájékoztatás megtekinthető a [www.xerox.com/gwa](http://www.xerox.com/gwa) webhelyen.

## <span id="page-128-7"></span><span id="page-128-1"></span>**A nyomtató kezelése**

Ez a rész a következőket tartalmazza:

- A nyomtató ellenő[rzése/kezelése CentreWare IS szolgáltatással a következ](#page-128-2)ő oldalon: 8-5
- Nyomtatóállapot ellenő[rzése PrintingScout programmal a következ](#page-128-3)ő oldalon: 8-5
- Nyomtatóállapot ellenő[rzése E-mail szolgáltatással a következ](#page-129-0)ő oldalon: 8-6

## <span id="page-128-5"></span><span id="page-128-2"></span><span id="page-128-0"></span>**A nyomtató ellenőrzése/kezelése CentreWare IS szolgáltatással**

Ha a nyomtatót TCP/IP környezetben telepítették, a nyomtató állapota ellenőrizhető, és a beállítások konfigurálhatók a hálózati számítógép web-böngészőjével. A CentreWare IS programmal ellenőrizheti a nyomtatóban a kellékek és a betöltött papír mennyiségét is.

**Megjegyzés:** Ha a nyomtatót helyi nyomtatóként használják, a CentreWare IS nem használható. A helyi nyomtató állapotának ellenőrzéséhez lásd: [Nyomtatóállapot ellen](#page-128-3)őrzése [PrintingScout programmal a következ](#page-128-3)ő oldalon: 8-5.

A következő böngészők a CentreWare IS szolgáltatással használhatók:

- Netscape 7 vagy újabb
- Internet Explorer 5 verzió, vagy újabb

#### <span id="page-128-4"></span>**CentreWare IS indítása**

A CentreWare IS indítását a következő eljárással végezze.

- **1.** Indítsa el web-böngészőjét.
- **2.** A **Cím** mezőben adja meg a nyomtató IP-címét.

<span id="page-128-6"></span>A CentreWare IS képernyő megjelenik.

#### **Online súgó használata**

Az egyes CentreWare IS képernyőkön beállítható tételek részleteit a **Help** (Súgó) gombra kattintva, az Online súgóban nézheti meg.

**Megjegyzés:** A **Help** (Súgó) gombra kattintva megjelenik az online kézikönyv a Xerox weboldalon.

## <span id="page-128-8"></span><span id="page-128-3"></span>**Nyomtatóállapot ellenőrzése PrintingScout programmal**

A PrintingScout a Xerox nyomtató-illesztőprogrammal együtt telepített eszköz. Nyomtatási munka elküldésekor automatikusan ellenőrzi a nyomtató állapotát. A PrintingScout képes ellenőrizni a tálcákba töltött papír méretét, a gyűjtőtálcák állapotát, és a maradék kellékek, például a festékkazetták mennyiségét.

A PrintingScout nem használható Macintosh operációs rendszerekhez.

#### **PrintingScout indítása**

Kattintson duplán a PrintingScout ikonra a tálcán, vagy jobb egérgombbal kattintson az ikonra, és válassza a Select Printer (Nyomtató kiválasztása) parancsot.

Ha a PrintingScout ikon nem látható a tálcán, nyissa meg a Start menüből:

- **1.** A **Start** menüről válassza a **Programok**, majd a **Xerox Office Printing**, majd a **PrintingScout**, végül pedig az **Activate PrintingScout** (PrintingScout aktiválása) tételt
- **2.** A nyomtatóválasztó képernyő megjelenik.

A PrintingScout funkciók részleteit az Online súgóban találja.

## <span id="page-129-2"></span><span id="page-129-0"></span>**Nyomtatóállapot ellenőrzése E-mail szolgáltatással**

Hálózati környezetben, ahol lehetséges e-mail üzenetek küldése és fogadása, a nyomtató a megadott e-mail címekre e-mail jelentést küldhet, a következő adatokkal:

- Hálózati beállítások és a nyomtató állapota
- A nyomtatón keletkezett hiba állapota

#### <span id="page-129-1"></span>**E-mail környezet beállítása**

Indítsa el a CentreWare IS programot, és a **Properties** (Tulajdonságok) fülön konfigurálja a következő beállításokat saját e-mail környezetének megfelelően. Miután az egyes képernyőkön konfigurálta a beállításokat, mindig kattintson az **Apply** (Alkalmaz) gombra, és kapcsolja ki/be a nyomtatót az újraindításhoz. Az egyes tételek részleteit a CentreWare IS Online súgójában találja.

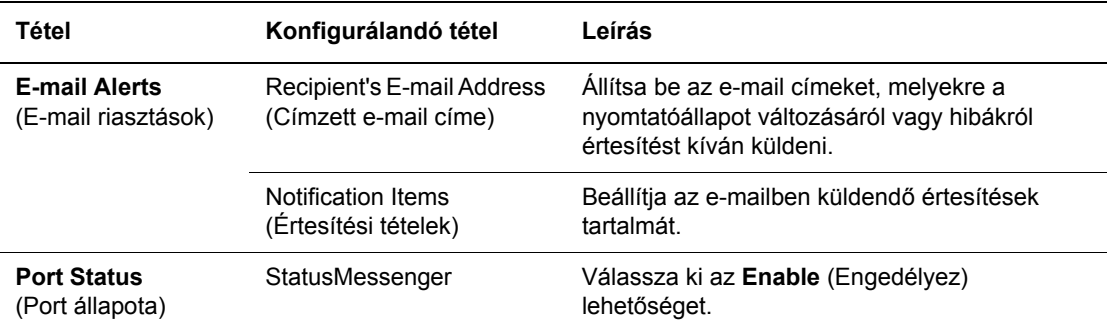

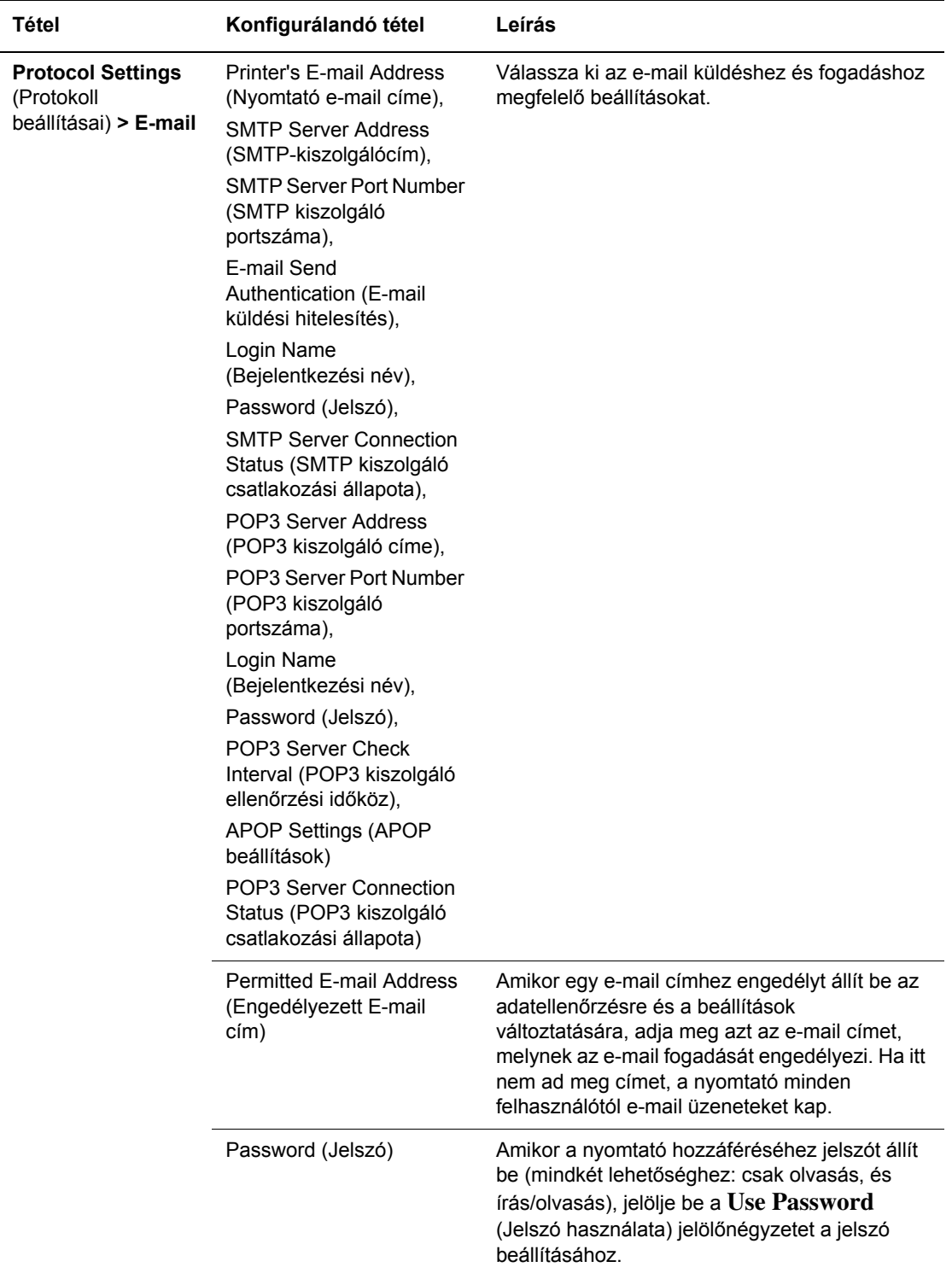

#### <span id="page-131-1"></span>**Nyomtatóállapot ellenőrzése E-mail szolgáltatással**

Ez a rész ismerteti azokat a figyelmeztetéseket, melyeknél e-mail érkezik a nyomtatóhoz a nyomtatóállapot ellenőrzésére.

- Az e-mailnek bármilyen megnevezést adhat a nyomtatóállapot ellenőrzésekor, vagy a nyomtatóbeállítások változtatásakor.
- Az e-mail szövegének létrehozásához használja a következő részben ismertetett parancsokat.

#### <span id="page-131-0"></span>**Az e-mail szövegében használható parancsok**

Az egyes parancsokat használja a következő szabályok szerint.

- Lásson el minden parancsot '#' előtaggal, és határozza meg a #Password (jelszó) parancsot az e-mail tetején.
- A '#' nélküli parancsot a rendszer nem veszi figyelembe.
- Minden sorba egy parancsot írjon, minden parancsot és paramétert válasszon el szóközzel, vagy tabulátorral.

Ha egy e-mailben ugyanaz a parancs kétszer vagy többször fordul elő, azokat a rendszer már nem veszi figyelembe.

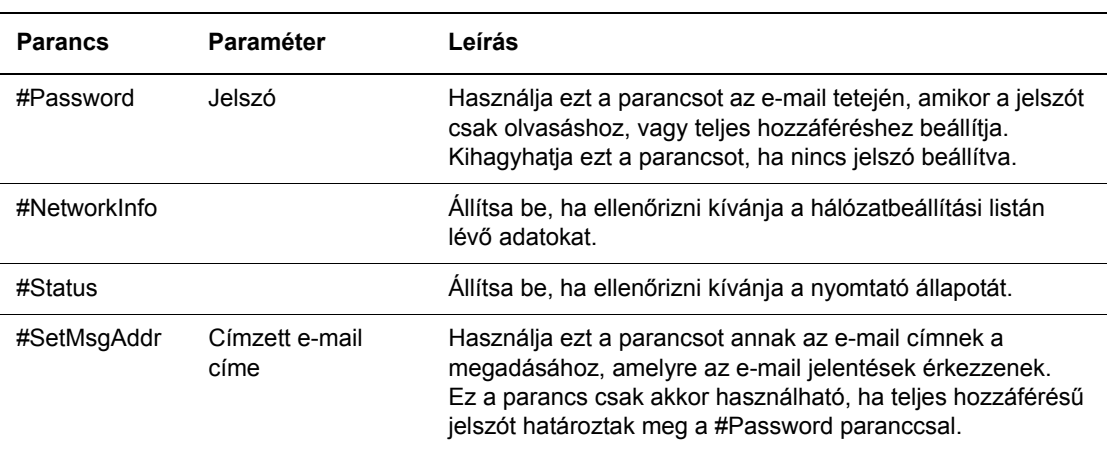

#### **Példa a parancsokhoz**

**1.** Ha a csak olvasható jelszó 'ronly', a nyomtató ellenőrzéséhez:

#Password ronly

#Status

**2.** Ha a teljes hozzáférésű jelszó 'admin', és a címzett e-mail címének beállítása 'service@xerox.com':

#Password admin

#SetMsgAddr service@xerox.com

**3.** Ha a teljes hozzáférésű jelszó 'admin', és a címzett e-mail címének beállítása 'service@xerox.com', erősítse meg a beállítási eredményt a hálózatbeállítások listáján:

#Password admin

#SetMsgAddr service@xerox.com

#NetworkInfo

**Megjegyzés:** A '#SetMsgAddr' parancsot határozza meg a '#NetworkInfo' parancs előtt. Fordított sorrendben írva a '#NetworkInfo' paranccsal visszahívott információ és a '#SetMsgAddr' parancs végrehajtásának eredménye eltérő lehet.

## <span id="page-133-2"></span><span id="page-133-0"></span>**Oldalszám ellenőrzése**

Az összes nyomtatott oldal száma a vezérlőpanelon ellenőrizhető. Három számláló van: Total Impressions, Color Impressions és Black Impressions (Összes levonat, Színes levonat és Fekete levonat).

A számlázó számláló a nyomtatott oldalak pontos számát számolja. Az egyoldalas nyomtatás (a sok-képes mintával együtt) egy levonatnak számít.

Egy alkalmazásban Színes (automatikus) beállítással, ICC profil használatával átváltott színes adatok nyomtatásakor az adatok színesben nyomtatódnak akkor is, ha a képernyőn feketefehéren jelennek meg. Ebben az esetben a színes levonatok száma szaporodik.

<span id="page-133-1"></span>A számláló ellenőrzését a következő eljárással végezze:

- **1.** Nyomja meg a **Menü** gombot.
- **2.** Nyomogassa a **Felfelé** vagy **Lefelé** nyílgombot, míg a **Billing Meter** (Számlázó számláló) megjelenik, majd nyomja meg az **Előre** nyílgombot, vagy az **OK** gombot.
- **3.** Nyomogassa a **Felfelé** vagy **Lefelé** nyílgombot, míg a kívánt számláló megjelenik.
- **4.** Ellenőrzés után nyomja meg a **Menü** gombot.

## <span id="page-134-1"></span><span id="page-134-0"></span>**A nyomtató mozgatása**

A nyomtató mozgatását a következő eljárással végezze.

A nyomtató biztonságos mozgatásához szükséges óvintézkedéseket és útmutatást lásd: [Felhasználói biztonság a következ](#page-7-0)ő oldalon: 1-2.

A külön rendelhető kiegészítőkkel, kellékekkel és papírral konfigurált nyomtató súlya 17,2 kg.

A nyomtató felemelésekor tartsa szem előtt a következő szempontokat. Ezek be nem tartása esetén a nyomtató leeshet, és sérülést okozhat.

Erősen fogja meg a nyomtató mindkét felének alján levő bemélyesztett felületeket. Soha ne emelje fel a nyomtatót más részénél tartva.

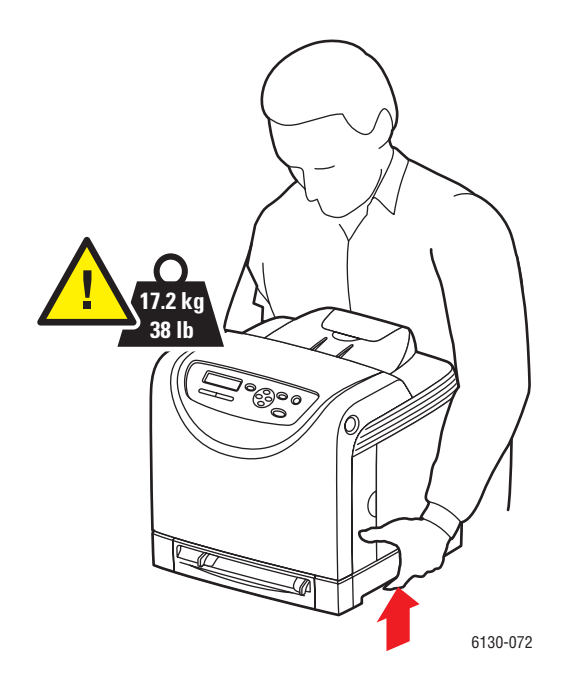

**1.** Kapcsolja ki a nyomtatót.

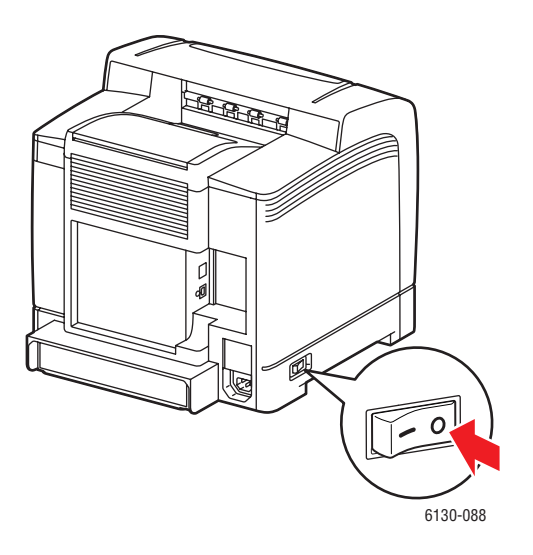

**2.** Húzza ki a tápvezetéket, az interfész kábelt, és minden egyéb kábelt.

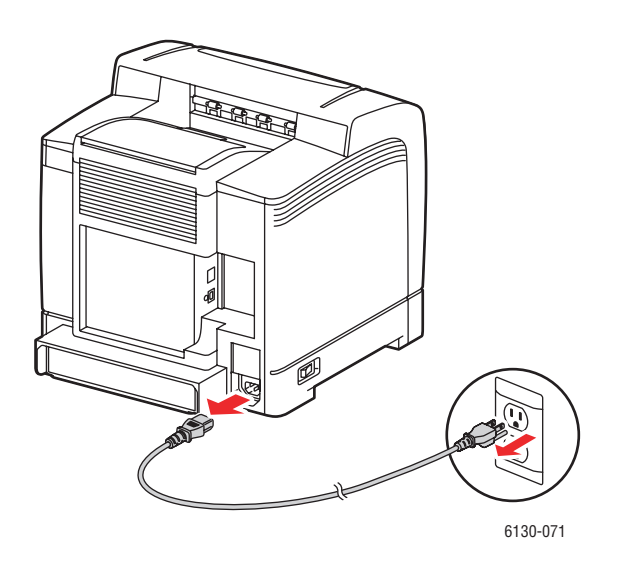

**Figyelem:** Az áramütés elkerülése érdekében soha ne fogja meg nedves kézzel a hálózati dugaszt. A tápkábel kihúzásakor ügyeljen rá, hogy a dugaszt húzza, és ne a kábelt. Megsérülhet a vezeték, ha húzzák, és ez tüzet vagy áramütést okozhat.

**3.** Vegyen ki minden papírt a gyűjtőtálcából, és tegye vissza a papírütközőt eredeti helyére.

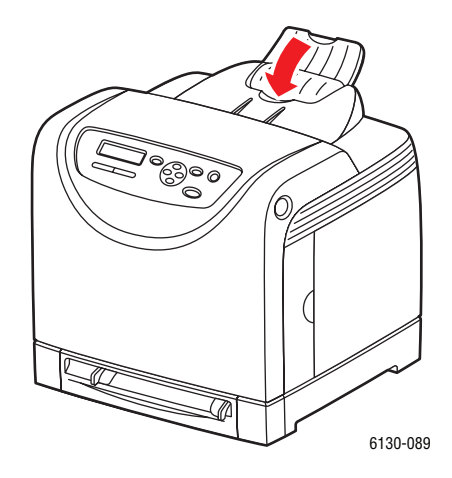

**4.** Húzza ki a papírtálcát a nyomtatóból, vegyen ki belőle minden papírt, és tegye vissza a tálcát. Tartsa a papírt csomagolásában, portól és nedvességtől védve.

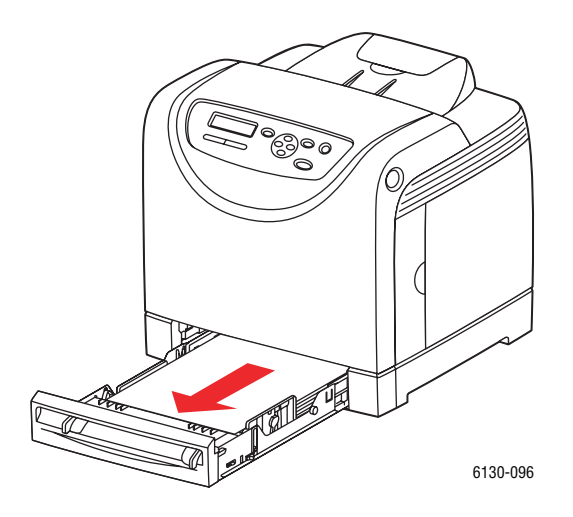

**5.** Emelje fel a nyomtatót, és óvatosan helyezze át.

**Megjegyzés:** Ha a nyomtatót nagyobb távolságra viszik, a festékkazettákat ki kell venni belőle, hogy a festék ki ne szóródjon, és a nyomtatót egy dobozba kell becsomagolni.

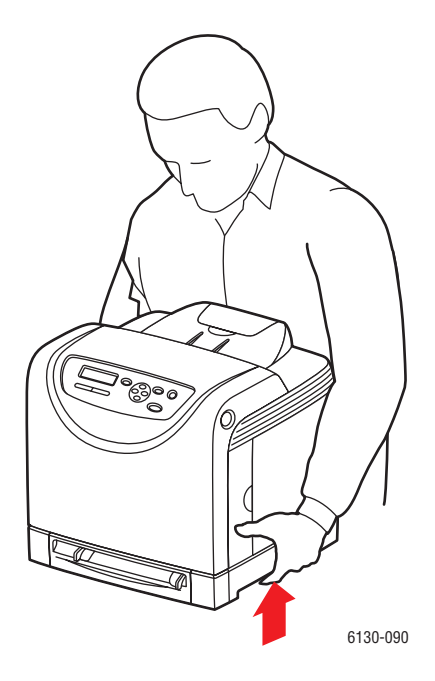

**6.** Szállítás után állítsa be a színregisztrációt, mielőtt a nyomtatót újra használni kezdi.

#### *Lásd még:*

[Színregisztráció a következ](#page-102-0)ő oldalon: 6-6

# Tárgymutató

## **A**

a hálózat beállítása, [3-2](#page-31-0) a hálózati cím konfigurálása, [3-5](#page-34-0) a nyomtató kikapcsolása, [1-6](#page-11-0) Állapot Messenger konfigurálás, [8-6](#page-129-1) nyomtatóállapot ellenőrzése, [8-6](#page-129-2) AutoIP beállítás, nyomtató IP-cím, dinamikus, [3-6](#page-35-0) nyomtató IP-címének manuális beállítása, [3-7](#page-36-0) AutoIP engedélyezése a nyomtatón, [3-6](#page-35-1) az IP-cím megváltoztatása CentreWare IS használatával, [3-8](#page-37-0)

## **B**

beállítás automatikus nyomtató IP-cím (csak Windows), [3-6](#page-35-2) dinamikus nyomtató IP-cím, [3-6](#page-35-0) manuális nyomtató IP-cím, [3-7](#page-36-0) bizalmas dokumentum nyomtatása titkos nyomtatás, [4-34](#page-77-0) biztonság elektromos, [1-2](#page-7-1) értékesítési és támogatási központ:, [7-19](#page-123-1) jelképek, [1-7](#page-12-0) karbantartás, [1-3](#page-8-0) lézer, [1-3](#page-8-1) működési, [1-4](#page-9-0) nyomtatási irányelvek, [1-5](#page-10-0) biztonsági jelképek a terméken, [1-7](#page-12-0) biztonsági távolság nyomtató elhelyezése, [1-4](#page-9-1) biztonságtechnikai információ Egyesült Államok, [1-9](#page-14-0) Európa, [1-10](#page-15-0) Kanada, [1-9](#page-14-1) borítékok, [4-20](#page-63-0) irányelvek, [4-20](#page-63-1) nyomtatás a papírtálcáról, [4-21](#page-64-0)

## **C**

CentreWare IS állapot ellenőrzése, [2-9](#page-27-0) beállítás, nyomtató IP-cím, dinamikus, [3-6](#page-35-0) DHCP engedélyezése, [3-6](#page-35-3) indítás, [8-5](#page-128-4) nyomtató IP-címének megváltoztatása vagy módosítása, [3-8](#page-37-0) nyomtató kezelése, [8-5](#page-128-5) online súgó ehhez:, [8-5](#page-128-6) címkék, [4-23](#page-66-0) irányelvek, [4-23](#page-66-1) nyomtatás a kézi adagolónyílásból, [4-21](#page-64-1) nyomtatás a papírtálcáról, [4-23](#page-66-2) csatlakozás Ethernet, [3-3](#page-32-0) USB, [3-4](#page-33-0)

## **D**

**DHCP** alapértelmezés szerint működőképes a Phaser nyomtatókon, [3-6](#page-35-0) beállítás, nyomtató IP-cím, dinamikus, [3-6](#page-35-0) engedélyezés CentreWare IS szolgáltatásokkal, [3-6](#page-35-3) engedélyezése a vezérlőpulton, [3-6](#page-35-1) nyomtató IP-címének manuális beállítása, [3-7](#page-36-0) DHCP engedélyezése a nyomtatón, [3-6](#page-35-1)

## **E**

egyedi méretű papír, [4-31](#page-74-0) a papírtálcához, [4-31](#page-74-0) nyomtatás a papírtálcáról, [4-32](#page-75-0) egyedi papír méret meghatározása PCL illesztőprogrammal, [4-31](#page-74-1) PostScript illesztőprogrammal, [4-32](#page-75-1) elektromos biztonság, [1-2](#page-7-1) előnyomott papír, [4-8](#page-51-1) e-mail parancsok, [8-8](#page-131-0)

energiatakarékos mód, [2-8](#page-26-0) kilépés, [2-8](#page-26-1) engedélyezés lehetőségek, [7-11](#page-115-0) Ethernet csatlakozás, [3-3](#page-32-0)

#### **F**

fényezett papír, [4-27](#page-70-0) nyomtatás a kézi adagolónyílásból, [4-29](#page-72-0) nyomtatás a papírtálcáról, [4-27](#page-70-1) nyomtatási irányelvek, [4-27](#page-70-2) figyelmeztető és hibaüzenetek, [7-18](#page-122-4) fogyóanyagok, [8-3](#page-126-4) hibaüzenetek, [7-12](#page-116-1) források információ, [2-11](#page-29-0)

### **H**

hálózati a hálózati cím konfigurálása, [3-5](#page-34-0) beállítás és konfiguráció, [3-2](#page-31-0) hálózati csatlakozás kiválasztása, [3-3](#page-32-1) Local Area Network (LAN) hálózat létrehozása, [3-5](#page-34-1) TCP/IP és IP-címek, [3-5](#page-34-1) hálózati csatlakozás, [3-3](#page-32-2) Ethernet, [3-3](#page-32-0) hálózati csatlakozás kiválasztása, [3-3](#page-32-1) használati irányelvek papír, [4-3](#page-46-0) hiba- és figyelmeztető üzenetek, [7-18](#page-122-4) hibakeresés műszaki támogatás, [2-11](#page-29-1) hibaüzenetek fogyóanyagokról, [7-12](#page-116-1) vezérlőpult, [7-12](#page-116-2) hogyan kell a számlálót ellenőrizni, [8-10](#page-133-1) hosszú papír, [4-31](#page-74-0)

## **I**

illesztőprogramok leírás, [3-9](#page-38-0) Macintosh, [3-9](#page-38-1) Macintosh OS X 10.2 és 10.3 verzió, [3-10](#page-39-0) Macintosh OS X 10.4 verzió, [3-12](#page-41-0) Macintosh OS X 10.5 verzió, [3-14](#page-43-0) PCL, [3-9](#page-38-1) PostScript, [3-9](#page-38-1) rendelkezésre áll, [3-9](#page-38-0) telepítés, [3-9](#page-38-1) UNIX/Linux, [3-9](#page-38-1) Windows 2000 vagy újabb, [3-10](#page-39-1) információ a nyomtatóról, [2-11](#page-29-1) források, [2-11](#page-29-0) Gyorsismertető, [2-11](#page-29-1) információs lapok, [2-11](#page-29-1) műszaki támogatás, [2-11](#page-29-1) Telepítési útmutató, [2-11](#page-29-1) video bemutatók, [2-11](#page-29-1) web-hivatkozások, [2-11](#page-29-0) információs lapok, [2-7](#page-25-0) Konfiguráció, [2-7](#page-25-1) Menütérkép, [2-7](#page-25-2) vezérlőpult menü, [5-5](#page-86-0) IP-cím automatikus beállítása (csak Windows), [3-6](#page-35-2) beállítás manuálisan, [3-7](#page-36-0) dinamikus beállítás, [3-6](#page-35-0) megváltoztatása vagy módosítása CentreWare IS használatával, [3-8](#page-37-0) irányelvek borítékok, [4-20](#page-63-1) címkék, [4-23](#page-66-1) fényezett papír, [4-27](#page-70-2) működési, [1-4](#page-9-2) nyomtatási biztonság, [1-5](#page-10-0) papírhasználat, [4-3](#page-46-0) papírtárolás, [4-4](#page-47-0)

## **K**

karbantartás biztonság, [1-3](#page-8-0) kellékrendelés, [8-3](#page-126-5) rendszeres karbantartási tételek, [8-3](#page-126-6) karbantartási mód, [5-11](#page-92-0)

kellékek, [1-5](#page-10-1) mikor kell rendelni, [8-3](#page-126-7) rendelés, [8-3](#page-126-5) újrahasznosítás, [8-4](#page-127-1) kellékek újrahasznosítása, [8-4](#page-127-1) kellékrendelés, [8-3](#page-126-5) kezelés nyomtató, [8-5](#page-128-7) kézi adagolónyílás címkék nyomtatása, [4-21](#page-64-1), [4-25](#page-68-0) fényezett papír nyomtatása, [4-29](#page-72-0) papír betöltése, [4-12](#page-55-0) kiegészítések 550 lapos adagoló, [2-5](#page-23-0) kétoldalas egység, [2-5](#page-23-0) memória, [2-5](#page-23-1) nyomtató, [2-5](#page-23-0) több protokollal működő hálózati kártya, [2-5](#page-23-2) több protokollal működő kártya, [2-5](#page-23-0) knowledge base (tudásbázis), [7-18](#page-122-5) konfiguráció külön beszerezhető kiegészítők, [2-10](#page-28-0)

### **L**

lehetőségek engedélyezés, [7-11](#page-115-0) nyomtatás, [4-14](#page-57-0) lézerbiztonság, [1-3](#page-8-1) Local Area Network (LAN) hálózat, [3-5](#page-34-1)

#### **M**

Macintosh kiválasztás, nyomtatási lehetőségek egyedi munkához, [4-17](#page-60-0) PostScript illesztőprogrambeállítások, [4-17](#page-60-0) Macintosh OS X 10.2 és 10.3 verzió nyomtató-illesztőprogramok, [3-10](#page-39-2) Macintosh OS X 10.4 verzió, [3-12](#page-41-0) Macintosh OS X 10.5 verzió, [3-14](#page-43-0) másolóanyag nem elfogadható típusok, [4-4](#page-47-1) támogatott, [4-2](#page-45-0) memória, [2-5](#page-23-1) Menu Map (Menütérkép), [2-7](#page-25-2) menübeállítások változtatás, [5-3](#page-84-0)

menük általános tálcabeállítások, [5-4](#page-85-0) tálcabeállítások, [5-4](#page-85-1) Menütérkép, [5-15](#page-96-0) mintanyomtatás, [4-37](#page-80-0) mód energiatakarékos, [2-8](#page-26-0) kilépés, [2-8](#page-26-1) mozgatás nyomtató, [8-11](#page-134-1) működési biztonság, [1-4](#page-9-0) működési irányelvek, [1-4](#page-9-2) munka egyedi nyomtatási lehetőségek Macintosh, [4-17](#page-60-0) Windows, [4-15](#page-58-0) nyomtatási lehetőségek kiválasztása Windows, [4-15](#page-58-0) műszaki támogatás, [2-11](#page-29-1)

### **N**

nem elfogadható papír és másolóanyag, [4-4](#page-47-1) nyomtatás biztonsági irányelvek, [1-5](#page-10-0) borítékok, [4-20](#page-63-0) PCL illesztőprogrammal, [4-22](#page-65-0) PostScript illesztőprogrammal, [4-21](#page-64-2) címkék, [4-23](#page-66-0) egyedi méret vagy hosszú papír, [4-31](#page-74-0) egyedi munka nyomtatási lehetőségeinek kiválasztása Macintosh, [4-17](#page-60-0) Windows, [4-15](#page-58-0) egyedi papír PCL illesztőprogrammal, [4-32](#page-75-2) PostScript illesztőprogrammal, [4-33](#page-76-0) fényezett papír, [4-27](#page-70-0) kiegészítések választás, [4-15](#page-58-0), [4-17](#page-60-0) Windows, [4-15](#page-58-0) lehetőségek Macintosh, [4-17](#page-60-0) lehetőségek választása, [4-14](#page-57-0) nyomtatási beállítások kiválasztása (Windows), [4-14](#page-57-1) nyomtatási állapot ellenőrzés, [2-9](#page-27-1) nyomtatási minőség problémák, [6-2](#page-98-0)

nyomtató AutoIP engedélyezése, [3-6](#page-35-1) az IP-cím megváltoztatása vagy módosítása CentreWare IS használatával, [3-8](#page-37-0) belső részek, [2-4](#page-22-0) belső tisztítás, [8-2](#page-125-1) biztonsági távolság, [1-4](#page-9-1) DHCP engedélyezése, [3-6](#page-35-1) elhelyezés, [1-4](#page-9-3) elölnézete, [2-2](#page-20-1) fő részei, [2-2](#page-20-2) hátulnézete, [2-3](#page-21-0) illesztőprogramok, [3-9](#page-38-0) információforrások, [2-11](#page-29-1) IP-cím beállítása, [3-6](#page-35-2) kellékek, [1-5](#page-10-1) kezelés, [8-5](#page-128-7) kiegészítések, [2-5](#page-23-0) külső tisztítás, [8-2](#page-125-2) mozgatás, [8-11](#page-134-1) regisztráció, [7-19](#page-123-1) tisztítás, [8-2](#page-125-3) vigyázat jelképek, [1-7](#page-12-0) nyomtató állapota Állapot Messenger, [8-6](#page-129-2) ellenőrzés e-mail útján, [8-8](#page-131-1) PrintingScout, [8-5](#page-128-8) nyomtató elhelyezése, [1-4](#page-9-3) nyomtató IP-címének automatikus beállítása (csak Windows), [3-6](#page-35-2) nyomtató IP-címének dinamikus beállítása, [3-6](#page-35-0) nyomtató IP-címének manuális beállítása, [3-7](#page-36-0) AutoIP átváltása, [3-7](#page-36-0) DHCP átváltása, [3-7](#page-36-0) nyomtató-illesztőprogram Kimeneti lehetőségek fül, [4-15](#page-58-0) lapleíró nyelvek, [3-9](#page-38-0) Macintosh, [3-9](#page-38-1) Macintosh OS X 10.2 és 10.3 verzió, [3-10](#page-39-2) Macintosh OS X 10.4 verzió, [3-12](#page-41-0) Macintosh OS X 10.5 verzió, [3-14](#page-43-0) operációs rendszerek, [3-9](#page-38-0) PCL, [3-9](#page-38-1) PostScript, [3-9](#page-38-1)

rendelkezésre áll, [3-9](#page-38-0) telepítés, [3-9](#page-38-1) UNIX/Linux, [3-9](#page-38-1) Windows 2000 vagy újabb, [3-10](#page-39-1) nyomtató-illesztőprogramok telepítése, [3-9](#page-38-1) Mac OS X 10.2 és újabb verzió, [3-10](#page-39-0) Mac OS X 10.4 verzió, [3-12](#page-41-0) Mac OS X 10.5 verzió, [3-14](#page-43-0) Windows 2000 vagy újabb, [3-10](#page-39-1) nyomtatójának regisztrálása, [7-19](#page-123-1) nyomtatott oldalak ellenőrzése hogyan kell a számlálót ellenőrizni, [8-10](#page-133-1)

### **O**

Online Support Assistant (Online támogatás), [7-18](#page-122-5) operációs rendszerek nyomtató-illesztőprogramok, [3-9](#page-38-1)

#### **P**

Paper Tray (Papírtálca) papír betöltése, [4-8](#page-51-1) papír betöltés papírtálcákba, [4-8](#page-51-2) borítékok, [4-20](#page-63-0) címkék, [4-23](#page-66-0) egyedi méretek, [4-31](#page-74-0) fényezett, [4-27](#page-70-0) használati irányelvek, [4-3](#page-46-0) hosszú papír, [4-31](#page-74-0) káros a nyomtatónak, [4-4](#page-47-1) méretek beállítása, [4-7](#page-50-1) nem elfogadható másolóanyagtípusok, [4-4](#page-47-1) nyomtatás speciális másolóanyagra, [4-20](#page-63-2) tálcák beállítása, [4-7](#page-50-2) támogatott, [4-2](#page-45-0) tárolási irányelvek, [4-4](#page-47-0) típusok, [4-2](#page-45-0) típusok beállítása, [4-7](#page-50-3) papír betöltése papírtálca, [4-8](#page-51-1) papírtálca borítékok nyomtatása, [4-21](#page-64-0) címkék nyomtatása, [4-23](#page-66-2) fényezett papír nyomtatása, [4-27](#page-70-1) nyomtatás egyedi méretű papírra, [4-32](#page-75-0) papír betöltése, [4-8](#page-51-1)

papírtálca beállításai, [2-10](#page-28-0) PCL, [3-9](#page-38-0) PCL nyomtató-illesztőprogram, [5-12](#page-93-0) PostScript, [3-9](#page-38-0) PostScript nyomtató-illesztőprogram, [5-14](#page-95-0) PrintingScout figyelmeztetések, [7-18](#page-122-4) nyomtató állapota, [8-5](#page-128-8)

### **R**

Recommended Media List (Ajánlott másolóanyagok listája), [2-11](#page-29-1) rendelkezésre álló nyomtatóillesztőprogramok, [3-9](#page-38-0) rendszerbeállítások, [5-9](#page-90-0) rendszeres karbantartási tételek, [8-3](#page-126-6)

## **S**

segítség beszerzése, [7-18](#page-122-6) műszaki támogatás, [2-11](#page-29-1) Online Support Assistant (Online támogatás), [7-18](#page-122-5) PrintingScout figyelmeztetések, [7-18](#page-122-4) speciális másolóanyag, [4-20](#page-63-2) borítékok, [4-20](#page-63-0) címkék, [4-23](#page-66-0) egyedi méretű papír, [4-31](#page-74-0) fényezett papír, [4-27](#page-70-0) Status Messenger parancsok, [8-8](#page-131-0) súgó források, [2-11](#page-29-0) számlálók összes oldalszám, [8-10](#page-133-2) számlázó számlálók, [5-6](#page-87-0) összes nyomtatott oldal, [8-10](#page-133-2) színregisztráció a korrekciós táblázat nyomtatása, [6-6](#page-102-1) automatikus beállítás, [6-6](#page-102-2) automatikus beállítás engedélyezése/letiltása, [6-8](#page-104-0) beállítás, [6-6](#page-102-2) értékek megadása, [6-7](#page-103-0) értékek meghatározása, [6-7](#page-103-1) manuális beállítás, [6-6](#page-102-2)

## **T**

tálcák általános beállítások, [5-4](#page-85-0) támogatott papír és másolóanyag, [4-2](#page-45-0) támogatott papírméretek és -súlyok papírtálca, [4-5](#page-48-1) TCP/IP címek, [3-5](#page-34-1) tisztítás nyomtató, [8-2](#page-125-3) nyomtató belseje, [8-2](#page-125-1) nyomtató külseje, [8-2](#page-125-2) titkos nyomtatás, [4-34](#page-77-0) több protokollal működő hálózati kártya, [2-5](#page-23-2)

## **U**

USB, [3-4](#page-33-0) USB setup, [5-8](#page-89-0) üzenetek PrintingScout, [7-18](#page-122-4) vezérlőpult, [7-18](#page-122-7)

## **V**

választás nyomtatási beállítások (Windows), [4-14](#page-57-1) nyomtatási lehetőségek, [4-14](#page-57-0) nyomtatási lehetőségek kiválasztása egyedi munkához Macintosh, [4-17](#page-60-0) Windows, [4-15](#page-58-0) vezérlőpult, [2-6](#page-24-0) elrendezés, [2-6](#page-24-1) hibaüzenetek, [7-12](#page-116-2) információs lapok, [2-7](#page-25-0) kijelző, [2-6](#page-24-2) Konfigurációs lap, [2-7](#page-25-1) menük, [5-2](#page-83-0) Menütérkép, [2-7](#page-25-2) üzenetek, [7-18](#page-122-7)

vezérlőpult menük beállítások változtatása, [5-3](#page-84-0) információs lapok, [5-5](#page-86-0) karbantartási mód, [5-11](#page-92-0) leírása, [5-4](#page-85-2) PCL nyomtató-illesztőprogram, [5-12](#page-93-0) PostScript nyomtatóillesztőprogram, [5-14](#page-95-0) rendszerbeállítások, [5-9](#page-90-0) tálcabeállítások, [5-4](#page-85-1) USB setup, [5-8](#page-89-0) vezérlőpult, [5-14](#page-95-1) vigyázat jelképek, [1-7](#page-12-0)

### **W**

webhelyi források, [7-19](#page-123-1) web-hivatkozások, [7-19](#page-123-1) információ, [2-11](#page-29-0) Windows kiválasztás, nyomtatási lehetőségek egyedi munkához, [4-15](#page-58-0) nyomtatási lehetőségek, [4-15](#page-58-0) nyomtató-illesztőprogramok telepítése Windows 2000 vagy újabb rendszerhez, [3-10](#page-39-1) Windows PostScript illesztőprogram, [3-9](#page-38-1)

## **X**

Xerox kellékeket újrahasznosító programok, [8-4](#page-127-1) webhelyi források, [7-19](#page-123-1)